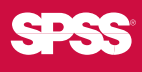

# SPSS Trends<sup>™</sup> 14.0

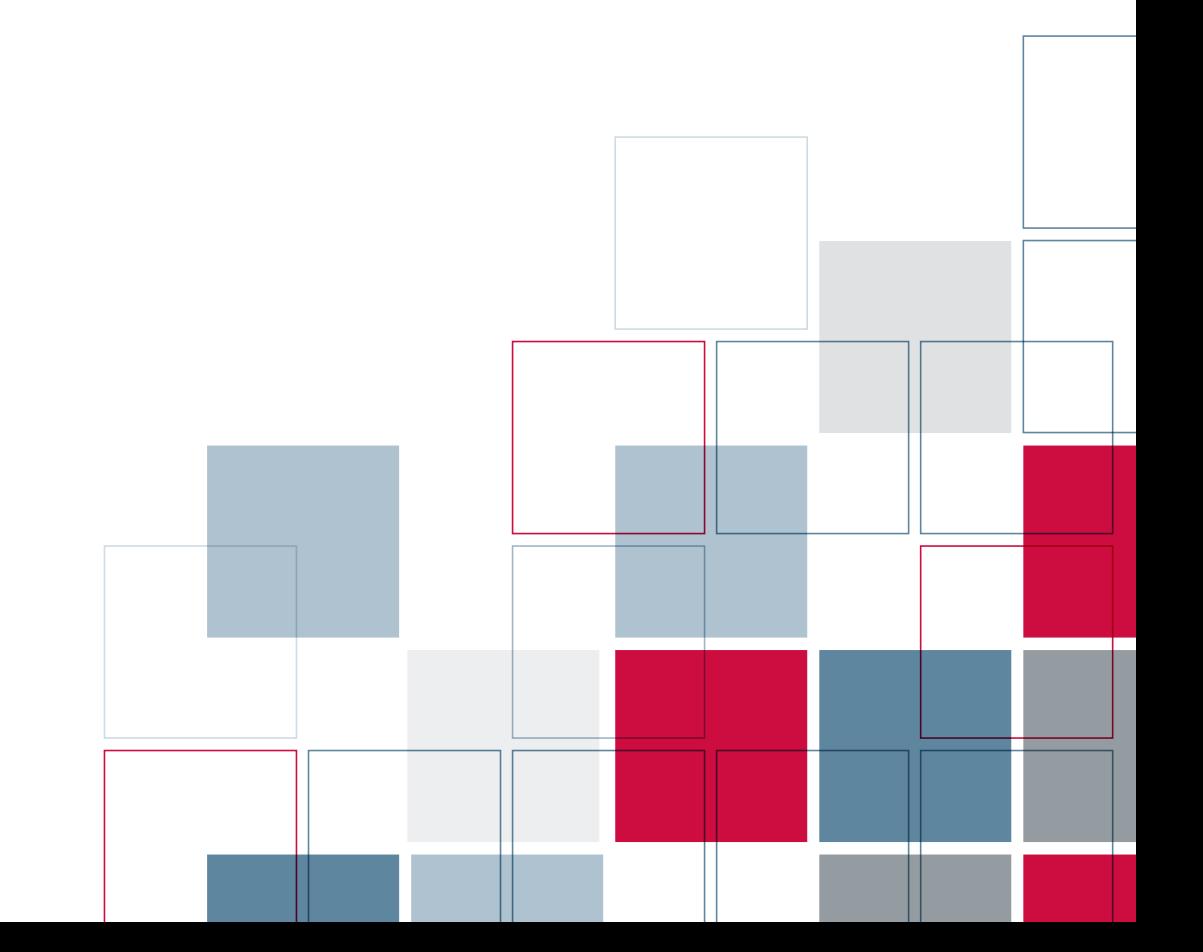

For more information about SPSS® software products, please visit our Web site at *http://www.spss.com* or contact

SPSS Inc. 233 South Wacker Drive, 11th Floor Chicago, IL 60606-6412 Tel: (312) 651-3000 Fax: (312) 651-3668

SPSS is a registered trademark and the other product names are the trademarks of SPSS Inc. for its proprietary computer software. No material describing such software may be produced or distributed without the written permission of the owners of the trademark and license rights in the software and the copyrights in the published materials.

The SOFTWARE and documentation are provided with RESTRICTED RIGHTS. Use, duplication, or disclosure by the Government is subject to restrictions as set forth in subdivision (c) (1) (ii) of The Rights in Technical Data and Computer Software clause at 52.227-7013. Contractor/manufacturer is SPSS Inc., 233 South Wacker Drive, 11th Floor, Chicago, IL 60606-6412.

General notice: Other product names mentioned herein are used for identification purposes only and may be trademarks of their respective companies.

TableLook is a trademark of SPSS Inc.

Windows is a registered trademark of Microsoft Corporation.

DataDirect, DataDirect Connect, INTERSOLV, and SequeLink are registered trademarks of DataDirect Technologies.

Portions of this product were created using LEADTOOLS © 1991–2000, LEAD Technologies, Inc. ALL RIGHTS RESERVED.

LEAD, LEADTOOLS, and LEADVIEW are registered trademarks of LEAD Technologies, Inc.

Sax Basic is a trademark of Sax Software Corporation. Copyright © 1993–2004 by Polar Engineering and Consulting. All rights reserved. Portions of this product were based on the work of the FreeType Team (*http://www.freetype.org*).

A portion of the SPSS software contains zlib technology. Copyright © 1995–2002 by Jean-loup Gailly and Mark Adler. The zlib software is provided "as is," without express or implied warranty.

A portion of the SPSS software contains Sun Java Runtime libraries. Copyright © 2003 by Sun Microsystems, Inc. All rights reserved. The Sun Java Runtime libraries include code licensed from RSA Security, Inc. Some portions of the libraries are licensed from IBM and are available at *http://oss.software.ibm.com/icu4j/*.

SPSS Trends™ 14.0 Copyright © 2005 by SPSS Inc. All rights reserved. Printed in the United States of America.

No part of this publication may be reproduced, stored in a retrieval system, or transmitted, in any form or by any means, electronic, mechanical, photocopying, recording, or otherwise, without the prior written permission of the publisher.

1 2 3 4 5 6 7 8 9 0 08 07 06 05

ISBN 1-56827-373-8

# *Preface*

SPSS 14.0 is a comprehensive system for analyzing data. The SPSS Trends optional add-on module provides the additional analytic techniques described in this manual. The Trends add-on module must be used with the SPSS 14.0 Base system and is completely integrated into that system.

#### *Installation*

To install the SPSS Trends add-on module, run the License Authorization Wizard using the authorization code that you received from SPSS Inc. For more information, see the installation instructions supplied with the SPSS Trends add-on module.

#### *Compatibility*

SPSS is designed to run on many computer systems. See the installation instructions that came with your system for specific information on minimum and recommended requirements.

#### *Serial Numbers*

Your serial number is your identification number with SPSS Inc. You will need this serial number when you contact SPSS Inc. for information regarding support, payment, or an upgraded system. The serial number was provided with your Base system.

#### *Customer Service*

If you have any questions concerning your shipment or account, contact your local office, listed on the SPSS Web site at *http://www.spss.com/worldwide*. Please have your serial number ready for identification.

#### *Training Seminars*

SPSS Inc. provides both public and onsite training seminars. All seminars feature hands-on workshops. Seminars will be offered in major cities on a regular basis. For more information on these seminars, contact your local office, listed on the SPSS Web site at *http://www.spss.com/worldwide*.

#### *Technical Support*

The services of SPSS Technical Support are available to maintenance customers. Customers may contact Technical Support for assistance in using SPSS or for installation help for one of the supported hardware environments. To reach Technical Support, see the SPSS Web site at *http://www.spss.com*, or contact your local office, listed on the SPSS Web site at *http://www.spss.com/worldwide*. Be prepared to identify yourself, your organization, and the serial number of your system.

#### *Additional Publications*

Additional copies of SPSS product manuals may be purchased directly from SPSS Inc. Visit the SPSS Web Store at *http://www.spss.com/estore*, or contact your local SPSS office, listed on the SPSS Web site at *http://www.spss.com/worldwide*. For telephone orders in the United States and Canada, call SPSS Inc. at 800-543-2185. For telephone orders outside of North America, contact your local office, listed on the SPSS Web site.

The *SPSS Statistical Procedures Companion*, by Marija Norušis, has been published by Prentice Hall. A new version of this book, updated for SPSS 14.0, is planned. The *SPSS Advanced Statistical Procedures Companion*, also based on SPSS 14.0, is forthcoming. The *SPSS Guide to Data Analysis* for SPSS 14.0 is also in development. Announcements of publications available exclusively through Prentice Hall will be available on the SPSS Web site at *http://www.spss.com/estore* (select your home country, and then click Books).

#### *Tell Us Your Thoughts*

Your comments are important. Please let us know about your experiences with SPSS products. We especially like to hear about new and interesting applications using the SPSS Trends add-on module. Please send e-mail to *suggest@spss.com* or write to SPSS Inc., Attn.: Director of Product Planning, 233 South Wacker Drive, 11th Floor, Chicago, IL 60606-6412.

#### *About This Manual*

This manual documents the graphical user interface for the procedures included in the SPSS Trends add-on module. Illustrations of dialog boxes are taken from SPSS for Windows. Dialog boxes in other operating systems are similar. Detailed information about the command syntax for features in the SPSS Trends add-on module is available in two forms: integrated into the overall Help system and as a separate document in PDF form in the *SPSS 14.0 Command Syntax Reference*, available from the Help menu.

#### *Contacting SPSS*

If you would like to be on our mailing list, contact one of our offices, listed on our Web site at *http://www.spss.com/worldwide*.

# *Contents*

# *Part I: User's Guide*

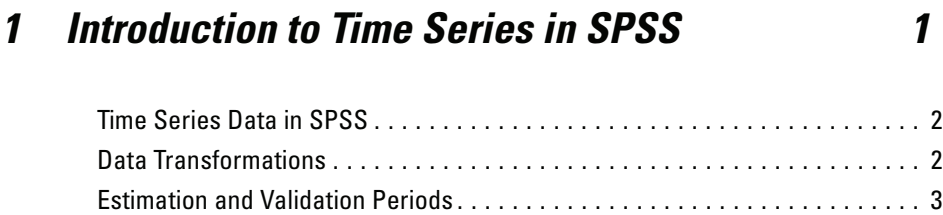

Building Models and Producing Forecasts . . . . . . . . . . . . . . . . . . . . . . . . . . . [3](#page-16-0)

# *2 Time Series Modeler [5](#page-18-0)*

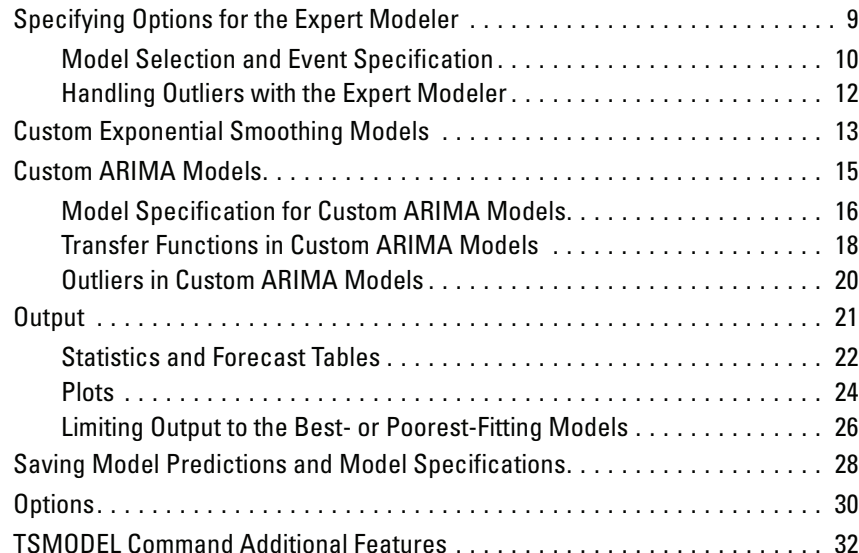

# *3 Apply Time Series Models [33](#page-46-0)*

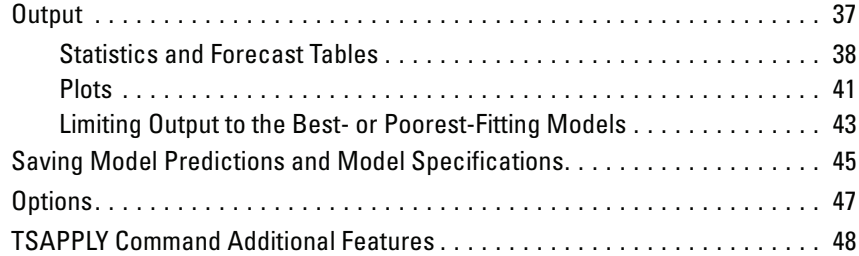

# *4 Seasonal Decomposition [49](#page-62-0)*

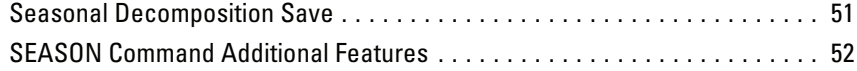

# *5 Spectral Plots [53](#page-66-0)*

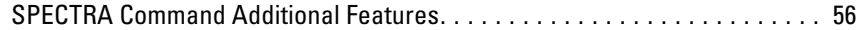

# *Part II: Examples*

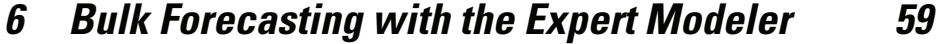

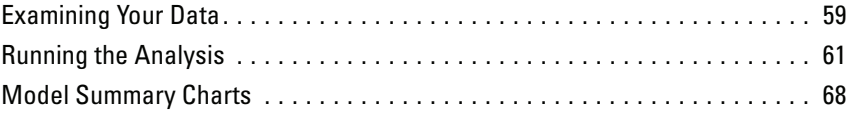

viii

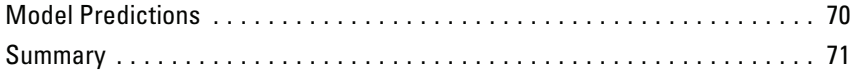

# *7 Bulk Reforecasting by Applying Saved Models [73](#page-86-0)*

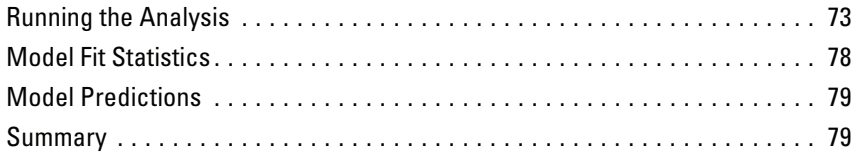

# *8 Using the Expert Modeler to Determine Significant Predictors [81](#page-94-0)*

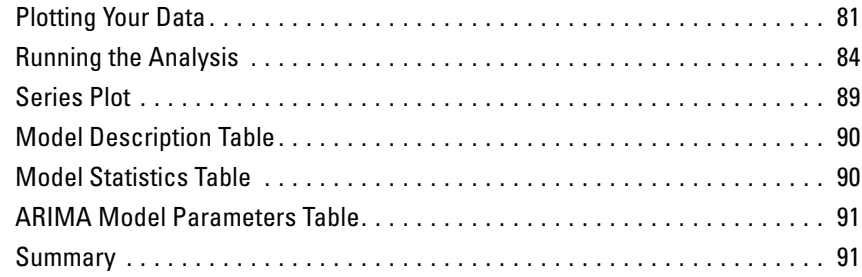

# *9 Experimenting with Predictors by Applying Saved Models [93](#page-106-0)*

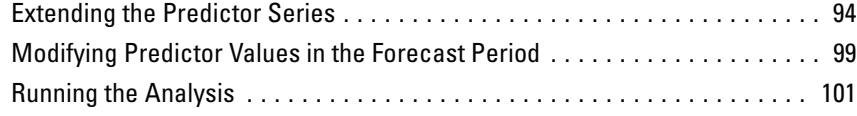

# *10 Seasonal Decomposition [107](#page-120-0)*

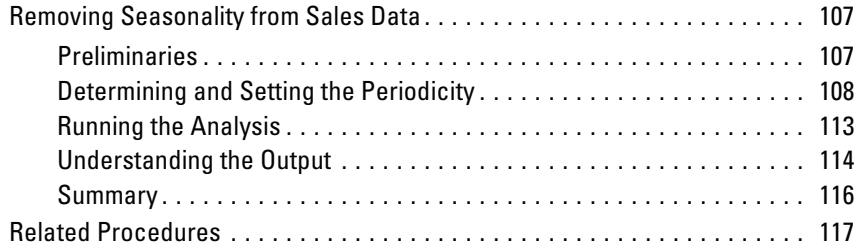

# *11 Spectral Plots [119](#page-132-0)*

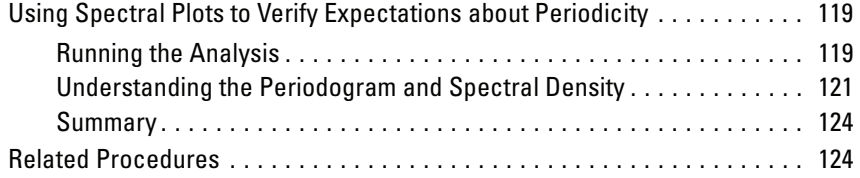

# *Appendices*

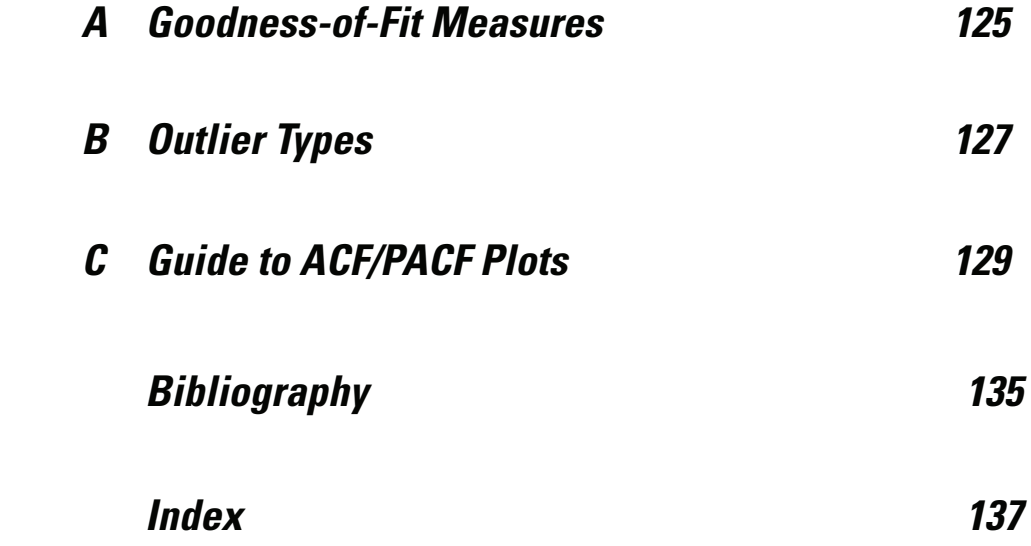

# *Part I: User's Guide*

# <span id="page-14-0"></span>*Introduction to Time Series in SPSS*

A **time series** is a set of observations obtained by measuring a single variable regularly over a period of time. In a series of inventory data, for example, the observations might represent daily inventory levels for several months. A series showing the market share of a product might consist of weekly market share taken over a few years. A series of total sales figures might consist of one observation per month for many years. What each of these examples has in common is that some variable was observed at regular, known intervals over a certain length of time. Thus, the form of the data for a typical time series is a single sequence or list of observations representing measurements taken at regular intervals.

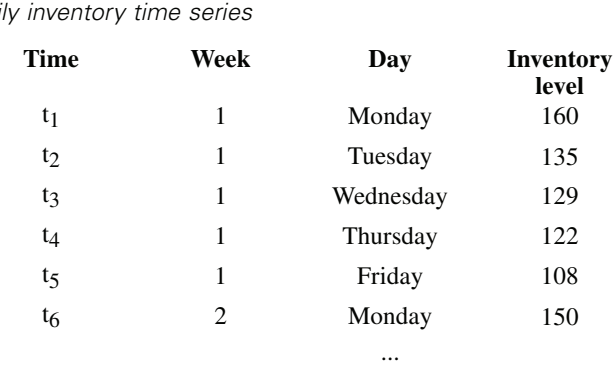

 $t_{60}$  12 Friday 120

Table 1-1 *Daily inventory time series*

One of the most important reasons for doing time series analysis is to try to forecast future values of the series. A model of the series that explained the past values may also predict whether and how much the next few values will increase or decrease. The

<span id="page-15-0"></span>ability to make such predictions successfully is obviously important to any business or scientific field.

## *Time Series Data in SPSS*

When you define time series data for use with SPSS Trends, each series corresponds to a separate variable. For example, to define a time series in the Data Editor, click the Variable View tab and enter a variable name in any blank row. Each observation in a time series corresponds to a case in SPSS (a row in the Data Editor).

If you open a spreadsheet containing time series data, each series should be arranged in a column in the spreadsheet. If you already have a spreadsheet with time series arranged in rows, you can open it anyway and use Transpose on the Data menu to flip the rows into columns.

### *Data Transformations*

A number of data transformation procedures provided in the SPSS Base system are useful in time series analysis.

- The Define Dates procedure (on the Data menu) generates date variables used to establish periodicity and to distinguish between historical, validation, and forecasting periods. Trends is designed to work with the variables created by the Define Dates procedure.
- The Create Time Series procedure (on the Transform menu) creates new time series variables as functions of existing time series variables. It includes functions that use neighboring observations for smoothing, averaging, and differencing.
- The Replace Missing Values procedure (on the Transform menu) replaces systemand user-missing values with estimates based on one of several methods. Missing data at the beginning or end of a series pose no particular problem; they simply shorten the useful length of the series. Gaps in the middle of a series (*embedded* missing data) can be a much more serious problem.

See the *SPSS Base User's Guide* for detailed information concerning data transformations for time series.

# <span id="page-16-0"></span>*Estimation and Validation Periods*

It is often useful to divide your time series into an *estimation*, or *historical*, period and a *validation* period. You develop a model on the basis of the observations in the estimation (historical) period and then test it to see how well it works in the validation period. By forcing the model to make predictions for points you already know (the points in the validation period), you get an idea of how well the model does at forecasting.

The cases in the validation period are typically referred to as holdout cases because they are held-back from the model-building process. The estimation period consists of the currently selected cases in the active dataset. Any remaining cases following the last selected case can be used as holdouts. Once you're satisfied that the model does an adequate job of forecasting, you can redefine the estimation period to include the holdout cases, and then build your final model.

# *Building Models and Producing Forecasts*

SPSS Trends provides two procedures for accomplishing the tasks of creating models and producing forecasts.

- The ["Time Series Modeler"](#page-18-0) procedure creates models for time series, and produces forecasts. It includes an Expert Modeler that automatically determines the best model for each of your time series. For experienced analysts who desire a greater degree of control, it also provides tools for custom model building.
- The ["Apply Time Series Models"](#page-46-0) procedure applies existing time series models—created by the Time Series Modeler—to the active dataset. This allows you to obtain forecasts for series for which new or revised data are available, without rebuilding your models. If there's reason to think that a model has changed, it can be rebuilt using the Time Series Modeler.

# <span id="page-18-0"></span>*Time Series Modeler*

The Time Series Modeler procedure estimates exponential smoothing, univariate Autoregressive Integrated Moving Average (ARIMA), and multivariate ARIMA (or transfer function models) models for time series, and produces forecasts. The procedure includes an Expert Modeler that automatically identifies and estimates the best-fitting ARIMA or exponential smoothing model for one or more dependent variable series, thus eliminating the need to identify an appropriate model through trial and error. Alternatively, you can specify a custom ARIMA or exponential smoothing model.

**Example.** You are a product manager responsible for forecasting next month's unit sales and revenue for each of 100 separate products, and have little or no experience in modeling time series. Your historical unit sales data for all 100 products is stored in a single Excel spreadsheet. After opening your spreadsheet in SPSS, you use the Expert Modeler and request forecasts one month into the future. The Expert Modeler finds the best model of unit sales for each of your products, and uses those models to produce the forecasts. Since the Expert Modeler can handle multiple input series, you only have to run the procedure once to obtain forecasts for all of your products. Choosing to save the forecasts to the active dataset, you can easily export the results back to Excel.

**Statistics.** Goodness-of-fit measures: stationary *R*-square, *R*-square  $(R^2)$ , root mean square error (RMSE), mean absolute error (MAE), mean absolute percentage error (MAPE), maximum absolute error (MaxAE), maximum absolute percentage error (MaxAPE), normalized Bayesian information criterion (BIC). Residuals: autocorrelation function, partial autocorrelation function, Ljung-Box *Q*. For ARIMA models: ARIMA orders for dependent variables, transfer function orders for independent variables, and outlier estimates. Also, smoothing parameter estimates for exponential smoothing models.

**Plots.** Summary plots across all models: histograms of stationary *R*-square, *R*-square  $(R<sup>2</sup>)$ , root mean square error (RMSE), mean absolute error (MAE), mean absolute percentage error (MAPE), maximum absolute error (MaxAE), maximum absolute

percentage error (MaxAPE), normalized Bayesian information criterion (BIC); box plots of residual autocorrelations and partial autocorrelations. Results for individual models: forecast values, fit values, observed values, upper and lower confidence limits, residual autocorrelations and partial autocorrelations.

#### *Time Series Modeler Data Considerations*

**Data.** The dependent variable and any independent variables should be numeric.

**Assumptions.** The dependent variable and any independent variables are treated as time series, meaning that each case represents a time point, with successive cases separated by a constant time interval.

- **Stationarity.** For custom ARIMA models, the time series to be modeled should be stationary. The most effective way to transform a nonstationary series into a stationary one is through a difference transformation—available from the Create Time Series dialog.
- **Forecasts.** For producing forecasts using models with independent (predictor) variables, the active dataset should contain values of these variables for all cases in the forecast period. Additionally, independent variables should not contain any missing values in the estimation period.

#### *Defining Dates*

Although not required, it's recommended to use the Define Dates dialog box to specify the date associated with the first case and the time interval between successive cases. This is done prior to using the Time Series Modeler and results in a set of variables that label the date associated with each case. It also sets an assumed periodicity of the data—for example, a periodicity of 12 if the time interval between successive cases is one month. This periodicity is required if you're interested in creating seasonal models. If you're not interested in seasonal models and don't require date labels on your output, you can skip the Define Dates dialog box. The label associated with each case is then simply the case number.

#### *To Use the Time Series Modeler*

From the menus choose: Analyze Time Series Create Models...

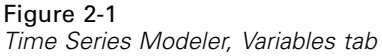

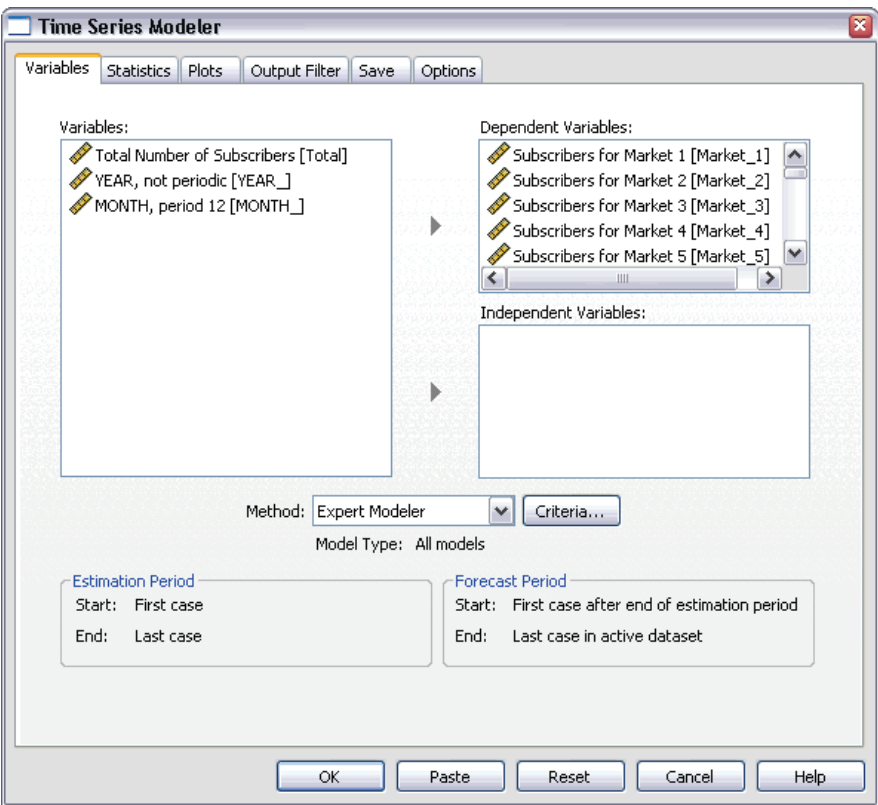

- E On the Variables tab, select one or more dependent variables to be modeled.
- From the Method drop-down box, select a modeling method. For automatic modeling, leave the default method of Expert Modeler. This will invoke the Expert Modeler to determine the best-fitting model for each of the dependent variables.

To produce forecasts:

- $\blacktriangleright$  Click the Options tab.
- E Specify the forecast period. This will produce a chart that includes forecasts and observed values.

Optionally, you can:

- Select one or more independent variables. Independent variables are treated much like predictor variables in regression analysis but are optional. They can be included in ARIMA models but not exponential smoothing models. If you specify Expert Modeler as the modeling method and include independent variables, only ARIMA models will be considered.
- Click Criteria to specify modeling details.
- [Save predictions, confidence intervals, and noise residuals.](#page-41-0)
- [Save the estimated models in XML format.](#page-41-0) Saved models can be applied to new or revised data to obtain updated forecasts without rebuilding models. This is accomplished with the ["Apply Time Series Models"](#page-46-0) procedure.
- [Obtain summary statistics across all estimated models.](#page-35-0)
- **[Specify transfer functions for independent variables in custom ARIMA models.](#page-31-0)**
- [Enable automatic detection of outliers.](#page-25-0)
- [Model specific time points as outliers for custom ARIMA models.](#page-33-0)

#### *Modeling Methods*

The available modeling methods are:

**Expert Modeler.** The Expert Modeler automatically finds the best-fitting model for each dependent series. If independent (predictor) variables are specified, the Expert Modeler selects, for inclusion in ARIMA models, those that have a statistically significant relationship with the dependent series. Model variables are transformed where appropriate using differencing and/or a square root or natural log transformation. By default, the Expert Modeler considers both exponential smoothing and ARIMA models. You can, however, limit the Expert Modeler to only search for ARIMA models or to only search for exponential smoothing models. You can also specify automatic detection of outliers.

**Exponential Smoothing.** Use this option to specify a custom exponential smoothing model. You can choose from a variety of exponential smoothing models that differ in their treatment of trend and seasonality.

**ARIMA.** Use this option to specify a custom ARIMA model. This involves explicitly specifying autoregressive and moving average orders, as well as the degree of differencing. You can include independent (predictor) variables and define transfer

<span id="page-22-0"></span>functions for any or all of them. You can also specify automatic detection of outliers or specify an explicit set of outliers.

#### *Estimation and Forecast Periods*

**Estimation Period.** The estimation period defines the set of cases used to determine the model. By default, the estimation period includes all cases in the active dataset. To set the estimation period, select Based on time or case range in the Select Cases dialog box. Depending on available data, the estimation period used by the procedure may vary by dependent variable and thus differ from the displayed value. For a given dependent variable, the true estimation period is the period left after eliminating any contiguous missing values of the variable occurring at the beginning or end of the specified estimation period.

**Forecast Period.** The forecast period begins at the first case after the estimation period, and by default goes through to the last case in the active dataset. You can set the end of the forecast period from the [Options](#page-43-0) tab.

## *Specifying Options for the Expert Modeler*

The Expert Modeler provides options for constraining the set of candidate models, specifying the handling of outliers, and including event variables.

### *Model Selection and Event Specification*

#### Figure 2-2

*Expert Modeler Criteria dialog box, Model tab*

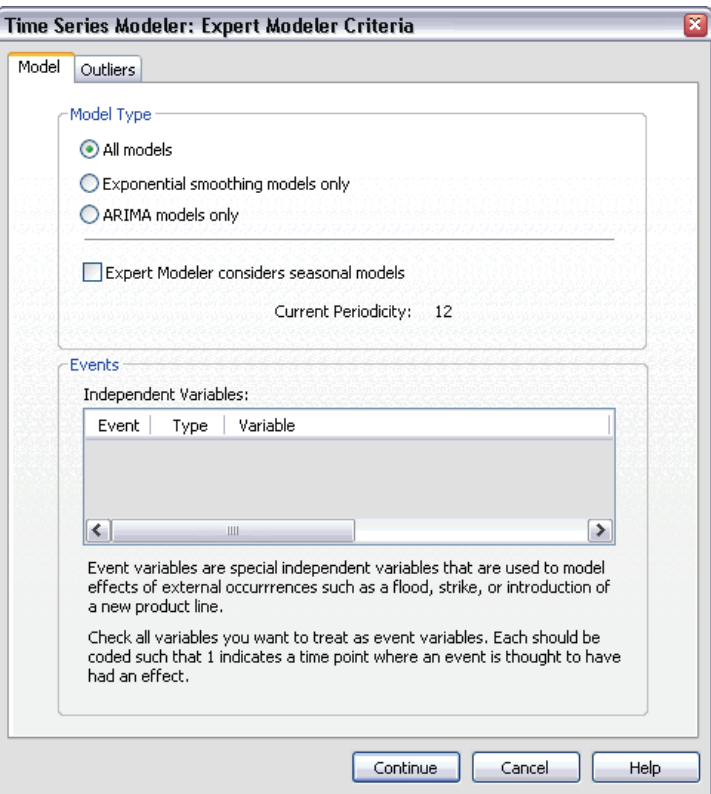

The Model tab allows you to specify the types of models considered by the Expert Modeler and to specify event variables.

**Model Type.** The following options are available:

- **All models.** The Expert Modeler considers both ARIMA and exponential smoothing models.
- **Exponential smoothing models only.** The Expert Modeler only considers exponential smoothing models.
- **ARIMA models only.** The Expert Modeler only considers ARIMA models.

<span id="page-23-0"></span>10

**Expert Modeler considers seasonal models.** This option is only enabled if a periodicity has been defined for the active dataset. When this option is selected (checked), the Expert Modeler considers both seasonal and nonseasonal models. If this option is not selected, the Expert Modeler only considers nonseasonal models.

**Current Periodicity.** Indicates the periodicity (if any) currently defined for the active dataset. The current periodicity is given as an integer—for example, 12 for annual periodicity, with each case representing a month. The value *None* is displayed if no periodicity has been set. Seasonal models require a periodicity. You can set the periodicity from the Define Dates dialog box.

**Events.** Select any independent variables that are to be treated as event variables. For event variables, cases with a value of 1 indicate times at which the dependent series are expected to be affected by the event. Values other than 1 indicate no effect.

### <span id="page-25-0"></span>*Handling Outliers with the Expert Modeler*

#### Figure 2-3

*Expert Modeler Criteria dialog box, Outliers tab*

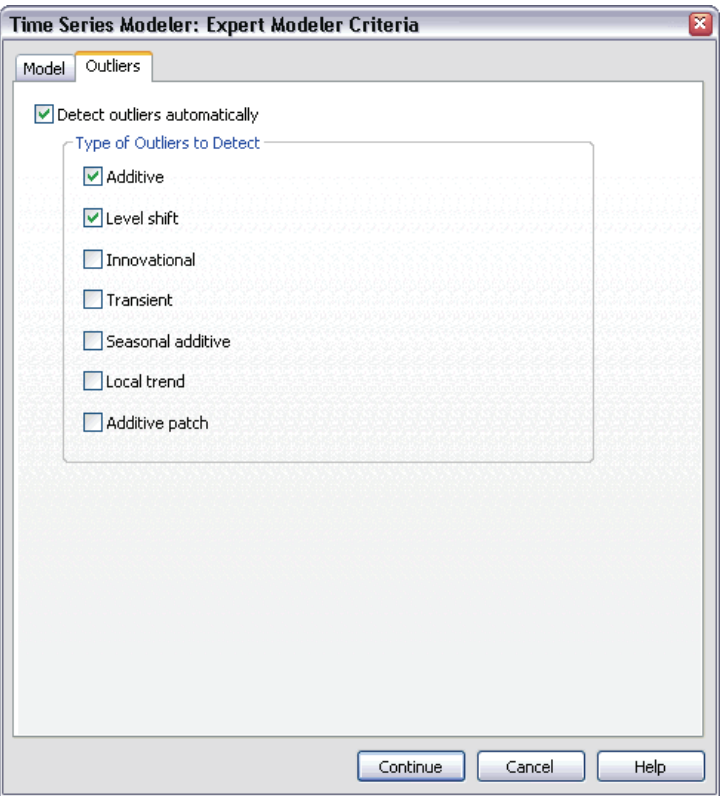

The Outliers tab allows you to choose automatic detection of outliers as well as the type of outliers to detect.

**Detect outliers automatically.** By default, automatic detection of outliers is not performed. Select (check) this option to perform automatic detection of outliers, then select one or more of the following outlier types:

- Additive
- $\blacksquare$  Level shift
- **Innovational**
- <span id="page-26-0"></span>**Transient**
- Seasonal additive
- Local trend
- Additive patch

[For more information, see "Outlier](#page-140-0) Type[s" in Appendix B on p. 127.](#page-140-0)

# *Custom Exponential Smoothing Models*

#### Figure 2-4

*Exponential Smoothing Criteria dialog box*

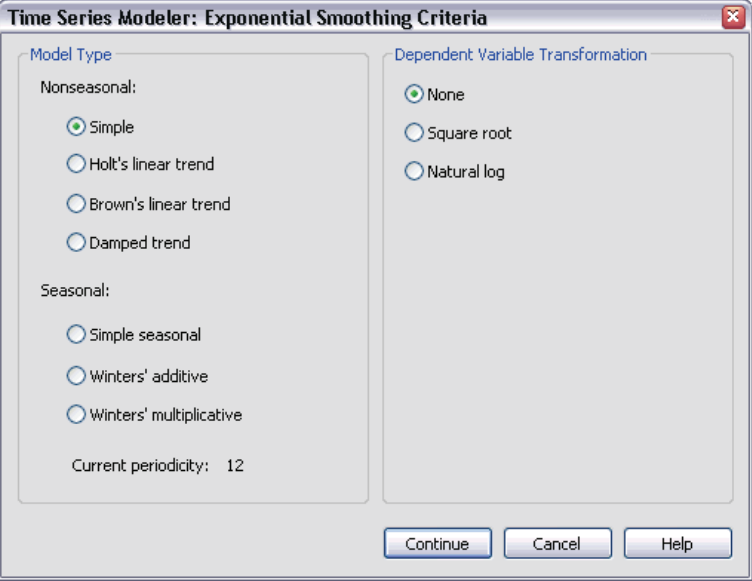

**Model Type.** Exponential smoothing models (Gardner, 1985) are classified as either seasonal or nonseasonal. Seasonal models are only available if a periodicity has been defined for the active dataset (see "Current Periodicity" below).

**Simple.** This model is appropriate for series in which there is no trend or seasonality. Its only smoothing parameter is level. Simple exponential smoothing is most similar to an ARIMA model with zero orders of autoregression, one order of differencing, one order of moving average, and no constant.

- **Holt's linear trend.** This model is appropriate for series in which there is a linear trend and no seasonality. Its smoothing parameters are level and trend, which are not constrained by each other's values. Holt's model is more general than Brown's model but may take longer to compute for large series. Holt's exponential smoothing is most similar to an ARIMA model with zero orders of autoregression, two orders of differencing, and two orders of moving average.
- **Brown's linear trend.** This model is appropriate for series in which there is a linear trend and no seasonality. Its smoothing parameters are level and trend, which are assumed to be equal. Brown's model is therefore a special case of Holt's model. Brown's exponential smoothing is most similar to an ARIMA model with zero orders of autoregression, two orders of differencing, and two orders of moving average, with the coefficient for the second order of moving average equal to the square of one-half of the coefficient for the first order.
- **Damped trend.** This model is appropriate for series with a linear trend that is dying out and with no seasonality. Its smoothing parameters are level, trend, and damping trend. Damped exponential smoothing is most similar to an ARIMA model with 1 order of autoregression, 1 order of differencing, and 2 orders of moving average.
- **Simple seasonal.** This model is appropriate for series with no trend and a seasonal effect that is constant over time. Its smoothing parameters are level and season. Simple seasonal exponential smoothing is most similar to an ARIMA model with zero orders of autoregression, one order of differencing, one order of seasonal differencing, and orders 1, p, and  $p + 1$  of moving average, where p is the number of periods in a seasonal interval (for monthly data,  $p = 12$ ).
- **Winters' additive.** This model is appropriate for series with a linear trend and a seasonal effect that does not depend on the level of the series. Its smoothing parameters are level, trend, and season. Winters' additive exponential smoothing is most similar to an ARIMA model with zero orders of autoregression, one order of differencing, one order of seasonal differencing, and  $p + 1$  orders of moving average, where p is the number of periods in a seasonal interval (for monthly data,  $p = 12$ ).
- **Winters' multiplicative.** This model is appropriate for series with a linear trend and a seasonal effect that depends on the level of the series. Its smoothing parameters are level, trend, and season. Winters' multiplicative exponential smoothing is not similar to any ARIMA model.

**Current Periodicity.** Indicates the periodicity (if any) currently defined for the active dataset. The current periodicity is given as an integer—for example, 12 for annual periodicity, with each case representing a month. The value *None* is displayed if no

15

<span id="page-28-0"></span>periodicity has been set. Seasonal models require a periodicity. You can set the periodicity from the Define Dates dialog box.

**Dependent Variable Transformation.** You can specify a transformation performed on each dependent variable before it is modeled.

- **None.** No transformation is performed.
- **Square root.** Square root transformation.
- **Natural log.** Natural log transformation.

### *Custom ARIMA Models*

The Time Series Modeler allows you to build custom nonseasonal or seasonal ARIMA (Autoregressive Integrated Moving Average) models—also known as Box-Jenkins (Box, Jenkins, and Reinsel, 1994) models—with or without a fixed set of predictor variables. You can define transfer functions for any or all of the predictor variables, and specify automatic detection of outliers, or specify an explicit set of outliers.

 All independent (predictor) variables specified on the Variables tab are explicitly included in the model. This is in contrast to using the Expert Modeler where independent variables are only included if they have a statistically significant relationship with the dependent variable.

### <span id="page-29-0"></span>*Model Specification for Custom ARIMA Models*

#### Figure 2-5

*ARIMA Criteria dialog box, Model tab*

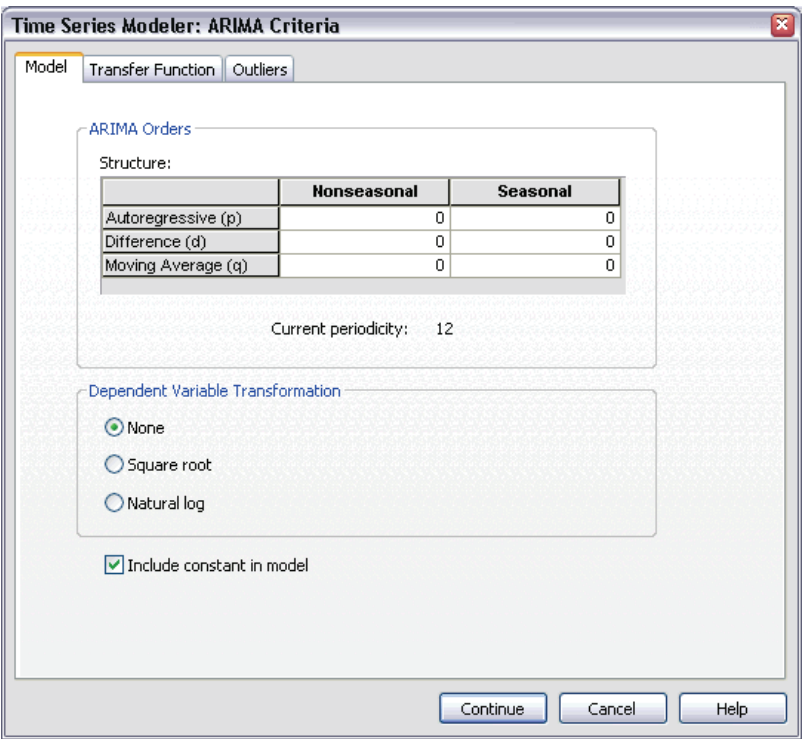

The Model tab allows you to specify the structure of a custom ARIMA model.

**ARIMA Orders.** Enter values for the various ARIMA components of your model into the corresponding cells of the Structure grid. All values must be non-negative integers. For autoregressive and moving average components, the value represents the maximum order. All positive lower orders will be included in the model. For example, if you specify 2, the model includes orders 2 and 1. Cells in the Seasonal column are only enabled if a periodicity has been defined for the active dataset (see "Current Periodicity" below).

17

- **Autoregressive (p).** The number of autoregressive orders in the model. Autoregressive orders specify which previous values from the series are used to predict current values. For example, an autoregressive order of 2 specifies that the value of the series two time periods in the past be used to predict the current value.
- **Difference (d).** Specifies the order of differencing applied to the series before estimating models. Differencing is necessary when trends are present (series with trends are typically nonstationary and ARIMA modeling assumes stationarity) and is used to remove their effect. The order of differencing corresponds to the degree of series trend—first-order differencing accounts for linear trends, second-order differencing accounts for quadratic trends, and so on.
- **Moving Average (q).** The number of moving average orders in the model. Moving average orders specify how deviations from the series mean for previous values are used to predict current values. For example, moving-average orders of 1 and 2 specify that deviations from the mean value of the series from each of the last two time periods be considered when predicting current values of the series.

**Seasonal Orders.** Seasonal autoregressive, moving average, and differencing components play the same roles as their nonseasonal counterparts. For seasonal orders, however, current series values are affected by previous series values separated by one or more seasonal periods. For example, for monthly data (seasonal period of 12), a seasonal order of 1 means that the current series value is affected by the series value 12 periods prior to the current one. A seasonal order of 1, for monthly data, is then the same as specifying a nonseasonal order of 12.

**Current Periodicity.** Indicates the periodicity (if any) currently defined for the active dataset. The current periodicity is given as an integer—for example, 12 for annual periodicity, with each case representing a month. The value *None* is displayed if no periodicity has been set. Seasonal models require a periodicity. You can set the periodicity from the Define Dates dialog box.

**Dependent Variable Transformation.** You can specify a transformation performed on each dependent variable before it is modeled.

- **None.** No transformation is performed.
- **Square root.** Square root transformation.
- **Natural log.** Natural log transformation.

**Include constant in model.** Inclusion of a constant is standard unless you are sure that the overall mean series value is 0. Excluding the constant is recommended when differencing is applied.

### *Transfer Functions in Custom ARIMA Models*

#### Figure 2-6

*ARIMA Criteria dialog box, Transfer Function tab*

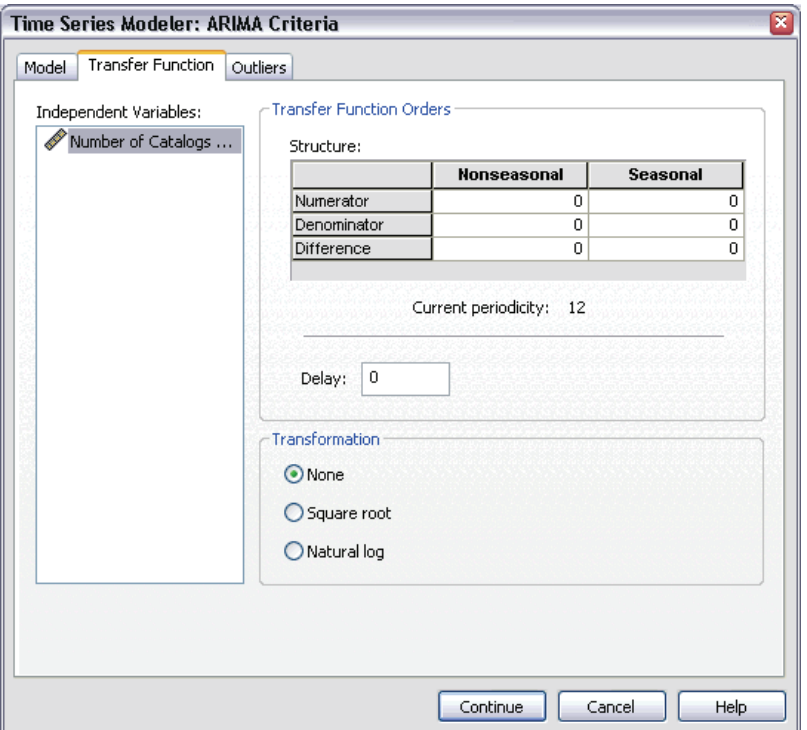

The Transfer Function tab (only present if independent variables are specified) allows you to define transfer functions for any or all of the independent variables specified on the Variables tab. Transfer functions allow you to specify the manner in which past values of independent (predictor) variables are used to forecast future values of the dependent series.

**Transfer Function Orders.** Enter values for the various components of the transfer function into the corresponding cells of the Structure grid. All values must be non-negative integers. For numerator and denominator components, the value represents the maximum order. All positive lower orders will be included in the model. In addition, order 0 is always included for numerator components. For example, if you specify 2 for numerator, the model includes orders 2, 1, and 0. If you specify 3 for

<span id="page-31-0"></span>18

denominator, the model includes orders 3, 2, and 1. Cells in the Seasonal column are only enabled if a periodicity has been defined for the active dataset (see "Current Periodicity" below).

- **Numerator.** The numerator order of the transfer function. Specifies which previous values from the selected independent (predictor) series are used to predict current values of the dependent series. For example, a numerator order of 1 specifies that the value of an independent series one time period in the past—as well as the current value of the independent series—is used to predict the current value of each dependent series.
- **Denominator.** The denominator order of the transfer function. Specifies how deviations from the series mean, for previous values of the selected independent (predictor) series, are used to predict current values of the dependent series. For example, a denominator order of 1 specifies that deviations from the mean value of an independent series one time period in the past be considered when predicting the current value of each dependent series.
- **Difference.** Specifies the order of differencing applied to the selected independent (predictor) series before estimating models. Differencing is necessary when trends are present and is used to remove their effect.

**Seasonal Orders.** Seasonal numerator, denominator, and differencing components play the same roles as their nonseasonal counterparts. For seasonal orders, however, current series values are affected by previous series values separated by one or more seasonal periods. For example, for monthly data (seasonal period of 12), a seasonal order of 1 means that the current series value is affected by the series value 12 periods prior to the current one. A seasonal order of 1, for monthly data, is then the same as specifying a nonseasonal order of 12.

**Current Periodicity.** Indicates the periodicity (if any) currently defined for the active dataset. The current periodicity is given as an integer—for example, 12 for annual periodicity, with each case representing a month. The value *None* is displayed if no periodicity has been set. Seasonal models require a periodicity. You can set the periodicity from the Define Dates dialog box.

**Delay.** Setting a delay causes the independent variable's influence to be delayed by the number of intervals specified. For example, if the delay is set to 5, the value of the independent variable at time *t* doesn't affect forecasts until five periods have elapsed  $(t + 5)$ .

<span id="page-33-0"></span>**Transformation.** Specification of a transfer function, for a set of independent variables, also includes an optional transformation to be performed on those variables.

- **None.** No transformation is performed.
- **Square root.** Square root transformation.
- **Natural log.** Natural log transformation.

#### *Outliers in Custom ARIMA Models*

#### Figure 2-7

*ARIMA Criteria dialog box, Outliers tab*

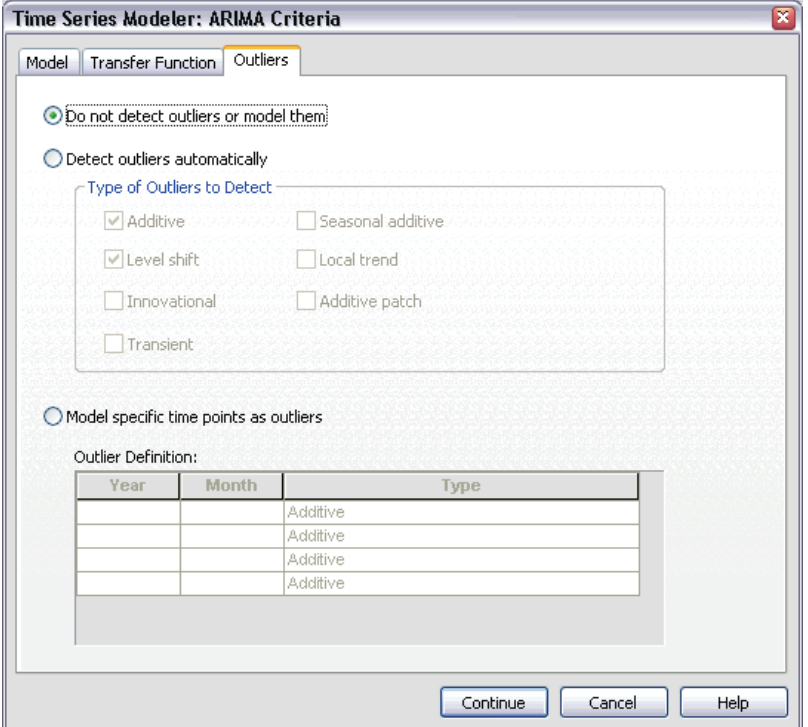

The Outliers tab provides the following choices for the handling of outliers (Pena, Tiao, and Tsay, 2001): detect them automatically, specify particular points as outliers, or do not detect or model them.

21

<span id="page-34-0"></span>**Do not detect outliers or model them.** By default, outliers are neither detected nor modeled. Select this option to disable any detection or modeling of outliers.

**Detect outliers automatically.** Select this option to perform automatic detection of outliers, and select one or more of the following outlier types:

- **Additive**
- $\blacksquare$  Level shift
- Innovational
- **Transient**
- Seasonal additive
- Local trend
- Additive patch

[For more information, see "Outlier](#page-140-0) Type[s" in Appendix B on p. 127.](#page-140-0)

**Model specific time points as outliers.** Select this option to specify particular time points as outliers. Use a separate row of the Outlier Definition grid for each outlier. Enter values for all of the cells in a given row.

■ **Type.** The outlier type. The supported types are: additive (default), level shift, innovational, transient, seasonal additive, and local trend.

*Note 1:* If no date specification has been defined for the active dataset, the Outlier Definition grid shows the single column *Observation*. To specify an outlier, enter the row number (as displayed in the Data Editor) of the relevant case.

*Note 2:* The *Cycle* column (if present) in the Outlier Definition grid refers to the value of the *CYCLE\_* variable in the active dataset.

## *Output*

Available output includes results for individual models as well as results calculated across all models. Results for individual models can be limited to a set of best- or poorest-fitting models based on user-specified criteria.

### <span id="page-35-0"></span>*Statistics and Forecast Tables*

#### Figure 2-8

*Time Series Modeler, Statistics tab*

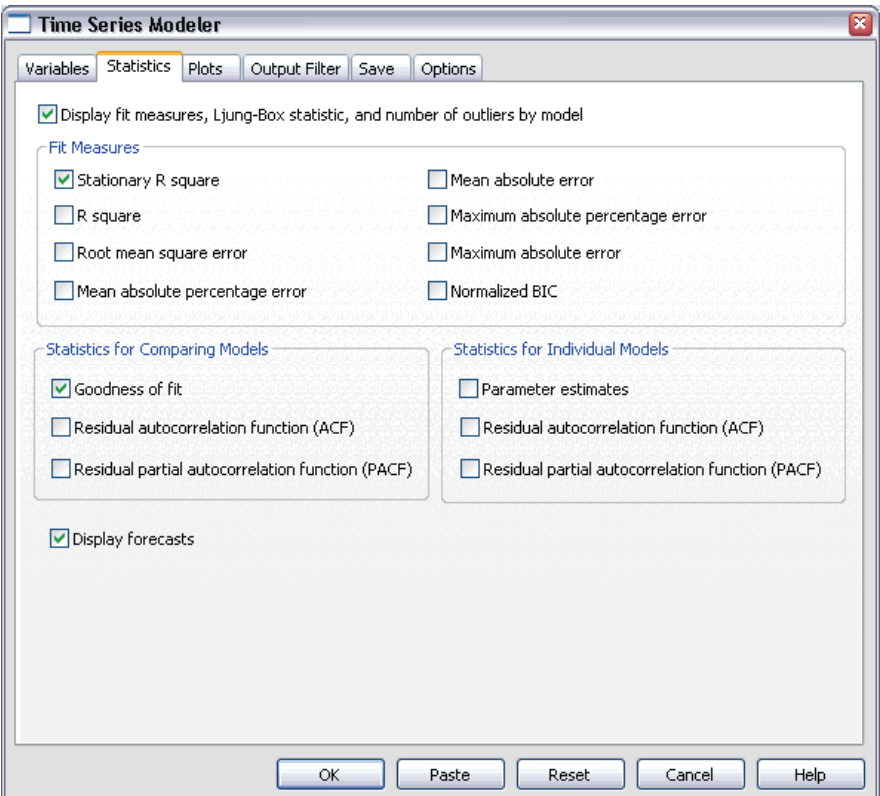

The Statistics tab provides options for displaying tables of the modeling results.

**Display fit measures, Ljung-Box statistic, and number of outliers by model.** Select (check) this option to display a table containing selected fit measures, Ljung-Box value, and the number of outliers for each estimated model.

**Fit Measures.** You can select one or more of the following for inclusion in the table containing fit measures for each estimated model:

- Stationary *R*-square
- *R*-square
*Time Series Modeler*

- Root mean square error
- Mean absolute percentage error
- **Mean absolute error**
- Maximum absolute percentage error
- Maximum absolute error
- Normalized BIC

[For more information, see "Goodness-of-Fit Measures" in Appendix A on p. 125.](#page-138-0)

**Statistics for Comparing Models.** This group of options controls display of tables containing statistics calculated across all estimated models. Each option generates a separate table. You can select one or more of the following options:

- **Goodness of fit.** Table of summary statistics and percentiles for stationary *R*-square, *R*-square, root mean square error, mean absolute percentage error, mean absolute error, maximum absolute percentage error, maximum absolute error, and normalized Bayesian Information Criterion.
- **Residual autocorrelation function (ACF).** Table of summary statistics and percentiles for autocorrelations of the residuals across all estimated models.
- **Residual partial autocorrelation function (PACF).** Table of summary statistics and percentiles for partial autocorrelations of the residuals across all estimated models.

**Statistics for Individual Models.** This group of options controls display of tables containing detailed information for each estimated model. Each option generates a separate table. You can select one or more of the following options:

- **Parameter estimates.** Displays a table of parameter estimates for each estimated model. Separate tables are displayed for exponential smoothing and ARIMA models. If outliers exist, parameter estimates for them are also displayed in a separate table.
- **Residual autocorrelation function (ACF).** Displays a table of residual autocorrelations by lag for each estimated model. The table includes the confidence intervals for the autocorrelations.
- **Residual partial autocorrelation function (PACF).** Displays a table of residual partial autocorrelations by lag for each estimated model. The table includes the confidence intervals for the partial autocorrelations.

**Display forecasts.** Displays a table of model forecasts and confidence intervals for each estimated model. The forecast period is set from the Options tab.

### *Plots*

#### Figure 2-9

*Time Series Modeler, Plots tab*

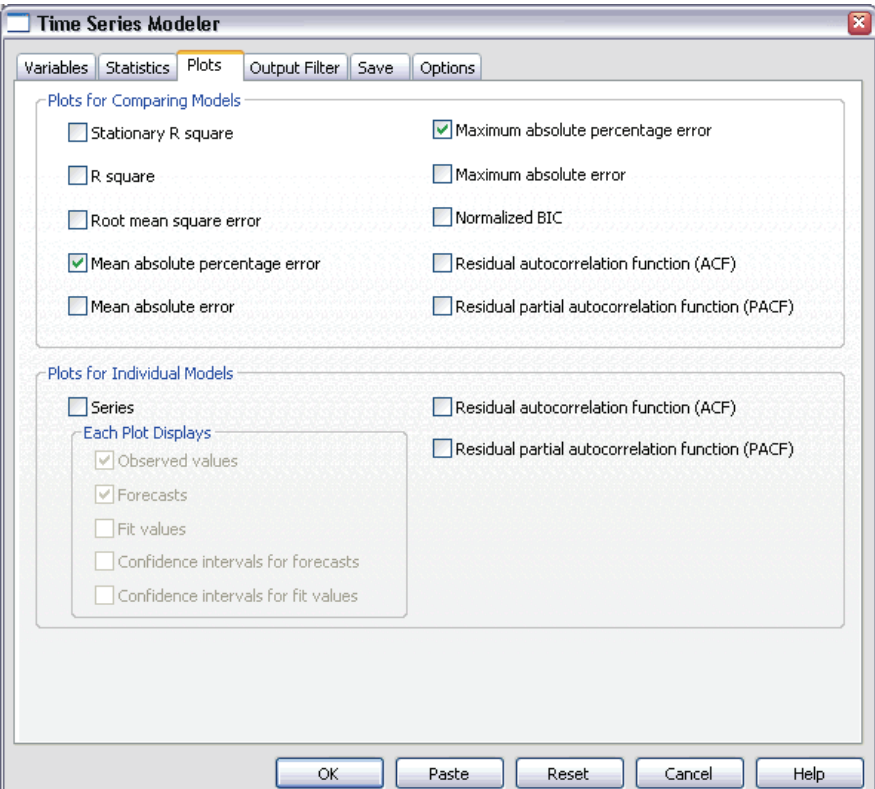

The Plots tab provides options for displaying plots of the modeling results.

#### *Plots for Comparing Models*

This group of options controls display of plots containing statistics calculated across all estimated models. Each option generates a separate plot. You can select one or more of the following options:

- Stationary *R*-square
- *R*-square

*Time Series Modeler*

- Root mean square error
- **Mean absolute percentage error**
- **Mean absolute error**
- **Maximum absolute percentage error**
- Maximum absolute error
- Normalized BIC
- Residual autocorrelation function (ACF)
- Residual partial autocorrelation function (PACF)

[For more information, see "Goodness-of-Fit Measures" in Appendix A on p. 125.](#page-138-0)

#### *Plots for Individual Models*

**Series.** Select (check) this option to obtain plots of the predicted values for each estimated model. You can select one or more of the following for inclusion in the plot:

- **Observed values.** The observed values of the dependent series.
- **Forecasts.** The model predicted values for the forecast period.
- **Fit values.** The model predicted values for the estimation period.
- **Confidence intervals for forecasts.** The confidence intervals for the forecast period.
- **Confidence intervals for fit values.** The confidence intervals for the estimation period.

**Residual autocorrelation function (ACF).** Displays a plot of residual autocorrelations for each estimated model.

**Residual partial autocorrelation function (PACF).** Displays a plot of residual partial autocorrelations for each estimated model.

### *Limiting Output to the Best- or Poorest-Fitting Models*

#### Figure 2-10

*Time Series Modeler, Output Filter tab*

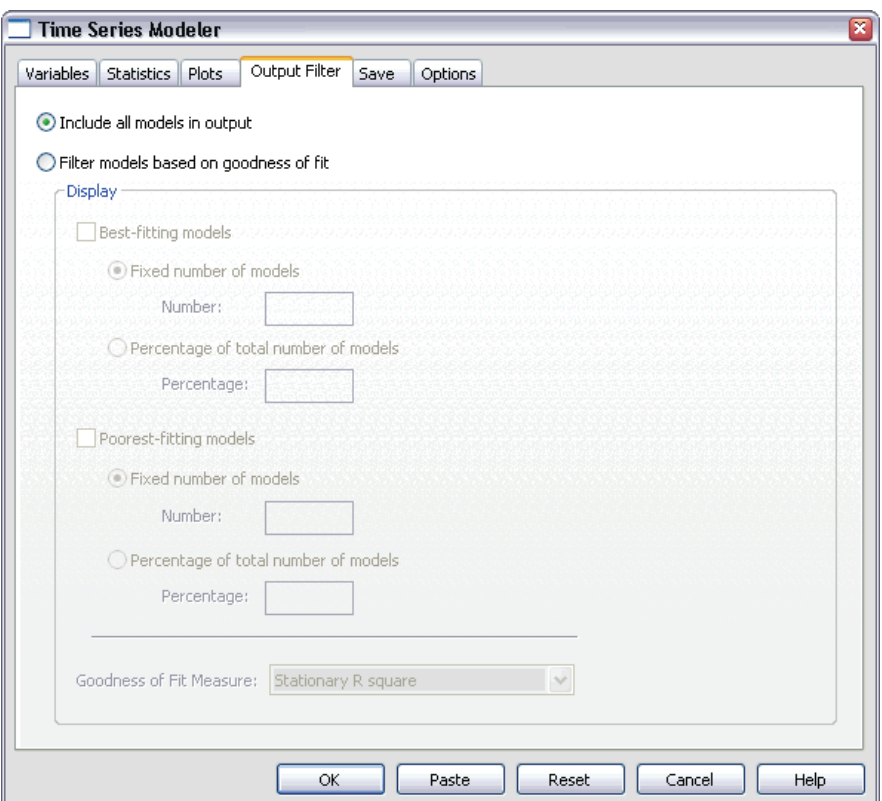

The Output Filter tab provides options for restricting both tabular and chart output to a subset of the estimated models. You can choose to limit output to the best-fitting and/or the poorest-fitting models according to fit criteria you provide. By default, all estimated models are included in the output.

**Best-fitting models.** Select (check) this option to include the best-fitting models in the output. Select a goodness-of-fit measure and specify the number of models to include. Selecting this option does not preclude also selecting the poorest-fitting models. In that case, the output will consist of the poorest-fitting models as well as the best-fitting ones.

26

- **Fixed number of models.** Specifies that results are displayed for the *n* best-fitting models. If the number exceeds the number of estimated models, all models are displayed.
- **Percentage of total number of models.** Specifies that results are displayed for models with goodness-of-fit values in the top *n* percent across all estimated models.

**Poorest-fitting models.** Select (check) this option to include the poorest-fitting models in the output. Select a goodness-of-fit measure and specify the number of models to include. Selecting this option does not preclude also selecting the best-fitting models. In that case, the output will consist of the best-fitting models as well as the poorest-fitting ones.

- **Fixed number of models.** Specifies that results are displayed for the *n* poorest-fitting models. If the number exceeds the number of estimated models, all models are displayed.
- **Percentage of total number of models.** Specifies that results are displayed for models with goodness-of-fit values in the bottom *n* percent across all estimated models.

**Goodness of Fit Measure.** Select the goodness-of-fit measure to use for filtering models. The default is stationary *R* square.

# *Saving Model Predictions and Model Specifications*

#### Figure 2-11

*Time Series Modeler, Save tab*

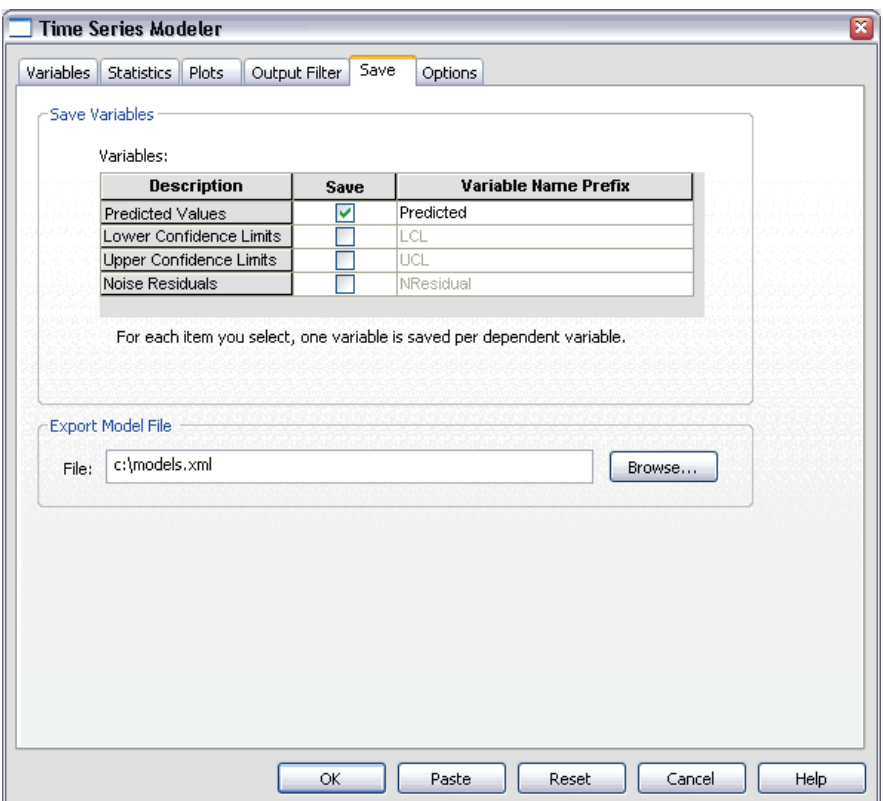

The Save tab allows you to save model predictions as new variables in the active dataset and save model specifications to an external file in XML format.

**Save Variables.** You can save model predictions, confidence intervals, and residuals as new variables in the active dataset. Each dependent series gives rise to its own set of new variables, and each new variable contains values for both the estimation and forecast periods. New cases are added if the forecast period extends beyond the length of the dependent variable series. Choose to save new variables by selecting the associated Save check box for each. By default, no new variables are saved.

**Predicted Values.** The model predicted values.

28

- **Lower Confidence Limits.** Lower confidence limits for the predicted values.
- **Upper Confidence Limits.** Upper confidence limits for the predicted values.
- **Noise Residuals.** The model residuals. When transformations of the dependent variable are performed (for example, natural log), these are the residuals for the transformed series.
- **Variable Name Prefix.** Specify prefixes to be used for new variable names, or leave the default prefixes. Variable names consist of the prefix, the name of the associated dependent variable, and a model identifier. The variable name is extended if necessary to avoid variable naming conflicts. The prefix must conform to the rules for valid SPSS variable names.

**Export Model File.** Model specifications for all estimated models are exported to the specified file in XML format. Saved models can be used to obtain updated forecasts, based on more current data, using the ["Apply Time Series Models"](#page-46-0) procedure.

# *Options*

#### Figure 2-12

*Time Series Modeler, Options tab*

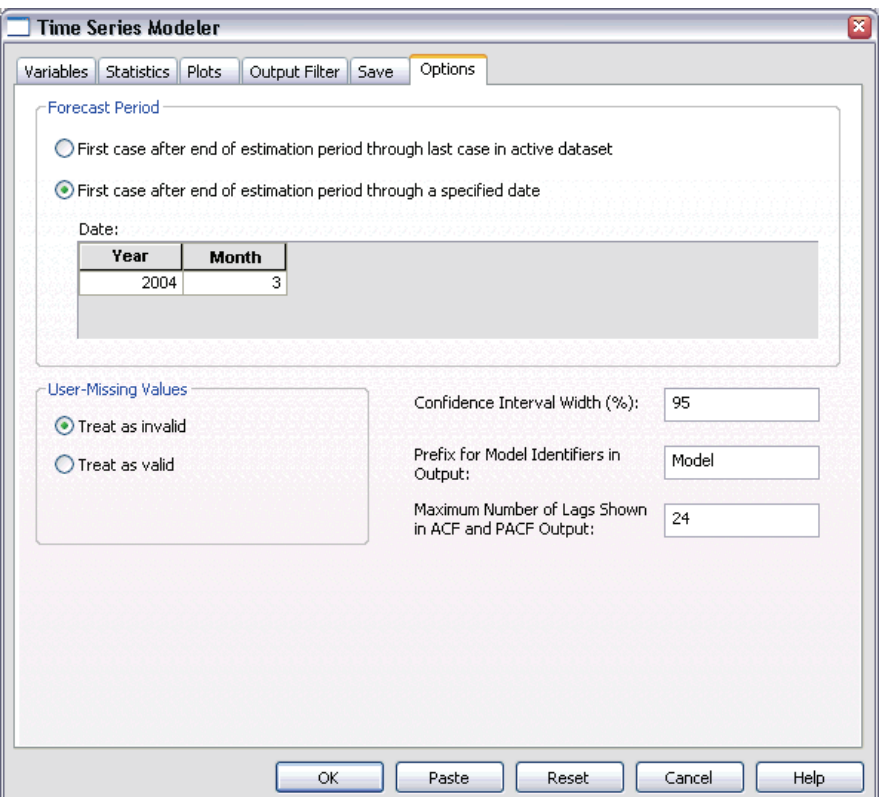

The Options tab allows you to set the forecast period, specify the handling of missing values, set the confidence interval width, specify a custom prefix for model identifiers, and set the number of lags shown for autocorrelations.

**Forecast Period.** The forecast period always begins with the first case after the end of the estimation period (the set of cases used to determine the model) and goes through either the last case in the active dataset or a user-specified date. By default, the end of the estimation period is the last case in the active dataset, but it can be changed from the Select Cases dialog box by selecting Based on time or case range.

30

*Time Series Modeler*

- **First case after end of estimation period through last case in active dataset.** Select this option when the end of the estimation period is prior to the last case in the active dataset, and you want forecasts through the last case. This option is typically used to produce forecasts for a holdout period, allowing comparison of the model predictions with a subset of the actual values.
- **First case after end of estimation period through a specified date.** Select this option to explicitly specify the end of the forecast period. This option is typically used to produce forecasts beyond the end of the actual series. Enter values for all of the cells in the Date grid.

If no date specification has been defined for the active dataset, the Date grid shows the single column *Observation*. To specify the end of the forecast period, enter the row number (as displayed in the Data Editor) of the relevant case.

The *Cycle* column (if present) in the Date grid refers to the value of the *CYCLE\_* variable in the active dataset.

**User-Missing Values.** These options control the handling of user-missing values.

- **Treat as invalid.** User-missing values are treated like system-missing values.
- **Treat as valid.** User-missing values are treated as valid data.

**Missing Value Policy.** The following rules apply to the treatment of missing values (includes system-missing values and user-missing values treated as invalid) during the modeling procedure:

- Cases with missing values of a dependent variable that occur within the estimation period are included in the model. The specific handling of the missing value depends on the estimation method.
- A warning is issued if an independent variable has missing values within the estimation period. For the Expert Modeler, models involving the independent variable are estimated without the variable. For custom ARIMA, models involving the independent variable are not estimated.
- If any independent variable has missing values within the forecast period, the procedure issues a warning and forecasts as far as it can.

**Confidence Interval Width (%).** Confidence intervals are computed for the model predictions and residual autocorrelations. You can specify any positive value less than 100. By default, a 95% confidence interval is used.

**Prefix for Model Identifiers in Output.** Each dependent variable specified on the Variables tab gives rise to a separate estimated model. Models are distinguished with unique names consisting of a customizable prefix along with an integer suffix. You can enter a prefix or leave the default of *Model*.

**Maximum Number of Lags Shown in ACF and PACF Output.** You can set the maximum number of lags shown in tables and plots of autocorrelations and partial autocorrelations.

## *TSMODEL Command Additional Features*

You can customize your time series modeling if you paste your selections into a syntax window and edit the resulting TSMODEL command syntax. SPSS command language allows you to:

- Specify the seasonal period of the data (with the SEASONLENGTH keyword on the AUXILIARY subcommand). This overrides the current periodicity (if any) for the active dataset.
- Specify nonconsecutive lags for custom ARIMA and transfer function components (with the ARIMA and TRANSFERFUNCTION subcommands). For example, you can specify a custom ARIMA model with autoregressive lags of orders 1, 3, and 6; or a transfer function with numerator lags of orders 2, 5, and 8.
- **Provide more than one set of modeling specifications (for example, modeling** method, ARIMA orders, independent variables, and so on) for a single run of the Time Series Modeler procedure (with the MODEL subcommand).

See the *SPSS Command Syntax Reference* for complete syntax information.

# <span id="page-46-0"></span>*Apply Time Series Models*

The Apply Time Series Models procedure loads existing time series models from an external file and applies them to the active dataset. You can use this procedure to obtain forecasts for series for which new or revised data are available, without rebuilding your models. Models are generated using the ["Time Series Modeler"](#page-18-0) procedure.

**Example.** You are an inventory manager with a major retailer, and responsible for each of 5,000 products. You've used the Expert Modeler to create models that forecast sales for each product three months into the future. Your data warehouse is refreshed each month with actual sales data which you'd like to use to produce monthly updated forecasts. The Apply Time Series Models procedure allows you to accomplish this using the original models, and simply reestimating model parameters to account for the new data.

**Statistics.** Goodness-of-fit measures: stationary *R*-square, *R*-square  $(R^2)$ , root mean square error (RMSE), mean absolute error (MAE), mean absolute percentage error (MAPE), maximum absolute error (MaxAE), maximum absolute percentage error (MaxAPE), normalized Bayesian information criterion (BIC). Residuals: autocorrelation function, partial autocorrelation function, Ljung-Box *Q*.

**Plots.** Summary plots across all models: histograms of stationary *R*-square, *R*-square  $(R<sup>2</sup>)$ , root mean square error (RMSE), mean absolute error (MAE), mean absolute percentage error (MAPE), maximum absolute error (MaxAE), maximum absolute percentage error (MaxAPE), normalized Bayesian information criterion (BIC); box plots of residual autocorrelations and partial autocorrelations. Results for individual models: forecast values, fit values, observed values, upper and lower confidence limits, residual autocorrelations and partial autocorrelations.

#### *Apply Time Series Models Data Considerations*

**Data.** Variables (dependent and independent) to which models will be applied should be numeric.

34

**Assumptions.** Models are applied to variables in the active dataset with the same names as the variables specified in the model. All such variables are treated as time series, meaning that each case represents a time point, with successive cases separated by a constant time interval.

**Forecasts.** For producing forecasts using models with independent (predictor) variables, the active dataset should contain values of these variables for all cases in the forecast period. If model parameters are reestimated, then independent variables should not contain any missing values in the estimation period.

#### *Defining Dates*

The Apply Time Series Models procedure requires that the periodicity, if any, of the active dataset matches the periodicity of the models to be applied. If you're simply forecasting using the same dataset (perhaps with new or revised data) as that used to the build the model, then this condition will be satisfied. If no periodicity exists for the active dataset, you will be given the opportunity to navigate to the Define Dates dialog box to create one. If, however, the models were created without specifying a periodicity, then the active dataset should also be without one.

#### *To Apply Models*

From the menus choose: Analyze Time Series Apply Models...

Figure 3-1 *Apply Time Series Models, Models tab*

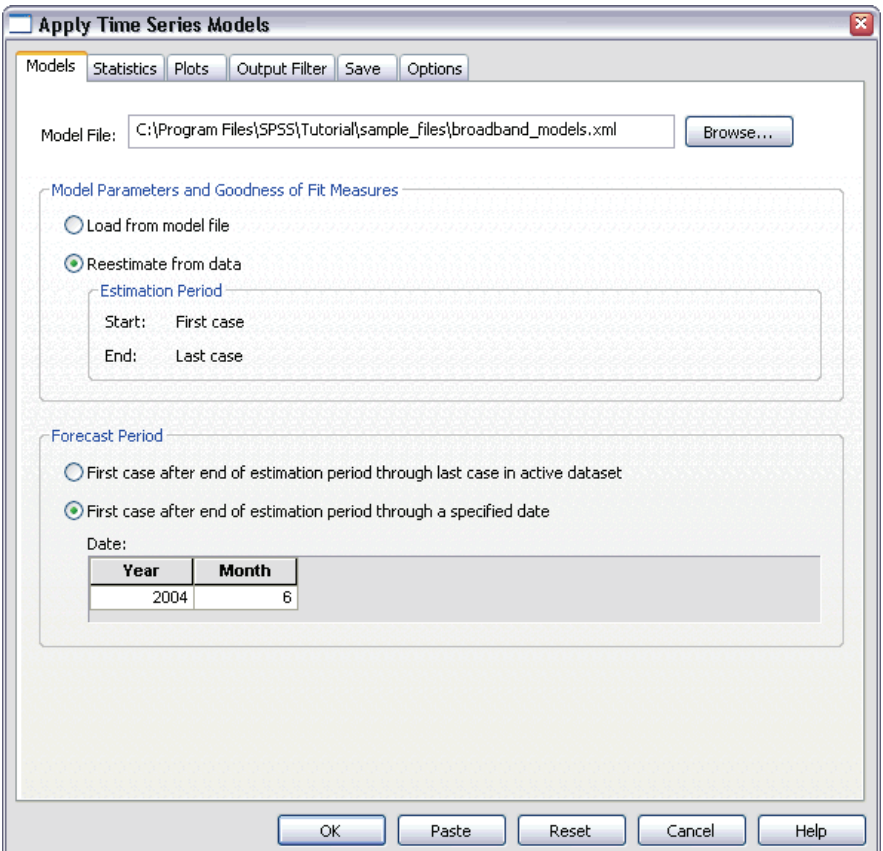

 $\triangleright$  Enter the file specification for a model file or click Browse and select a model file (model files are created with the ["Time Series Modeler"](#page-18-0) procedure).

Optionally, you can:

- Reestimate model parameters using the data in the active dataset. Forecasts are created using the reestimated parameters.
- [Save predictions, confidence intervals, and noise residuals.](#page-58-0)
- [Save reestimated models in XML format.](#page-58-0)

#### *Model Parameters and Goodness of Fit Measures*

**Load from model file.** Forecasts are produced using the model parameters from the model file without reestimating those parameters. [Goodness of fit measures](#page-138-0) displayed in output and used to filter models (best- or worst-fitting) are taken from the model file and reflect the data used when each model was developed (or last updated). With this option, forecasts do not take into account historical data—for either dependent or independent variables—in the active dataset. You must choose Reestimate from data if you want historical data to impact the forecasts. In addition, forecasts do not take into account values of the dependent series in the forecast period—but they do take into account values of independent variables in the forecast period. If you have more current values of the dependent series and want them to be included in the forecasts, you need to reestimate, adjusting the estimation period to include these values.

**Reestimate from data.** Model parameters are reestimated using the data in the active dataset. Reestimation of model parameters has no effect on model structure. For example, an ARIMA(1,0,1) model will remain so, but the autoregressive and moving-average parameters will be reestimated. Reestimation does not result in the detection of new outliers. Outliers, if any, are always taken from the model file.

 **Estimation Period.** The estimation period defines the set of cases used to reestimate the model parameters. By default, the estimation period includes all cases in the active dataset. To set the estimation period, select Based on time or case range in the Select Cases dialog box. Depending on available data, the estimation period used by the procedure may vary by model and thus differ from the displayed value. For a given model, the true estimation period is the period left after eliminating any contiguous missing values, from the model's dependent variable, occurring at the beginning or end of the specified estimation period.

#### *Forecast Period*

The forecast period for each model always begins with the first case after the end of the estimation period and goes through either the last case in the active dataset or a user-specified date. If parameters are not reestimated (this is the default), then the estimation period for each model is the set of cases used when the model was developed (or last updated).

- **First case after end of estimation period through last case in active dataset.** Select this option when the end of the estimation period is prior to the last case in the active dataset, and you want forecasts through the last case.
- **First case after end of estimation period through a specified date.** Select this option to explicitly specify the end of the forecast period. Enter values for all of the cells in the Date grid.

If no date specification has been defined for the active dataset, the Date grid shows the single column *Observation*. To specify the end of the forecast period, enter the row number (as displayed in the Data Editor) of the relevant case.

The *Cycle* column (if present) in the Date grid refers to the value of the *CYCLE\_* variable in the active dataset.

## *Output*

Available output includes results for individual models as well as results across all models. Results for individual models can be limited to a set of best- or poorest-fitting models based on user-specified criteria.

### *Statistics and Forecast Tables*

#### Figure 3-2

*Apply Time Series Models, Statistics tab*

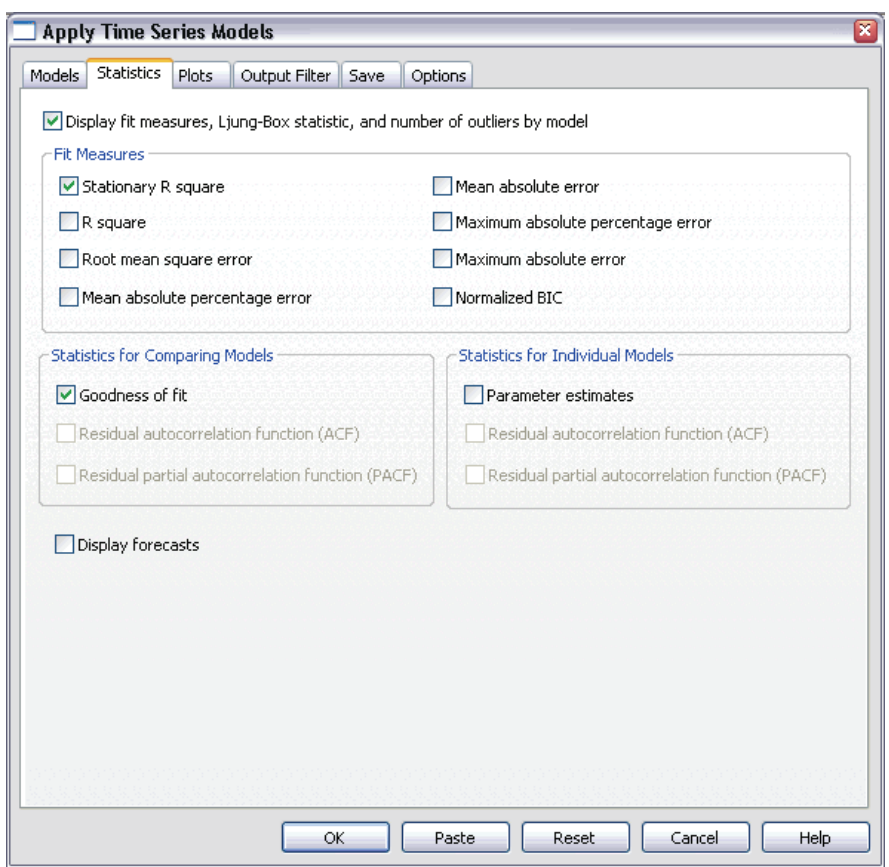

The Statistics tab provides options for displaying tables of model fit statistics, model parameters, autocorrelation functions, and forecasts. Unless model parameters are reestimated (Reestimate from data on the Models tab), displayed values of fit measures, Ljung-Box values, and model parameters are those from the model file and reflect the data used when each model was developed (or last updated). Outlier information is always taken from the model file.

38

**Display fit measures, Ljung-Box statistic, and number of outliers by model.** Select (check) this option to display a table containing selected fit measures, Ljung-Box value, and the number of outliers for each model.

**Fit Measures.** You can select one or more of the following for inclusion in the table containing fit measures for each model:

- Stationary *R*-square
- **R**-square
- Root mean square error
- Mean absolute percentage error
- **Mean absolute error**
- Maximum absolute percentage error
- Maximum absolute error
- Normalized BIC

[For more information, see "Goodness-of-Fit Measures" in Appendix A on p. 125.](#page-138-0)

**Statistics for Comparing Models.** This group of options controls the display of tables containing statistics across all models. Each option generates a separate table. You can select one or more of the following options:

- **Goodness of fit.** Table of summary statistics and percentiles for stationary *R*-square, *R*-square, root mean square error, mean absolute percentage error, mean absolute error, maximum absolute percentage error, maximum absolute error, and normalized Bayesian Information Criterion.
- **Residual autocorrelation function (ACF).** Table of summary statistics and percentiles for autocorrelations of the residuals across all estimated models. This table is only available if model parameters are reestimated (Reestimate from data on the Models tab).
- **Residual partial autocorrelation function (PACF).** Table of summary statistics and percentiles for partial autocorrelations of the residuals across all estimated models. This table is only available if model parameters are reestimated (Reestimate from data on the Models tab).

40

**Statistics for Individual Models.** This group of options controls display of tables containing detailed information for each model. Each option generates a separate table. You can select one or more of the following options:

- **Parameter estimates.** Displays a table of parameter estimates for each model. Separate tables are displayed for exponential smoothing and ARIMA models. If outliers exist, parameter estimates for them are also displayed in a separate table.
- **Residual autocorrelation function (ACF).** Displays a table of residual autocorrelations by lag for each estimated model. The table includes the confidence intervals for the autocorrelations. This table is only available if model parameters are reestimated (Reestimate from data on the Models tab).
- **Residual partial autocorrelation function (PACF).** Displays a table of residual partial autocorrelations by lag for each estimated model. The table includes the confidence intervals for the partial autocorrelations. This table is only available if model parameters are reestimated (Reestimate from data on the Models tab).

**Display forecasts.** Displays a table of model forecasts and confidence intervals for each model.

*Apply Time Series Models*

### *Plots*

## Figure 3-3

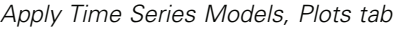

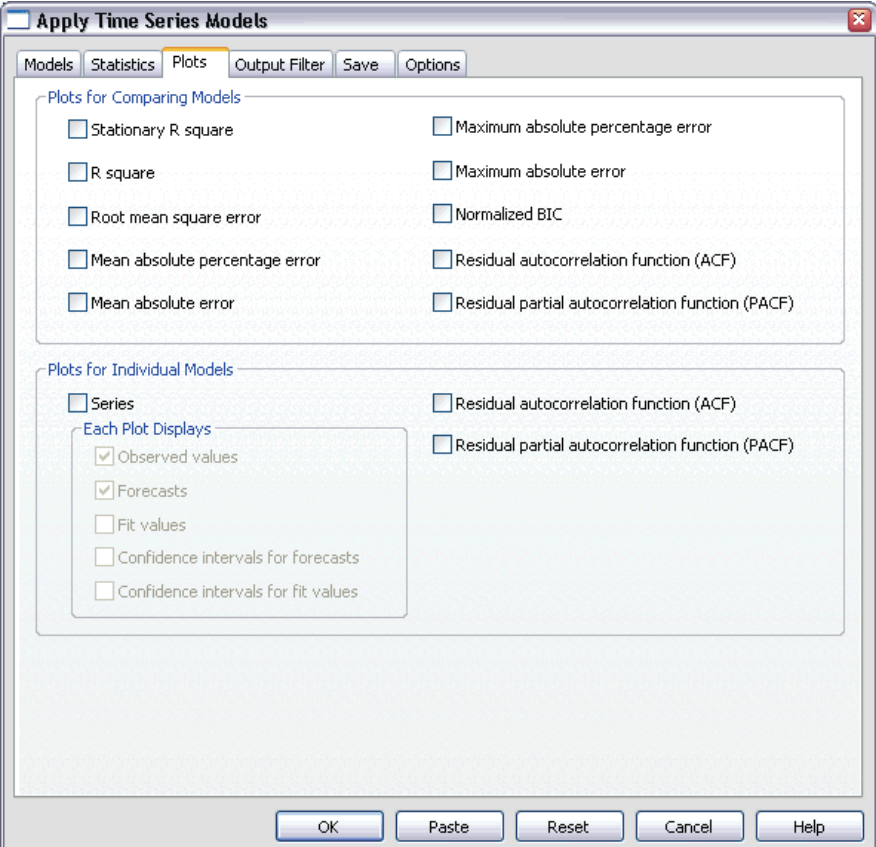

The Plots tab provides options for displaying plots of model fit statistics, autocorrelation functions, and series values (including forecasts).

#### *Plots for Comparing Models*

This group of options controls the display of plots containing statistics across all models. Unless model parameters are reestimated (Reestimate from data on the Models tab), displayed values are those from the model file and reflect the data used when each model was developed (or last updated). In addition, autocorrelation plots are only available if model parameters are reestimated. Each option generates a separate plot. You can select one or more of the following options:

- Stationary *R*-square
- *R*-square
- Root mean square error
- Mean absolute percentage error
- Mean absolute error
- Maximum absolute percentage error
- Maximum absolute error
- Normalized BIC
- Residual autocorrelation function (ACF)
- Residual partial autocorrelation function (PACF)

[For more information, see "Goodness-of-Fit Measures" in Appendix A on p. 125.](#page-138-0)

#### *Plots for Individual Models*

**Series.** Select (check) this option to obtain plots of the predicted values for each model. Observed values, fit values, confidence intervals for fit values, and autocorrelations are only available if model parameters are reestimated (Reestimate from data on the Models tab). You can select one or more of the following for inclusion in the plot:

- $\blacksquare$  **Observed values.** The observed values of the dependent series.
- **Forecasts.** The model predicted values for the forecast period.
- **Fit values.** The model predicted values for the estimation period.
- **Confidence intervals for forecasts.** The confidence intervals for the forecast period.
- **Confidence intervals for fit values.** The confidence intervals for the estimation period.

**Residual autocorrelation function (ACF).** Displays a plot of residual autocorrelations for each estimated model.

**Residual partial autocorrelation function (PACF).** Displays a plot of residual partial autocorrelations for each estimated model.

### *Limiting Output to the Best- or Poorest-Fitting Models*

#### Figure 3-4

*Apply Time Series Models, Output Filter tab*

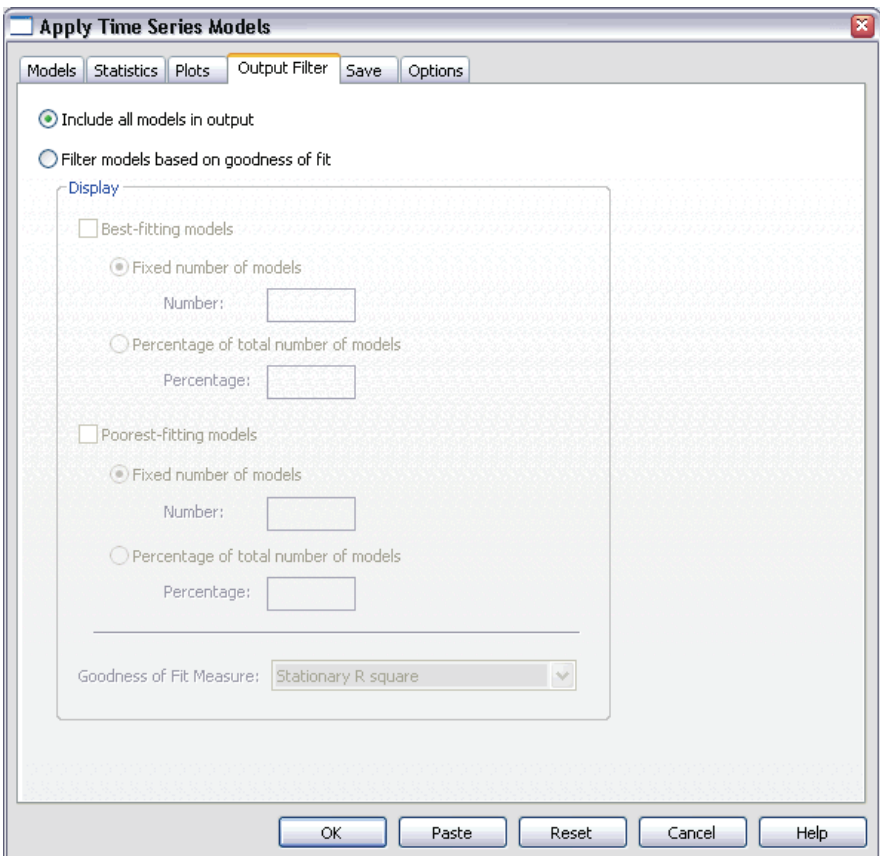

The Output Filter tab provides options for restricting both tabular and chart output to a subset of models. You can choose to limit output to the best-fitting and/or the poorest-fitting models according to fit criteria you provide. By default, all models are included in the output. Unless model parameters are reestimated (Reestimate from data on the Models tab), values of fit measures used for filtering models are those from the model file and reflect the data used when each model was developed (or last updated).

**Best-fitting models.** Select (check) this option to include the best-fitting models in the output. Select a goodness-of-fit measure and specify the number of models to include. Selecting this option does not preclude also selecting the poorest-fitting models. In that case, the output will consist of the poorest-fitting models as well as the best-fitting ones.

- **Fixed number of models.** Specifies that results are displayed for the *n* best-fitting models. If the number exceeds the total number of models, all models are displayed.
- **Percentage of total number of models.** Specifies that results are displayed for models with goodness-of-fit values in the top *n* percent across all models.

**Poorest-fitting models.** Select (check) this option to include the poorest-fitting models in the output. Select a goodness-of-fit measure and specify the number of models to include. Selecting this option does not preclude also selecting the best-fitting models. In that case, the output will consist of the best-fitting models as well as the poorest-fitting ones.

- **Fixed number of models.** Specifies that results are displayed for the *n* poorest-fitting models. If the number exceeds the total number of models, all models are displayed.
- **Percentage of total number of models.** Specifies that results are displayed for models with goodness-of-fit values in the bottom *n* percent across all models.

**Goodness of Fit Measure.** Select the goodness-of-fit measure to use for filtering models. The default is stationary *R*-square.

# <span id="page-58-0"></span>*Saving Model Predictions and Model Specifications*

#### Figure 3-5

*Apply Time Series Models, Save tab*

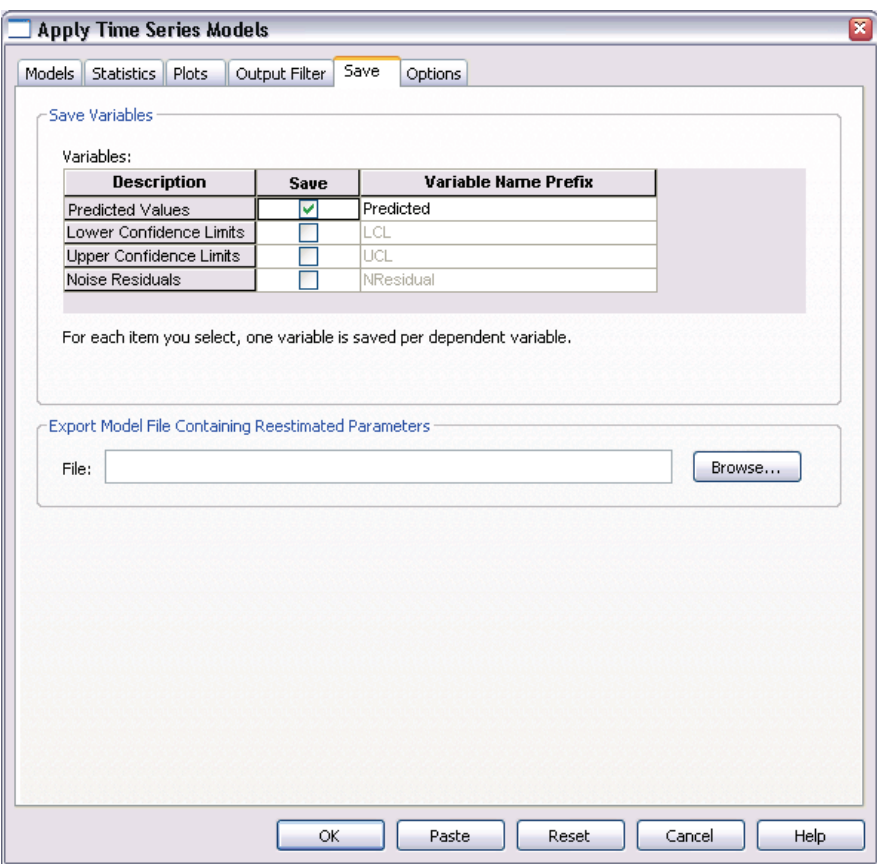

The Save tab allows you to save model predictions as new variables in the active dataset and save model specifications to an external file in XML format.

**Save Variables.** You can save model predictions, confidence intervals, and residuals as new variables in the active dataset. Each model gives rise to its own set of new variables. New cases are added if the forecast period extends beyond the length of the dependent variable series associated with the model. Unless model parameters are reestimated (Reestimate from data on the Models tab), predicted values and confidence limits are only created for the forecast period. Choose to save new variables by selecting the associated Save check box for each. By default, no new variables are saved.

- **Predicted Values.** The model predicted values.
- Lower Confidence Limits. Lower confidence limits for the predicted values.
- **Upper Confidence Limits.** Upper confidence limits for the predicted values.
- **Noise Residuals.** The model residuals. When transformations of the dependent variable are performed (for example, natural log), these are the residuals for the transformed series. This choice is only available if model parameters are reestimated (Reestimate from data on the Models tab).
- **Variable Name Prefix.** Specify prefixes to be used for new variable names or leave the default prefixes. Variable names consist of the prefix, the name of the associated dependent variable, and a model identifier. The variable name is extended if necessary to avoid variable naming conflicts. The prefix must conform to the rules for valid SPSS variable names.

**Export Model File Containing Reestimated Parameters.** Model specifications, containing reestimated parameters and fit statistics, are exported to the specified file in XML format. This option is only available if model parameters are reestimated (Reestimate from data on the Models tab).

*Apply Time Series Models*

# *Options*

#### Figure 3-6

*Apply Time Series Models, Options tab*

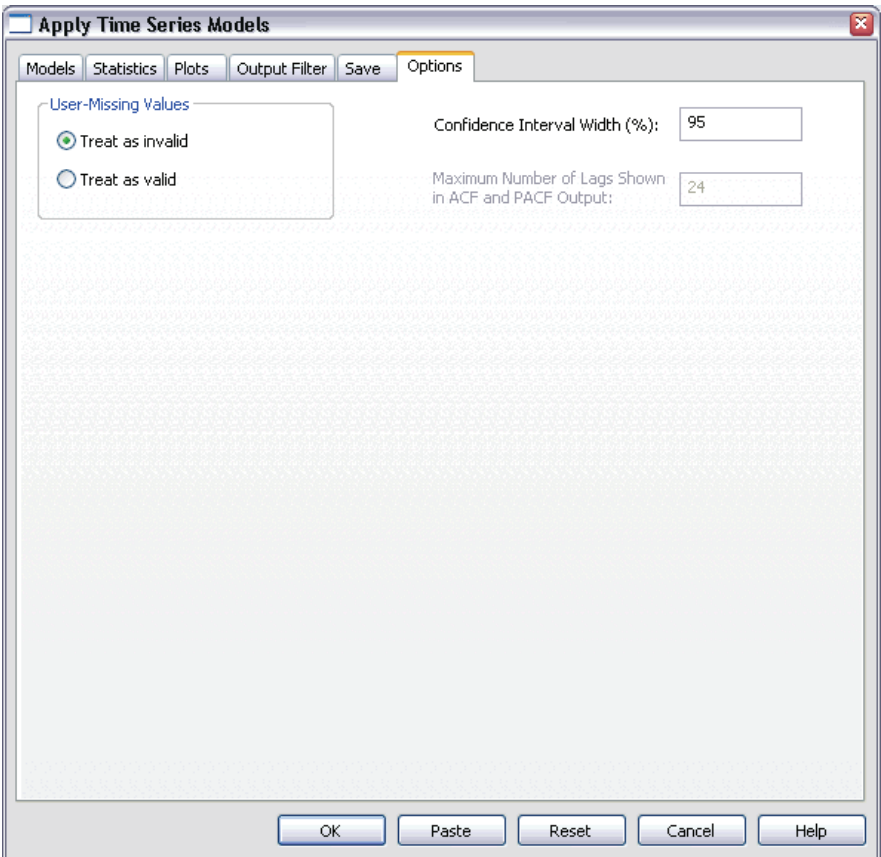

The Options tab allows you to specify the handling of missing values, set the confidence interval width, and set the number of lags shown for autocorrelations.

**User-Missing Values.** These options control the handling of user-missing values.

- **Treat as invalid.** User-missing values are treated like system-missing values.
- **Treat as valid.** User-missing values are treated as valid data.

**Missing Value Policy.** The following rules apply to the treatment of missing values (includes system-missing values and user-missing values treated as invalid):

- Cases with missing values of a dependent variable that occur within the estimation period are included in the model. The specific handling of the missing value depends on the estimation method.
- For ARIMA models, a warning is issued if a predictor has any missing values within the estimation period. Any models involving the predictor are not reestimated.
- If any independent variable has missing values within the forecast period, the procedure issues a warning and forecasts as far as it can.

**Confidence Interval Width (%).** Confidence intervals are computed for the model predictions and residual autocorrelations. You can specify any positive value less than 100. By default, a 95% confidence interval is used.

**Maximum Number of Lags Shown in ACF and PACF Output.** You can set the maximum number of lags shown in tables and plots of autocorrelations and partial autocorrelations. This option is only available if model parameters are reestimated (Reestimate from data on the Models tab).

## *TSAPPLY Command Additional Features*

Additional features are available if you paste your selections into a syntax window and edit the resulting TSAPPLY command syntax. SPSS command language allows you to:

- Specify that only a subset of the models in a model file are to be applied to the active dataset (with the DROP and KEEP keywords on the MODEL subcommand).
- Apply models from two or more model files to your data (with the MODEL subcommand). For example, one model file might contain models for series that represent unit sales, and another might contain models for series that represent revenue.

See the *SPSS Command Syntax Reference* for complete syntax information.

# *Seasonal Decomposition*

The Seasonal Decomposition procedure decomposes a series into a seasonal component, a combined trend and cycle component, and an "error" component. The procedure is an implementation of the Census Method I, otherwise known as the ratio-to-moving-average method.

**Example.** A scientist is interested in analyzing monthly measurements of the ozone level at a particular weather station. The goal is to determine if there is any trend in the data. In order to uncover any real trend, the scientist first needs to account for the variation in readings due to seasonal effects. The Seasonal Decomposition procedure can be used to remove any systematic seasonal variations. The trend analysis is then performed on a seasonally adjusted series.

**Statistics.** The set of seasonal factors.

**Data.** The variables should be numeric.

**Assumptions.** The variables should not contain any embedded missing data. At least one periodic date component must be defined.

#### *Estimating Seasonal Factors*

 $\blacktriangleright$  From the menus choose:

Analyze Time Series Seasonal Decomposition...

#### Figure 4-1 *Seasonal Decomposition dialog box*

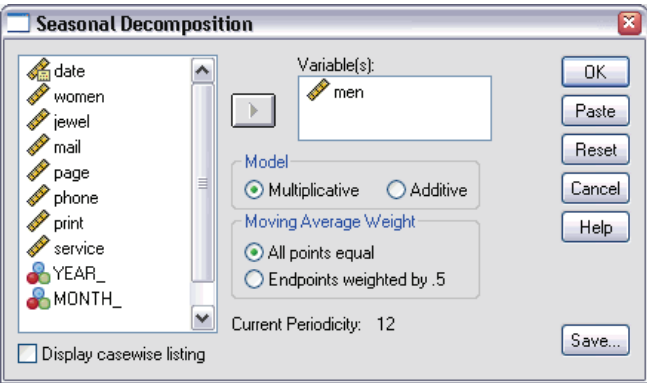

 $\triangleright$  Select one or more variables from the available list and move them into the Variable(s) list. Note that the list includes only numeric variables.

**Model.** The Seasonal Decomposition procedure offers two different approaches for modeling the seasonal factors: multiplicative or additive.

- **Multiplicative.** The seasonal component is a factor by which the seasonally adjusted series is multiplied to yield the original series. In effect, Trends estimates seasonal components that are proportional to the overall level of the series. Observations without seasonal variation have a seasonal component of 1.
- **Additive.** The seasonal adjustments are added to the seasonally adjusted series to obtain the observed values. This adjustment attempts to remove the seasonal effect from a series in order to look at other characteristics of interest that may be "masked" by the seasonal component. In effect, Trends estimates seasonal components that do not depend on the overall level of the series. Observations without seasonal variation have a seasonal component of 0.

**Moving Average Weight.** The Moving Average Weight options allow you to specify how to treat the series when computing moving averages. These options are available only if the periodicity of the series is even. If the periodicity is odd, all points are weighted equally.

- **All points equal.** Moving averages are calculated with a span equal to the periodicity and with all points weighted equally. This method is always used if the periodicity is odd.
- **Endpoints weighted by .5.** Moving averages for series with even periodicity are calculated with a span equal to the periodicity plus 1 and with the endpoints of the span weighted by 0.5.

Optionally, you can:

■ Click Save to specify how new variables should be saved.

## *Seasonal Decomposition Save*

Figure 4-2 *Season Save dialog box*

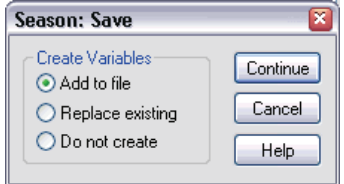

**Create Variables.** Allows you to choose how to treat new variables.

- **Add to file.** The new series created by Seasonal Decomposition are saved as regular variables in your active dataset. Variable names are formed from a three-letter prefix, an underscore, and a number.
- **Replace existing.** The new series created by Seasonal Decomposition are saved as temporary variables in your active dataset. At the same time, any existing temporary variables created by the Trends procedures are dropped. Variable names are formed from a three-letter prefix, a pound sign (#), and a number.
- **Do not create.** The new series are not added to the active dataset.

#### *New Variable Names*

The Seasonal Decomposition procedure creates four new variables (series), with the following three-letter prefixes, for each series specified:

**SAF.** *Seasonal adjustment factors.* These values indicate the effect of each period on the level of the series.

**SAS.** *Seasonally adjusted series.* These are the values obtained after removing the seasonal variation of a series.

**STC.** *Smoothed trend-cycle components.* These values show the trend and cyclical behavior present in the series.

**ERR.** *Residual or "error" values.* The values that remain after the seasonal, trend, and cycle components have been removed from the series.

## *SEASON Command Additional Features*

The SPSS command language also allows you to:

Specify any periodicity within the SEASON command rather than select one of the alternatives offered by the Define Dates procedure.

See the *SPSS Command Syntax Reference* for complete syntax information.

# *Spectral Plots*

The Spectral Plots procedure is used to identify periodic behavior in time series. Instead of analyzing the variation from one time point to the next, it analyzes the variation of the series as a whole into periodic components of different frequencies. Smooth series have stronger periodic components at low frequencies; random variation ("white noise") spreads the component strength over all frequencies.

Series that include missing data cannot be analyzed with this procedure.

**Example.** The rate at which new houses are constructed is an important barometer of the state of the economy. Data for housing starts typically exhibit a strong seasonal component. But are there longer cycles present in the data that analysts need to be aware of when evaluating current figures?

**Statistics.** Sine and cosine transforms, periodogram value, and spectral density estimate for each frequency or period component. When bivariate analysis is selected: real and imaginary parts of cross-periodogram, cospectral density, quadrature spectrum, gain, squared coherency, and phase spectrum for each frequency or period component.

**Plots.** For univariate and bivariate analyses: periodogram and spectral density. For bivariate analyses: squared coherency, quadrature spectrum, cross amplitude, cospectral density, phase spectrum, and gain.

**Data.** The variables should be numeric.

**Assumptions.** The variables should not contain any embedded missing data. The time series to be analyzed should be stationary and any non-zero mean should be subtracted out from the series.

**Stationary.** A condition that must be met by the time series to which you fit an ARIMA model. Pure MA series will be stationary; however, AR and ARMA series might not be. A stationary series has a constant mean and a constant variance over time.

#### *Obtaining a Spectral Analysis*

 $\blacktriangleright$  From the menus choose:

**Graphs** Time Series Spectral...

Figure 5-1 *Spectral Plots dialog box*

![](_page_67_Picture_122.jpeg)

- $\triangleright$  Select one or more variables from the available list and move them to the Variable(s) list. Note that the list includes only numeric variables.
- Exelect one of the Spectral Window options to choose how to smooth the periodogram in order to obtain a spectral density estimate. Available smoothing options are Tukey-Hamming, Tukey, Parzen, Bartlett, Daniell (Unit), and None.
	- **Tukey-Hamming.** The weights are  $Wk = .54Dp(2 \pi i fk) + .23Dp(2 \pi i fk + \pi i/p) +$ .23Dp (2 pi fk - pi/p), for  $k = 0, ..., p$ , where p is the integer part of half the span and Dp is the Dirichlet kernel of order p.
	- **Tukey.** The weights are  $Wk = 0.5Dp(2 \text{ pi }fk) + 0.25Dp(2 \text{ pi }fk + \text{pi/p}) + 0.25Dp(2 \text{ pi }fk)$ pi fk - pi/p), for  $k = 0, ..., p$ , where p is the integer part of half the span and Dp is the Dirichlet kernel of order p.
	- **Parzen.** The weights are Wk =  $1/p(2 + \cos(2 \pi \text{ i } \text{fk}))$  (F[p/2] (2 pi fk))\*\*2, for k= 0, ... p, where p is the integer part of half the span and  $F[p/2]$  is the Fejer kernel of order p/2.

55

- **Bartlett.** The shape of a spectral window for which the weights of the upper half of the window are computed as  $Wk = Fp(2*pi*fk)$ , for  $k = 0, ... p$ , where p is the integer part of half the span and Fp is the Fejer kernel of order p. The lower half is symmetric with the upper half.
- **Daniell (Unit).** The shape of a spectral window for which the weights are all equal to 1.
- **None.** No smoothing. If this option is chosen, the spectral density estimate is the same as the periodogram.

**Bivariate analysis – first variable with each.** If you have selected two or more variables, you can select this option to request bivariate spectral analyses.

- $\blacksquare$  The first variable in the Variable(s) list is treated as the independent variable, and all remaining variables are treated as dependent variables.
- Each series after the first is analyzed with the first series independently of other series named. Univariate analyses of each series are also performed.

**Span.** The range of consecutive values across which the smoothing is carried out. Generally, an odd integer is used. Larger spans smooth the spectral density plot more than smaller spans.

**Center variables.** Adjusts the series to have a mean of 0 before calculating the spectrum and to remove the large term that may be associated with the series mean.

**Plot.** Periodogram and spectral density are available for both univariate and bivariate analyses. All other choices are available only for bivariate analyses.

- **Periodogram.** Unsmoothed plot of spectral amplitude (plotted on a logarithmic scale) against either frequency or period. Low-frequency variation characterizes a smooth series. Variation spread evenly across all frequencies indicates "white noise."
- **Spectral density.** A periodogram that has been smoothed to remove irregular variation.
- **Cospectral density.** The real part of the cross-periodogram, which is a measure of the correlation of the in-phase frequency components of two time series.
- **Quadrature spectrum.** The imaginary part of the cross-periodogram, which is a measure of the correlation of the out-of-phase frequency components of two time series. The components are out of phase by pi/2 radians.
- **Cross amplitude.** The square root of the sum of the squared cospectral density and the squared quadrature spectrum.

- **Gain.** The quotient of dividing the cross amplitude by the spectral density for one of the series. Each of the two series has its own gain value.
- **Squared coherency.** The product of the gains of the two series.
- **Phase spectrum.** A measure of the extent to which each frequency component of one series leads or lags the other.

**By frequency.** All plots are produced by frequency, ranging from frequency 0 (the constant or mean term) to frequency 0.5 (the term for a cycle of two observations).

**By period.** All plots are produced by period, ranging from 2 (the term for a cycle of two observations) to a period equal to the number of observations (the constant or mean term). Period is displayed on a logarithmic scale.

# *SPECTRA Command Additional Features*

The SPSS command language also allows you to:

- Save computed spectral analysis variables to the active dataset for later use.
- Specify custom weights for the spectral window.
- Produce plots by both frequency and period.
- Print a complete listing of each value shown in the plot.

See the *SPSS Command Syntax Reference* for complete syntax information.

# *Part II: Examples*
# <span id="page-72-0"></span>*Bulk Forecasting with the Expert Modeler*

An analyst for a national broadband provider is required to produce forecasts of user subscriptions in order to predict utilization of bandwidth. Forecasts are needed for each of the 85 local markets that make up the national subscriber base. Monthly historical data is collected in *broadband\_1.sav*, found in the *\tutorial\sample\_files\* folder where SPSS was installed.

In this example, you will use the Expert Modeler to produce forecasts for the next three months for each of the 85 local markets, saving the generated models to an external XML file. Once you are finished, you might want to work through the next example, ["Bulk Reforecasting by Applying Saved Models" in Chapter 7 on p. 73](#page-86-0), which applies the saved models to an updated dataset in order to extend the forecasts by another three months without having to rebuild the models.

## *Examining Your Data*

It is always a good idea to have a feel for the nature of your data before building a model. Does the data exhibit seasonal variations? Although the Expert Modeler will automatically find the best seasonal or non-seasonal model for each series, you can often obtain faster results by limiting the search to non-seasonal models when seasonality is not present in your data. Without examining the data for each of the 85 local markets, we can get a rough picture by plotting the total number of subscribers over all markets.

 $\blacktriangleright$  From the menus choose:

Graphs Sequence...

### Figure 6-1

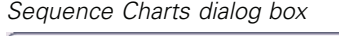

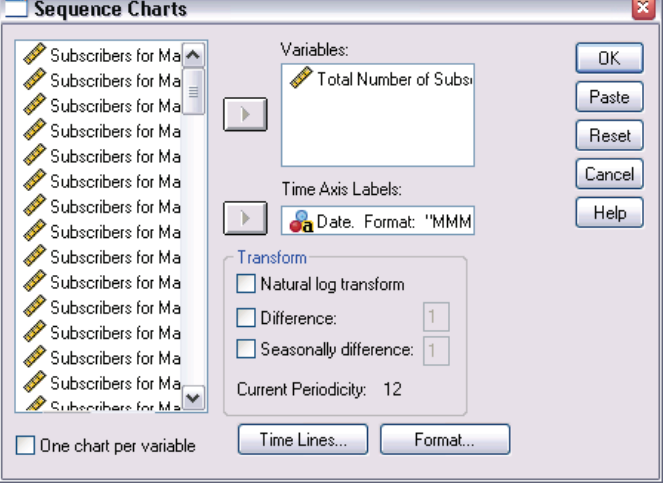

- E Select *Total Number of Subscribers* and move it into the Variables list.
- Exercise Select *Date* and move it into the Time Axis Labels box.
- $\blacktriangleright$  Click OK.

#### *Bulk Forecasting with the Expert Modeler*

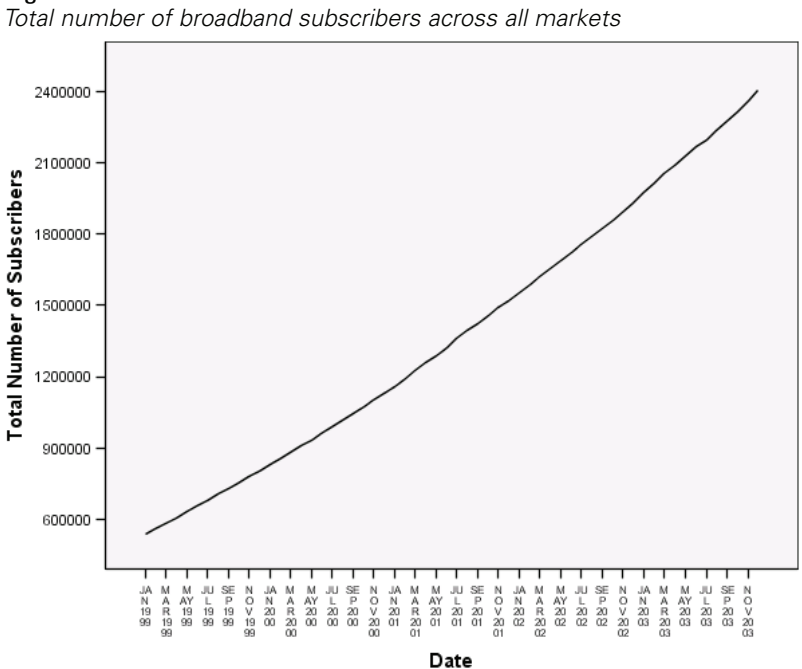

Figure 6-2

The series exhibits a very smooth upward trend with no hint of seasonal variations. There might be individual series with seasonality, but it appears that seasonality is not a prominent feature of the data in general. Of course you should inspect each of the series before ruling out seasonal models. You can then separate out series exhibiting seasonality and model them separately. In the present case, inspection of the 85 series would show that none exhibit seasonality.

### *Running the Analysis*

To use the Expert Modeler:

From the menus choose:

Analyze Time Series Create Models...

#### Figure 6-3

*Time Series Modeler dialog box*

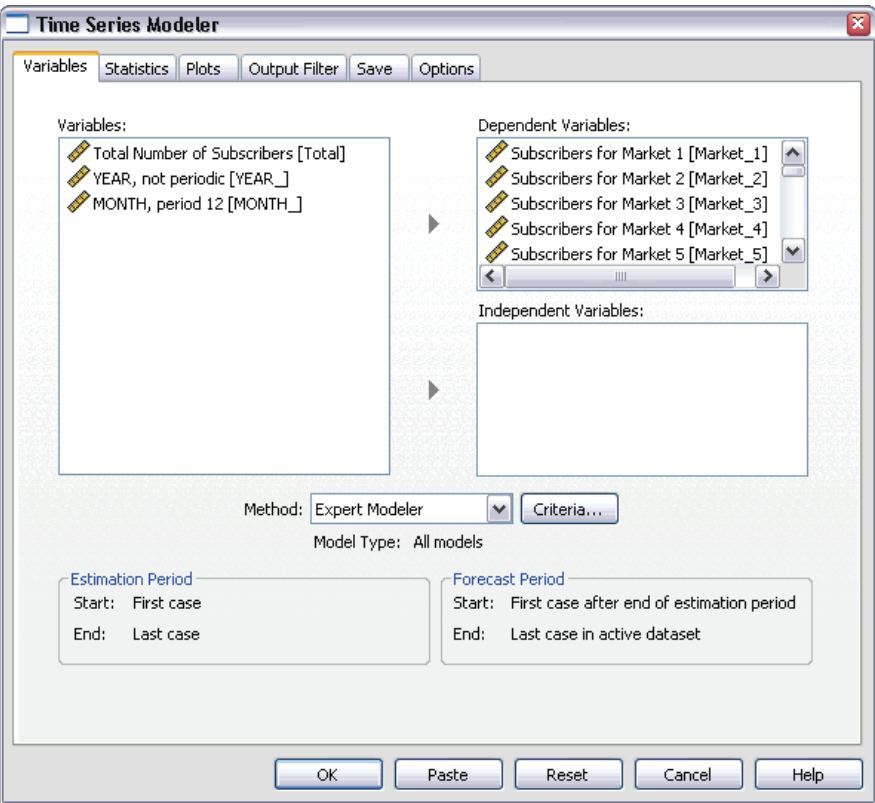

- E Select *Subscribers for Market 1* through *Subscribers for Market 85* for dependent variables.
- E Verify that Expert Modeler is selected in the Method drop-down list. The Expert Modeler will automatically find the best-fitting model for each of the dependent variable series.

The set of cases used to estimate the model is referred to as the **estimation period**. By default, it includes all of the cases in the active dataset. You can set the estimation period by selecting Based on time or case range in the Select Cases dialog box. For this example, we will stick with the default.

Notice also that the default forecast period starts after the end of the estimation period and goes through to the last case in the active dataset. If you are forecasting beyond the last case, you will need to extend the forecast period. This is done from the Options tab as you will see later on in this example.

Click Criteria.

#### Figure 6-4

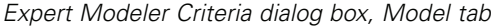

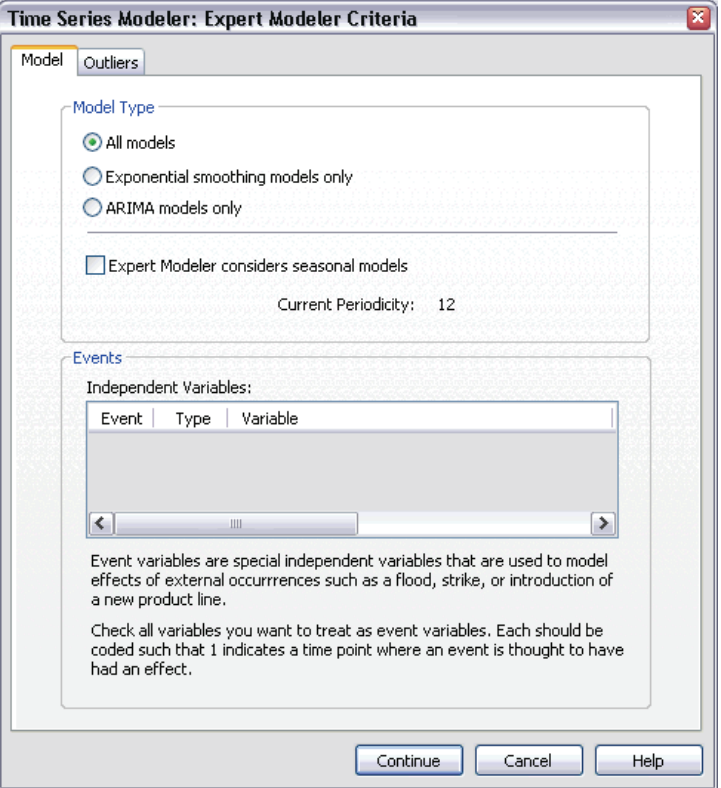

**EXECT:** Deselect Expert Modeler considers seasonal models in the Model Type group.

Although the data is monthly and the current periodicity is 12, we have seen that the data does not exhibit any seasonality, so there is no need to consider seasonal models. This reduces the space of models searched by the Expert Modeler and can significantly reduce computing time.

- $\blacktriangleright$  Click Continue.
- **EXECUTE:** Click the Options tab on the Time Series Modeler dialog box.

### Figure 6-5

*Time Series Modeler, Options tab*

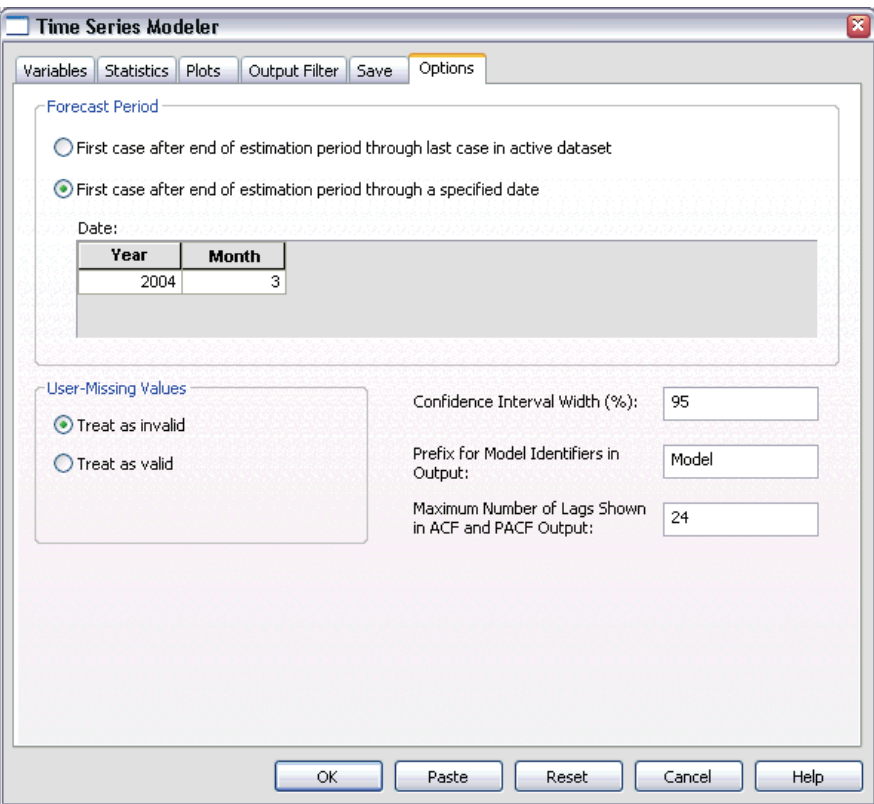

- E Select First case after end of estimation period through a specified date in the Forecast Period group.
- E In the Date grid, enter 2004 for the year and 3 for the month.

The dataset contains data from January 1999 through December 2003. With the current settings, the forecast period will be January 2004 through March 2004.

 $\blacktriangleright$  Click the Save tab.

*Bulk Forecasting with the Expert Modeler*

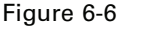

*Time Series Modeler, Save tab*

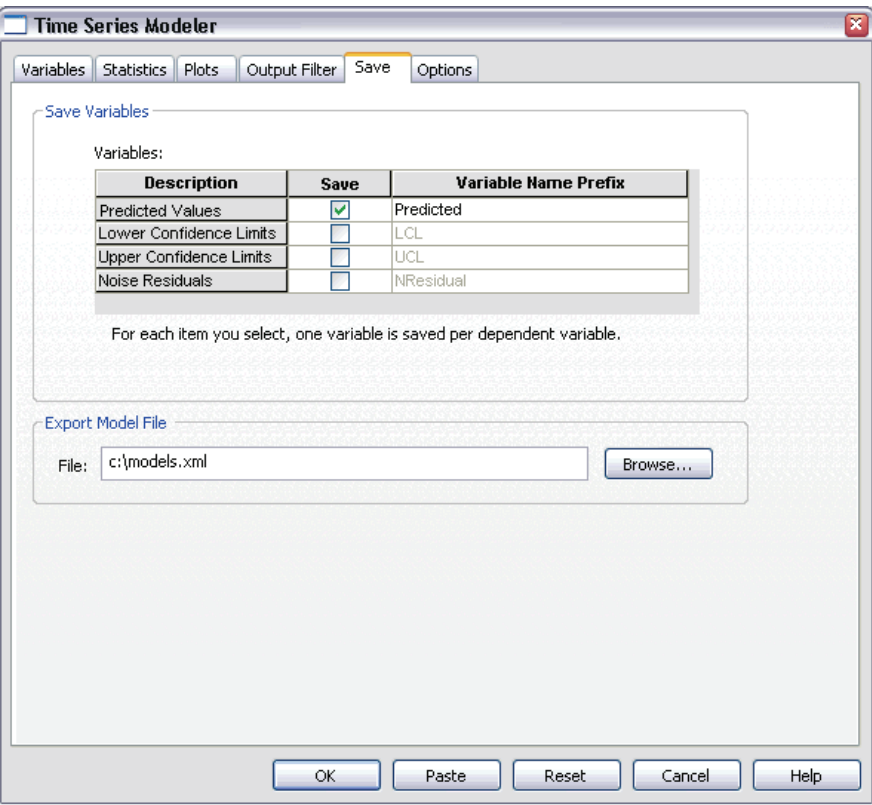

E Select (check) the entry for Predicted Values in the *Save* column, and leave the default value *Predicted* as the Variable Name Prefix.

The model predictions are saved as new variables in the active dataset, using the prefix *Predicted* for the variable names. You can also save the specifications for each of the models to an external XML file. This will allow you to reuse the models to extend your forecasts as new data becomes available.

 $\blacktriangleright$  Click the Browse button on the Save tab.

This will take you to a standard dialog box for saving a file.

E Navigate to the folder where you would like to save the XML model file, enter a filename, and click Save.

The path to the XML model file should now appear on the Save tab.

 $\blacktriangleright$  Click the Statistics tab.

#### Figure 6-7

*Time Series Modeler, Statistics tab*

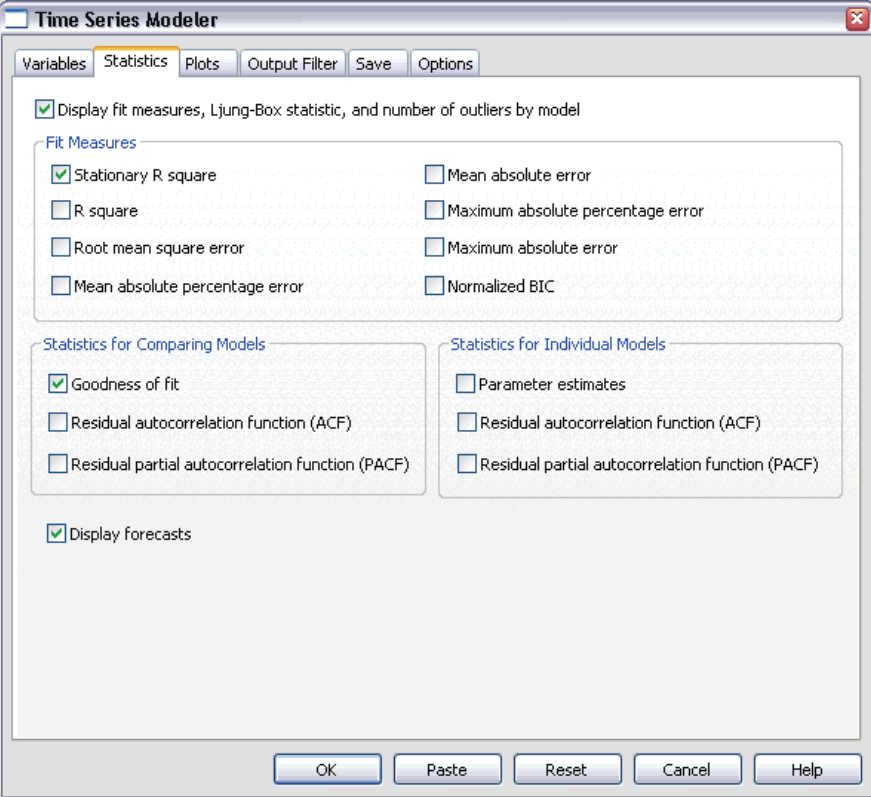

 $\blacktriangleright$  Select Display forecasts.

This option produces a table of forecasted values for each dependent variable series and provides another option—other than saving the predictions as new variables—for obtaining these values.

The default selection of Goodness of fit (in the Statistics for Comparing Models group) produces a table with fit statistics—such as *R*-squared, mean absolute percentage error, and normalized BIC—calculated across all of the models. It provides a concise summary of how well the models fit the data.

 $\blacktriangleright$  Click the Plots tab.

#### Figure 6-8 *Time Series Modeler, Plots tab*

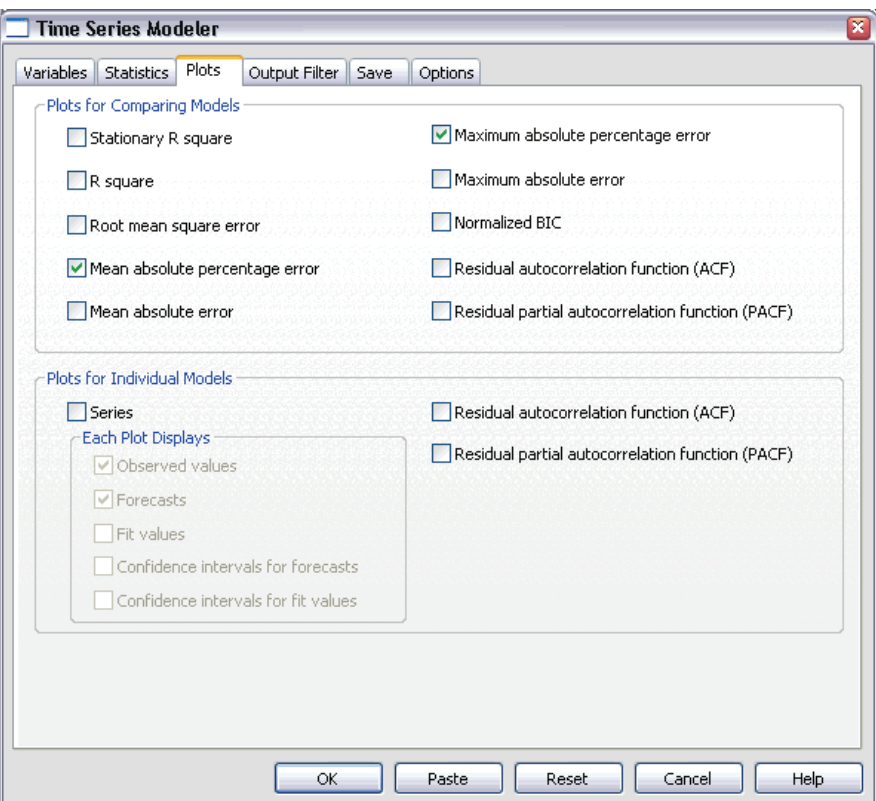

**EXECUTE:** Deselect Series in the Plots for Individual Models group.

This suppresses the generation of series plots for each of the models. In this example, we are more interested in saving the forecasts as new variables than generating plots of the forecasts.

The Plots for Comparing Models group provides several plots (in the form of histograms) of fit statistics calculated across all models.

E Select Mean absolute percentage error and Maximum absolute percentage error in the Plots for Comparing Models group.

Absolute percentage error is a measure of how much a dependent series varies from its model-predicted level. By examining the mean and maximum across all models, you can get an indication of the uncertainty in your predictions. And looking at summary plots of percentage errors, rather than absolute errors, is advisable since the dependent series represent subscriber numbers for markets of varying sizes.

**EXECUTE:** Click OK in the Time Series Modeler dialog box.

# Figure 6-9 *Histogram of mean absolute percentage error* 12.5  $10.0$ Frequency 7.5  $5.0$ 2.5  $0.0$  $0.7$  $0.6$  $0.8$  $0.9$  $1.0$  $1.1$ **MAPE**

## *Model Summary Charts*

This histogram displays the mean absolute percentage error (MAPE) across all models. It shows that all models display a mean uncertainty of roughly 1%.

#### *Bulk Forecasting with the Expert Modeler*

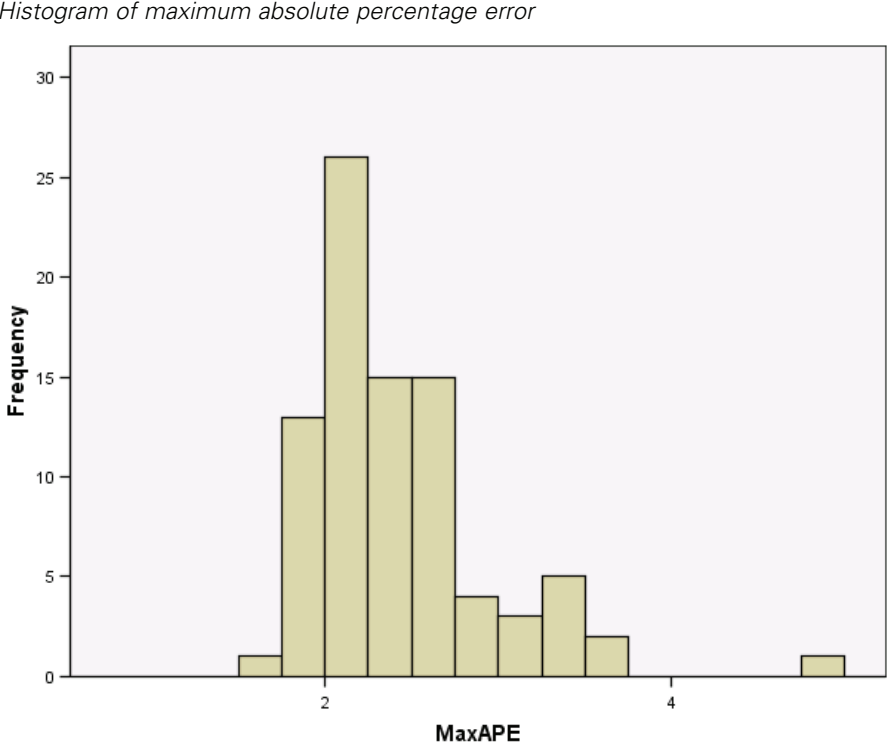

Figure 6-10 *Histogram of maximum absolute percentage error*

This histogram displays the maximum absolute percentage error (MaxAPE) across all models and is useful for imagining a worst-case scenario for your forecasts. It shows that the largest percentage error for each model falls in the range of 1 to 5%. Do these values represent an acceptable amount of uncertainty? This is a situation in which your business sense comes into play because acceptable risk will change from problem to problem.

# *Model Predictions*

#### Figure 6-11

*New variables containing model predictions*

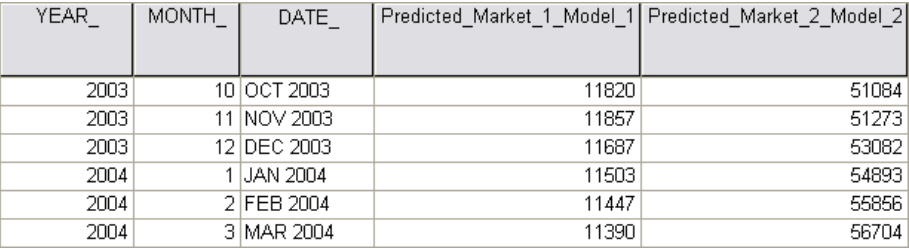

The Data Editor shows the new variables containing the model predictions. Although only two are shown here, there are 85 new variables, one for each of the 85 dependent series. The variable names consist of the default prefix *Predicted*, followed by the name of the associated dependent variable (for example, *Market\_1*), followed by a model identifier (for example, *Model\_1*).

Three new cases, containing the forecasts for January 2004 through March 2004, have been added to the dataset, along with automatically generated date labels. Each of the new variables contains the model predictions for the estimation period (January 1999 through December 2003), allowing you to see how well the model fits the known values.

### Figure 6-12

*Forecast table*

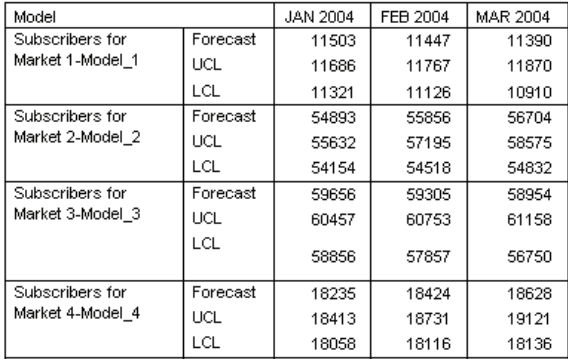

*Bulk Forecasting with the Expert Modeler*

You also chose to create a table with the forecasted values. The table consists of the predicted values in the forecast period but—unlike the new variables containing the model predictions—does not include predicted values in the estimation period. The results are organized by model and identified by the model name, which consists of the name (or label) of the associated dependent variable followed by a model identifier—just like the names of the new variables containing the model predictions. The table also includes the upper confidence limits (UCL) and lower confidence limits (LCL) for the forecasted values (95% by default).

You have now seen two approaches for obtaining the forecasted values: saving the forecasts as new variables in the active dataset and creating a forecast table. With either approach, you will have a number of options available for exporting your forecasts (for example, into an Excel spreadsheet).

### *Summary*

You have learned how to use the Expert Modeler to produce forecasts for multiple series, and you have saved the resulting models to an external XML file. In the next example, you will learn how to extend your forecasts as new data becomes available—without having to rebuild your models—by using the Apply Time Series Models procedure.

# <span id="page-86-0"></span>*Bulk Reforecasting by Applying Saved Models*

You have used the Time Series Modeler to create models for your time series data and to produce initial forecasts based on available data. You plan to reuse these models to extend your forecasts as more current data becomes available, so you saved the models to an external file. You are now ready to apply the saved models.

This example is a natural extension of the previous one, ["Bulk Forecasting with the](#page-72-0) Expert Modele[r" in Chapter 6 on p. 59,](#page-72-0) but can also be used independently. In this scenario, you are an analyst for a national broadband provider who is required to produce monthly forecasts of user subscriptions for each of 85 local markets. You have already used the Expert Modeler to create models and to forecast three months into the future. Your data warehouse has been refreshed with actual data for the original forecast period, so you would like to use that data to extend the forecast horizon by another three months.

The updated monthly historical data is collected in *broadband\_2.sav*, and the saved models are in *broadband\_models.xml*. Both files can be found in the *\tutorial\sample\_files\* folder where SPSS was installed. Of course, if you worked through the previous example and saved your own model file, you can use that one instead of *broadband\_models.xml*.

### *Running the Analysis*

To apply models:

 $\blacktriangleright$  From the menus choose: Analyze

Time Series Apply Models...

#### Figure 7-1

*Apply Time Series Models dialog box*

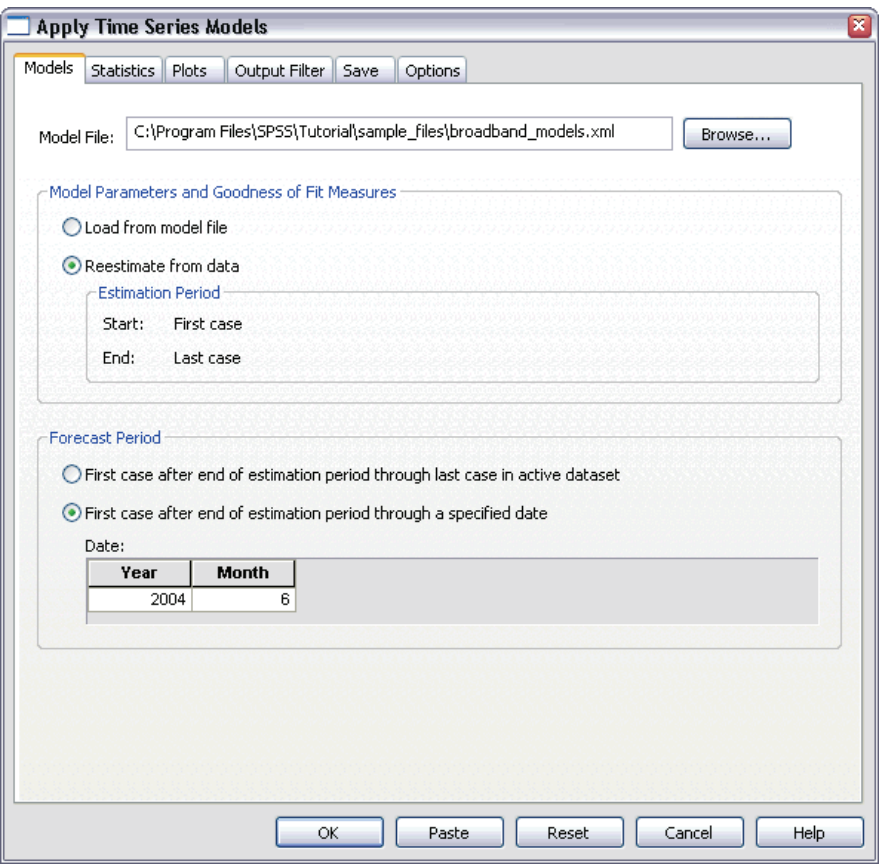

► Click Browse, navigate to the *\tutorial\sample\_files*\ folder where you installed SPSS, and select *broadband\_models.xml* (or choose your own model file saved from the previous example).

The path to *broadband\_models.xml* (or your own model file) should now appear on the Models tab.

Exercise Select Reestimate from data.

To incorporate new values of your time series into forecasts, the Apply Time Series Models procedure will have to reestimate the model parameters. The structure of the models remains the same though, so the computing time to reestimate is much quicker than the original computing time to build the models.

The set of cases used for reestimation needs to include the new data. This will be assured if you use the default estimation period of First Case to Last Case. If you ever need to set the estimation period to something other than the default, you can do so by selecting Based on time or case range in the Select Cases dialog box.

- Exelect First case after end of estimation period through a specified date in the Forecast Period group.
- E In the Date grid, enter 2004 for the year and 6 for the month.

The dataset contains data from January 1999 through March 2004. With the current settings, the forecast period will be April 2004 through June 2004.

 $\blacktriangleright$  Click the Save tab.

#### Figure 7-2

*Apply Time Series Models, Save tab*

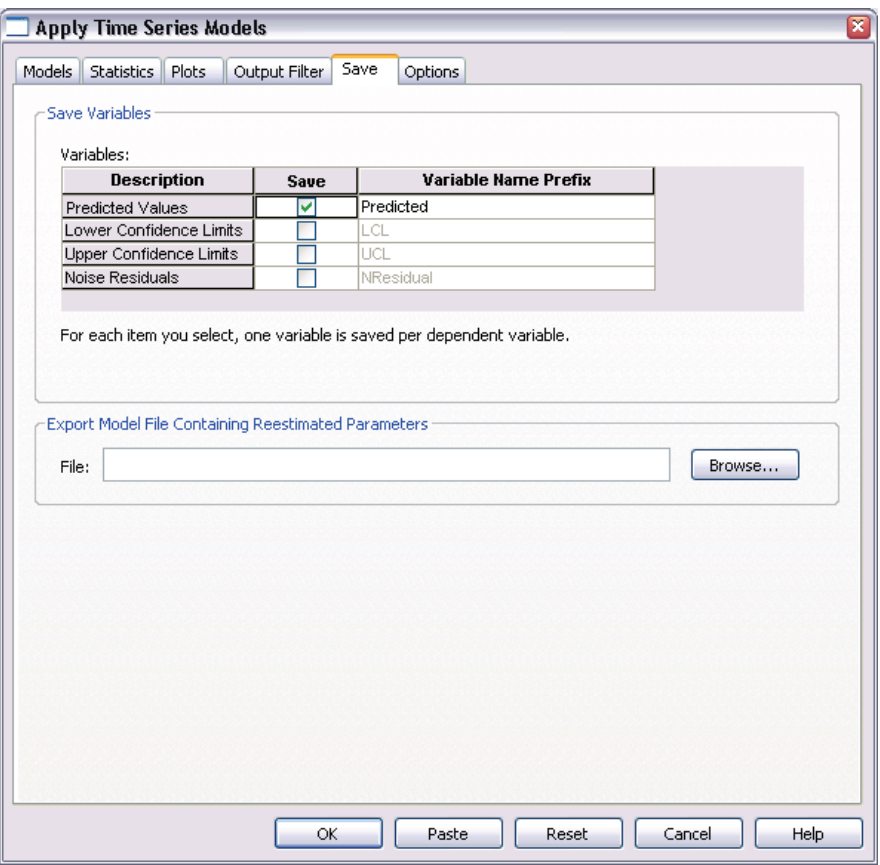

E Select (check) the entry for Predicted Values in the *Save* column and leave the default value *Predicted* as the Variable Name Prefix.

The model predictions will be saved as new variables in the active dataset, using the prefix *Predicted* for the variable names.

 $\blacktriangleright$  Click the Plots tab.

*Bulk Reforecasting by Applying Saved Models*

Figure 7-3 *Apply Time Series Models, Plots tab*

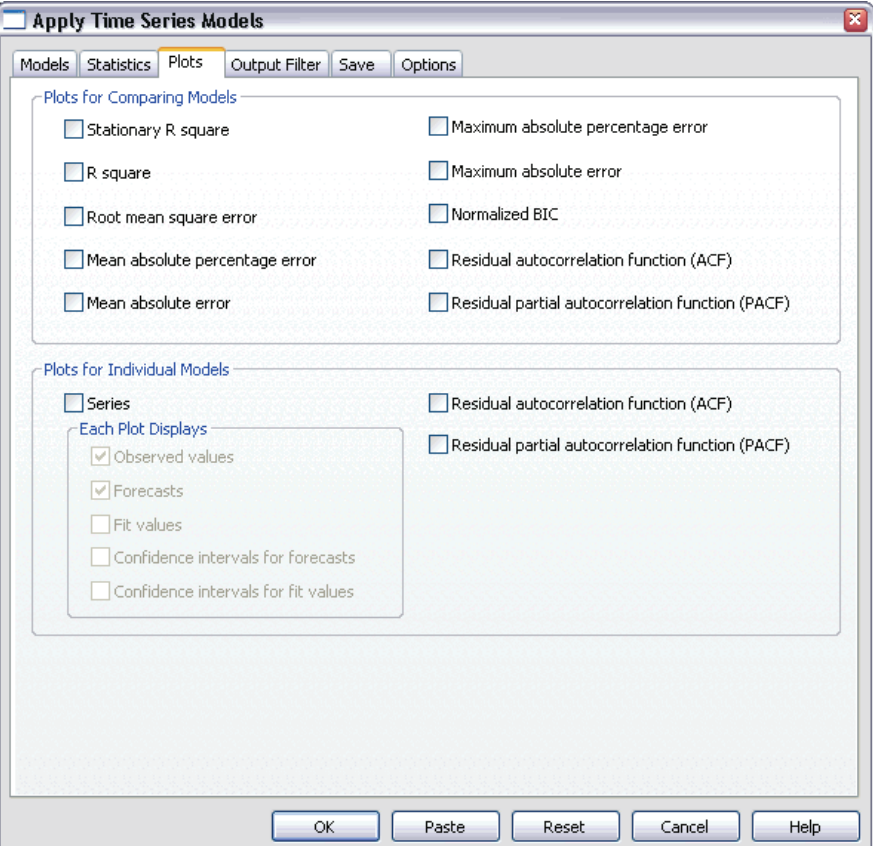

**EXECUTE:** Deselect Series in the Plots for Individual Models group.

This suppresses the generation of series plots for each of the models. In this example, we are more interested in saving the forecasts as new variables than generating plots of the forecasts.

**EXECUTE:** Click OK in the Apply Time Series Models dialog box.

## *Model Fit Statistics*

#### Figure 7-4

*Model Fit table*

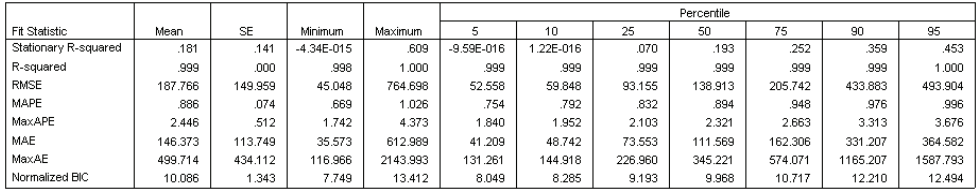

The Model Fit table provides fit statistics calculated across all of the models. It provides a concise summary of how well the models, with reestimated parameters, fit the data. For each statistic, the table provides the mean, standard error (SE), minimum, and maximum value across all models. It also contains percentile values that provide information on the distribution of the statistic across models. For each percentile, that percentage of models have a value of the fit statistic below the stated value. For instance, 95% of the models have a value of MaxAPE (maximum absolute percentage error) that is less than 3.676.

While a number of statistics are reported, we will focus on two: MAPE (mean absolute percentage error) and MaxAPE (maximum absolute percentage error). Absolute percentage error is a measure of how much a dependent series varies from its model-predicted level and provides an indication of the uncertainty in your predictions. The mean absolute percentage error varies from a minimum of 0.669% to a maximum of 1.026% across all models. The maximum absolute percentage error varies from 1.742% to 4.373% across all models. So the mean uncertainty in each model's predictions is about  $1\%$  and the maximum uncertainty is around  $2.5\%$  (the mean value of MaxAPE), with a worst case scenario of about 4%. Whether these values represent an acceptable amount of uncertainty depends on the degree of risk you are willing to accept.

## *Model Predictions*

#### Figure 7-5

*New variables containing model predictions*

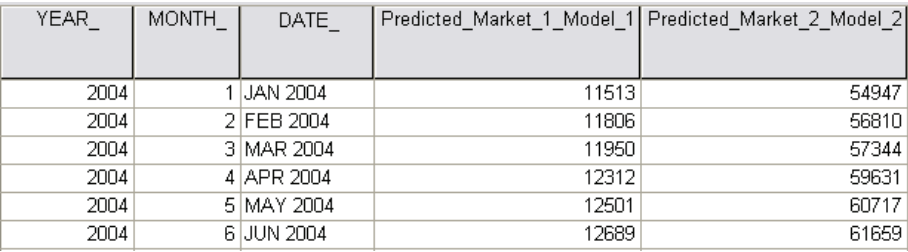

The Data Editor shows the new variables containing the model predictions. Although only two are shown here, there are 85 new variables, one for each of the 85 dependent series. The variable names consist of the default prefix *Predicted*, followed by the name of the associated dependent variable (for example, *Market\_1*), followed by a model identifier (for example, *Model\_1*).

Three new cases, containing the forecasts for April 2004 through June 2004, have been added to the dataset, along with automatically generated date labels.

### *Summary*

You have learned how to apply saved models to extend your previous forecasts when more current data becomes available. And you have done this without rebuilding your models. Of course, if there is reason to think that a model has changed, then you should rebuild it using the Time Series Modeler procedure.

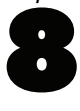

# <span id="page-94-0"></span>*Using the Expert Modeler to Determine Significant Predictors*

A catalog company, interested in developing a forecasting model, has collected data on monthly sales of men's clothing along with several series that might be used to explain some of the variation in sales. Possible predictors include the number of catalogs mailed, the number of pages in the catalog, the number of phone lines open for ordering, the amount spent on print advertising, and the number of customer service representatives. Are any of these predictors useful for forecasting?

In this example, you will use the Expert Modeler with all of the candidate predictors to find the best model. Since the Expert Modeler only selects those predictors that have a statistically significant relationship with the dependent series, you will know which predictors are useful, and you will have a model for forecasting with them. Once you are finished, you might want to work through the next example, ["Experimenting w](#page-106-0)ith P[redictors by Applying Saved Models" in Chapter 9 on p. 93](#page-106-0), which investigates the effect on sales of different predictor scenarios using the model built in this example.

The data for the current example is collected in *catalog\_seasfac.sav*, found in the *\tutorial\sample\_files\* folder where you installed SPSS.

## *Plotting Your Data*

It is always a good idea to plot your data, especially if you are only working with one series:

 $\blacktriangleright$  From the menus choose: Graphs Sequence...

### Figure 8-1

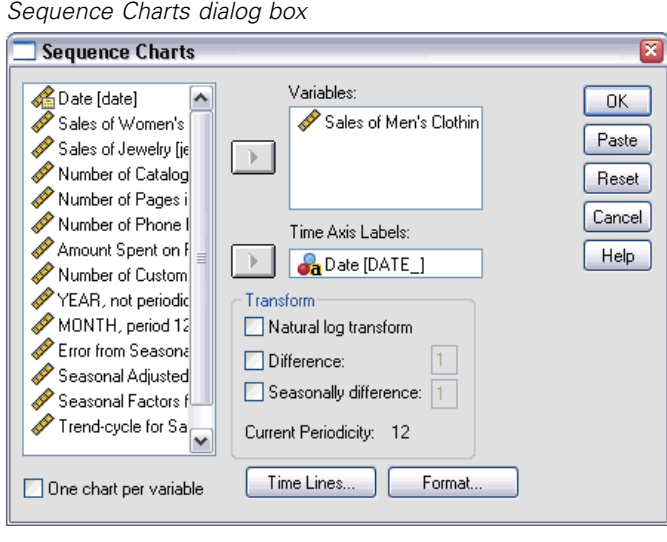

- E Select *Sales of Men's Clothing* and move it into the Variables list.
- ► Select *Date* (the one labeled *DATE*<sub>)</sub> and move it into the Time Axis Labels box.
- $\blacktriangleright$  Click OK.

83

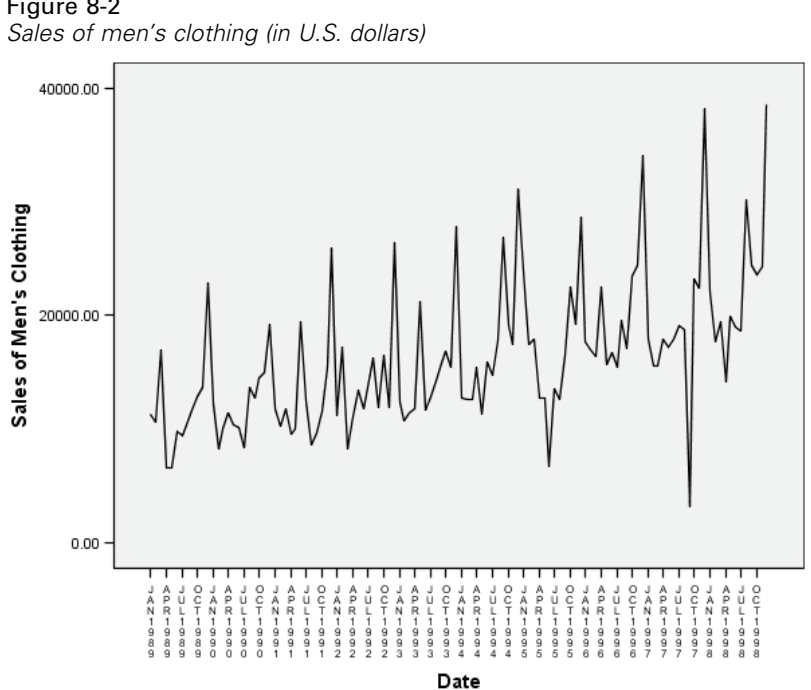

Figure 8-2

The series exhibits numerous peaks, many of which appear to be equally spaced, as well as a clear upward trend. The equally spaced peaks suggests the presence of a periodic component to the time series. Given the seasonal nature of sales, with highs typically occurring during the holiday season, you should not be surprised to find an annual seasonal component to the data.

There are also peaks that do not appear to be part of the seasonal pattern and which represent significant deviations from the neighboring data points. These points may be outliers, which can and should be addressed by the Expert Modeler.

# *Running the Analysis*

To use the Expert Modeler:

- $\blacktriangleright$  From the menus choose:
	- Analyze Time Series Create Models...

#### Figure 8-3

*Time Series Modeler dialog box*

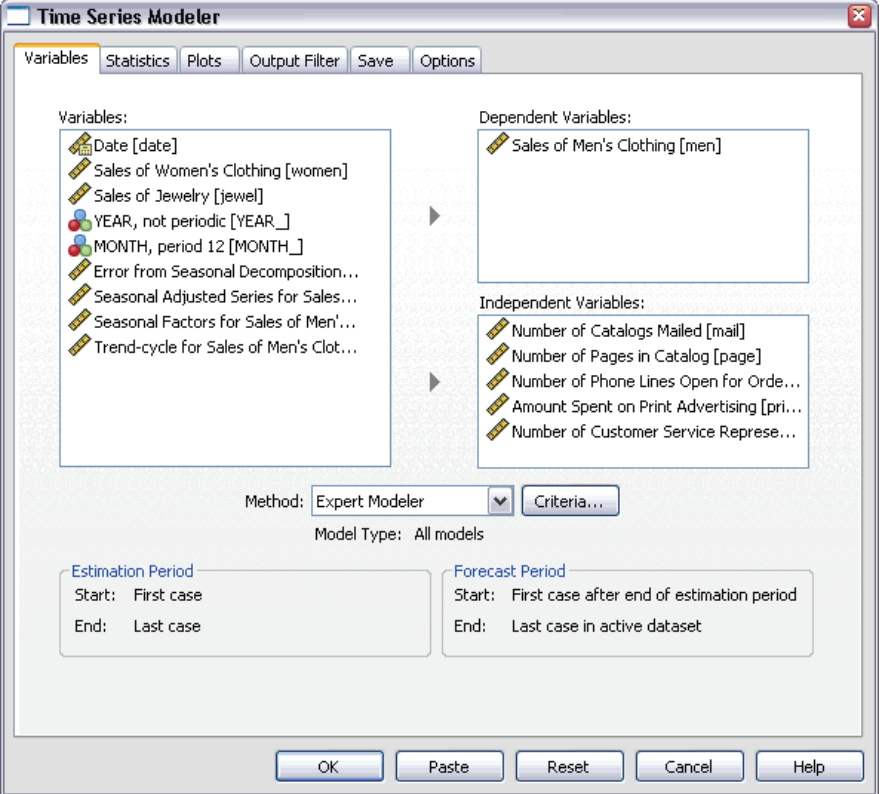

- **Exercise Select Sales of Men's Clothing for the dependent variable.**
- E Select *Number of Catalogs Mailed* through *Number of Customer Service Representatives* for the independent variables.

*Using the Expert Modeler to Determine Significant Predictors*

- E Verify that Expert Modeler is selected in the Method drop-down list. The Expert Modeler will automatically find the best-fitting seasonal or non-seasonal model for the dependent variable series.
- E Click Criteria and then click the Outliers tab.

#### Figure 8-4

*Expert Modeler Criteria dialog box, Outliers tab*

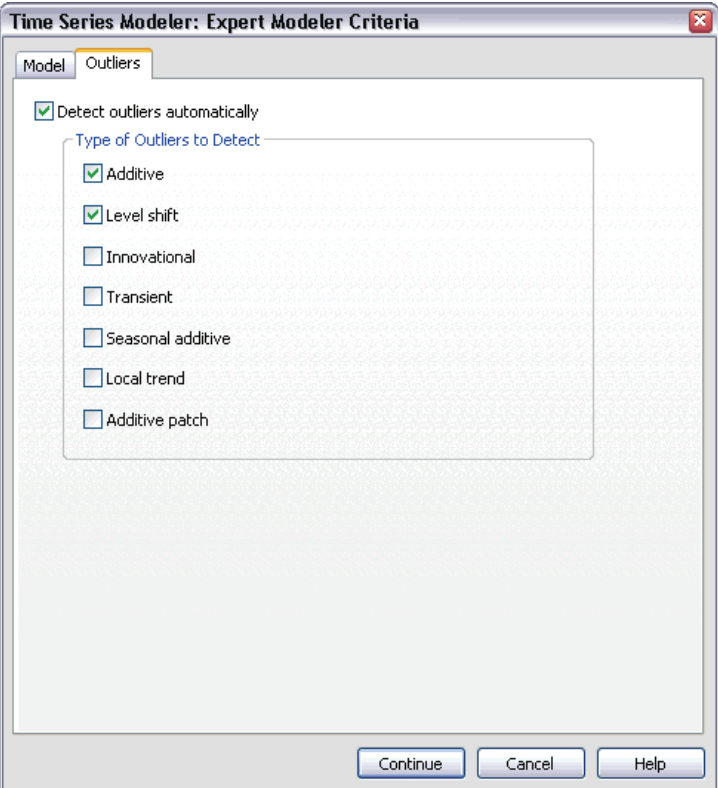

Exercise Select Detect outliers automatically and leave the default selections for the types of outliers to detect.

Our visual inspection of the data suggested that there may be outliers. With the current choices, the Expert Modeler will search for the most common outlier types and incorporate any outliers into the final model. Outlier detection can add significantly to the computing time needed by the Expert Modeler, so it is a feature that should

86

be used with some discretion, particularly when modeling many series at once. By default, outliers are not detected.

- $\blacktriangleright$  Click Continue.
- **EXECUTE:** Click the Save tab on the Time Series Modeler dialog box.

#### Figure 8-5

*Time Series Modeler, Save tab*

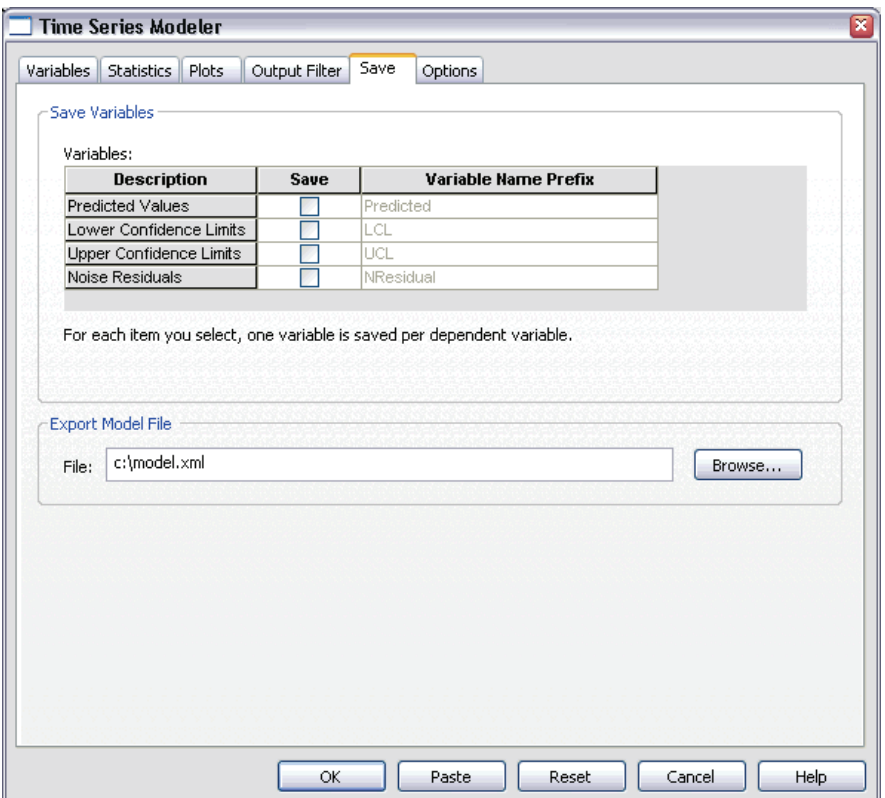

You will want to save the estimated model to an external XML file so that you can experiment with different values of the predictors—using the Apply Time Series Models procedure—without having to rebuild the model.

 $\blacktriangleright$  Click the Browse button on the Save tab.

This will take you to a standard dialog box for saving a file.

*Using the Expert Modeler to Determine Significant Predictors*

E Navigate to the folder where you would like to save the XML model file, enter a filename, and click Save.

The path to the XML model file should now appear on the Save tab.

 $\blacktriangleright$  Click the Statistics tab.

#### Figure 8-6

*Time Series Modeler, Statistics tab*

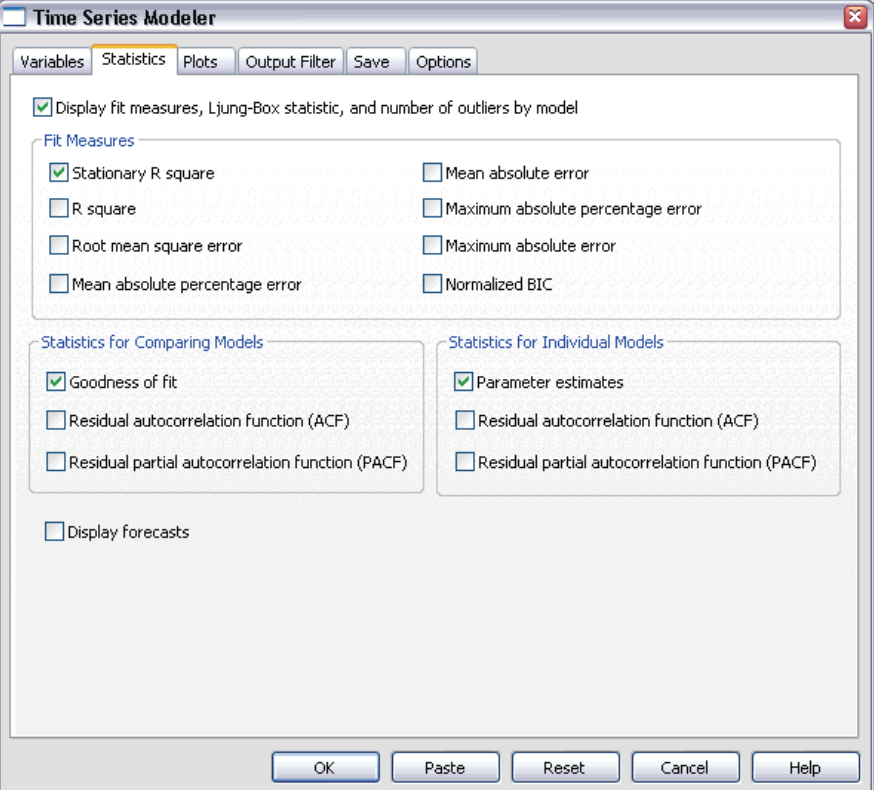

Exect Parameter estimates.

This option produces a table displaying all of the parameters, including the significant predictors, for the model chosen by the Expert Modeler.

 $\blacktriangleright$  Click the Plots tab.

#### Figure 8-7

*Time Series Modeler, Plots tab*

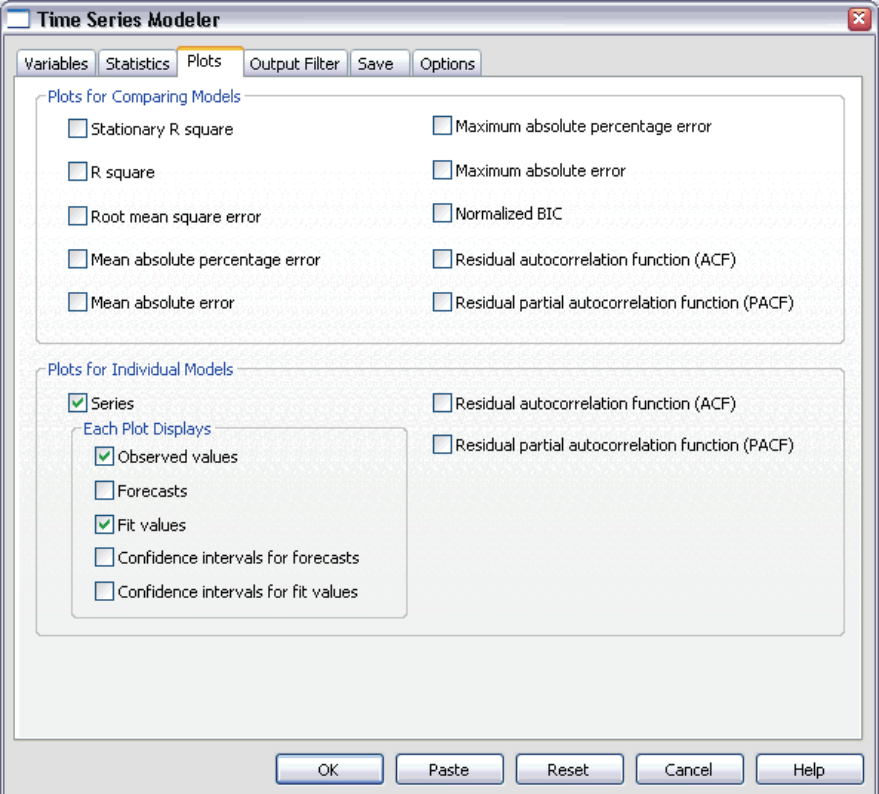

**EXECUTE:** Deselect Forecasts.

In the current example, we are only interested in determining the significant predictors and building a model. We will not be doing any forecasting.

 $\blacktriangleright$  Select Fit values.

This option displays the predicted values in the period used to estimate the model. This period is referred to as the **estimation period**, and it includes all cases in the active dataset for this example. These values provide an indication of how well the model fits the observed values, so they are referred to as **fit values**. The resulting plot will consist of both the observed values and the fit values.

 $\triangleright$  Click OK in the Time Series Modeler dialog box.

### *Series Plot*

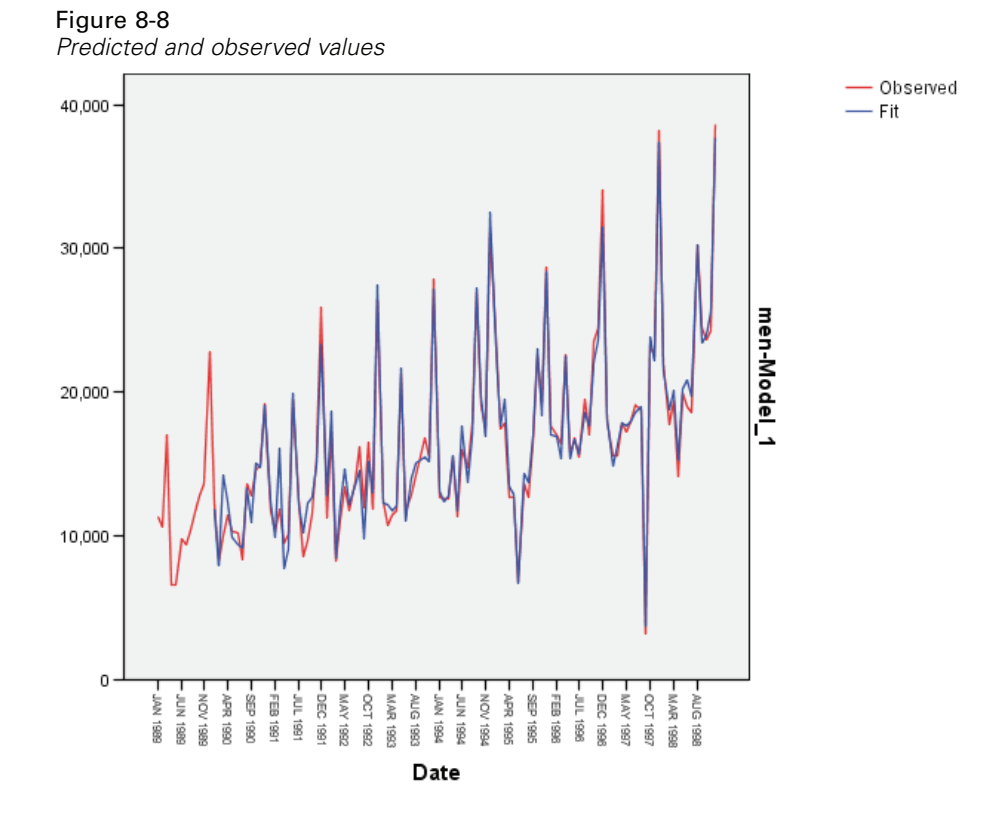

The predicted values show good agreement with the observed values, indicating that the model has satisfactory predictive ability. Notice how well the model predicts the seasonal peaks. And it does a good job of capturing the upward trend of the data.

## *Model Description Table*

Figure 8-9 *Model Description table*

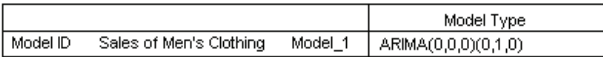

The model description table contains an entry for each estimated model and includes both a model identifier and the model type. The model identifier consists of the name (or label) of the associated dependent variable and a system-assigned name. In the current example, the dependent variable is *Sales of Men's Clothing* and the system-assigned name is *Model\_1*.

The Time Series Modeler supports both exponential smoothing and ARIMA models. Exponential smoothing model types are listed by their commonly used names such as Holt and Winters' Additive. ARIMA model types are listed using the standard notation of  $ARIMA(p,d,q)(P,D,Q)$ , where *p* is the order of autoregression, *d* is the order of differencing (or integration), and *q* is the order of moving-average, and (*P*,*D*,*Q*) are their seasonal counterparts.

The Expert Modeler has determined that sales of men's clothing is best described by a seasonal ARIMA model with one order of differencing. The seasonal nature of the model accounts for the seasonal peaks that we saw in the series plot, and the single order of differencing reflects the upward trend that was evident in the data.

### *Model Statistics Table*

Figure 8-10 *Model Statistics table*

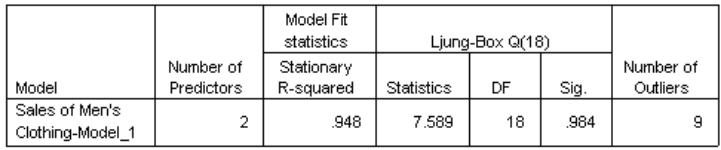

The model statistics table provides summary information and goodness-of-fit statistics for each estimated model. Results for each model are labeled with the model identifier provided in the model description table. First, notice that the model contains two predictors out of the five candidate predictors that you originally specified. So it appears that the Expert Modeler has identified two independent variables that may prove useful for forecasting.

Although the Time Series Modeler offers a number of different goodness-of-fit statistics, we opted only for the stationary *R*-squared value. This statistic provides an estimate of the proportion of the total variation in the series that is explained by the model and is preferable to ordinary *R*-squared when there is a trend or seasonal pattern, as is the case here. Larger values of stationary *R*-squared (up to a maximum value of 1) indicate better fit. A value of 0.948 means that the model does an excellent job of explaining the observed variation in the series.

The Ljung-Box statistic, also known as the modified Box-Pierce statistic, provides an indication of whether the model is correctly specified. A significance value less than 0.05 implies that there is structure in the observed series which is not accounted for by the model. The value of 0.984 shown here is not significant, so we can be confident that the model is correctly specified.

The Expert Modeler detected nine points that were considered to be outliers. Each of these points has been modeled appropriately, so there is no need for you to remove them from the series.

### *ARIMA Model Parameters Table*

#### Figure 8-11

*ARIMA Model Parameters table*

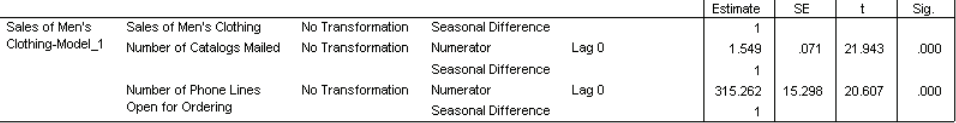

The ARIMA model parameters table displays values for all of the parameters in the model, with an entry for each estimated model labeled by the model identifier. For our purposes, it will list all of the variables in the model, including the dependent variable and any independent variables that the Expert Modeler determined were significant. We already know from the model statistics table that there are two significant predictors. The model parameters table shows us that they are the *Number of Catalogs Mailed* and the *Number of Phone Lines Open for Ordering*.

### *Summary*

You have learned how to use the Expert Modeler to build a model and identify significant predictors, and you have saved the resulting model to an external file. You are now in a position to use the Apply Time Series Models procedure to experiment

with alternative scenarios for the predictor series and see how the alternatives affect the sales forecasts.

9

# <span id="page-106-0"></span>*Experimenting with Predictors by Applying Saved Models*

You've used the Time Series Modeler to create a model for your data and to identify which predictors may prove useful for forecasting. The predictors represent factors that are within your control, so you'd like to experiment with their values in the forecast period to see how forecasts of the dependent variable are affected. This task is easily accomplished with the Apply Time Series Models procedure, using the model file that is created with the Time Series Modeler procedure.

This example is a natural extension of the previous example, ["Using the Expert](#page-94-0) Modeler to Determine Si[gnificant Predictors" in Chapter 8 on p. 81,](#page-94-0) but this example can also be used independently. The scenario involves a catalog company that has collected data about monthly sales of men's clothing from January 1989 through December 1998, along with several series that are thought to be potentially useful as predictors of future sales. The Expert Modeler has determined that only two of the five candidate predictors are significant: the number of catalogs mailed and the number of phone lines open for ordering.

When planning your sales strategy for the next year, you have limited resources to print catalogs and keep phone lines open for ordering. Your budget for the first three months of 1999 allows for either 2000 additional catalogs or 5 additional phone lines over your initial projections. Which choice will generate more sales revenue for this three-month period?

The data for this example are collected in *catalog\_seasfac.sav*, and *catalog\_model.xml* contains the model of monthly sales that is built with the Expert Modeler. Both files can be found in the *\tutorial\sample\_files\* subdirectory of the directory in which you installed SPSS. Of course, if you worked through the previous example and saved your own model file, you can use that file instead of *catalog\_model.xml*.

# *Extending the Predictor Series*

When you're creating forecasts for dependent series with predictors, each predictor series needs to be extended through the forecast period. Unless you know precisely what the future values of the predictors will be, you'll need to estimate them. You can then modify the estimates to test different predictor scenarios. The initial projections are easily created by using the Expert Modeler.

 $\blacktriangleright$  From the menus choose:

Analyze Time Series Create Models...
*Experimenting with Predictors by Applying Saved Models*

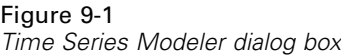

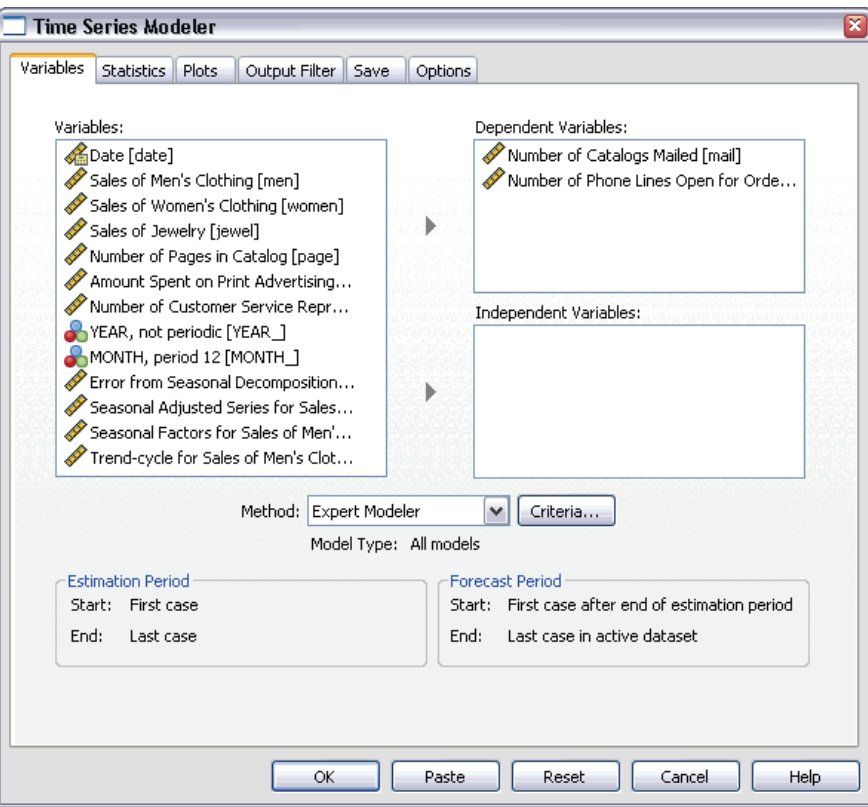

- E Select *Number of Catalogs Mailed* and *Number of Phone Lines Open for Ordering* for the dependent variables.
- $\blacktriangleright$  Click the Save tab.

#### Figure 9-2

*Time Series Modeler, Save tab*

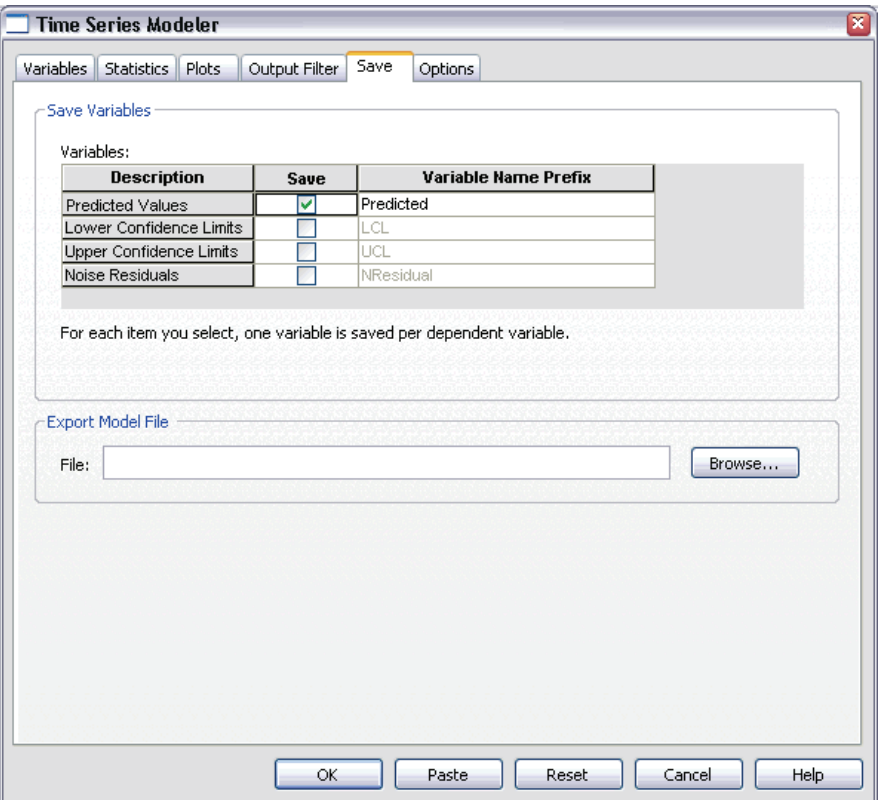

- E In the *Save* column, select (check) the entry for Predicted Values, and leave the default value *Predicted* for the Variable Name Prefix.
- $\blacktriangleright$  Click the Options tab.

*Experimenting with Predictors by Applying Saved Models*

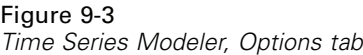

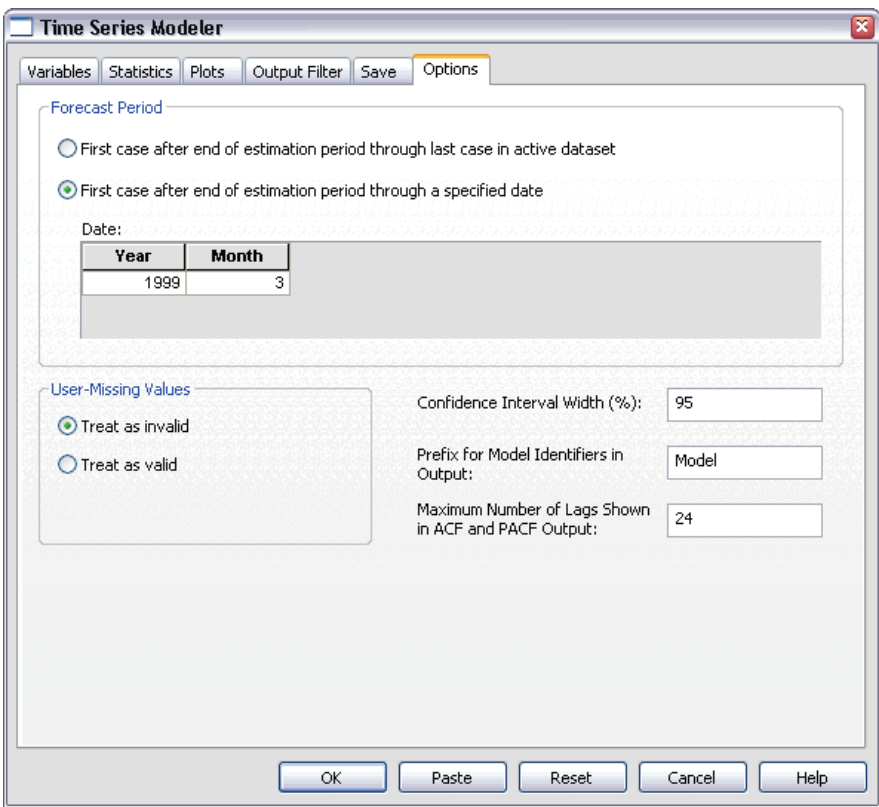

- **EX In the Forecast Period group, select First case after end of estimation period through a** specified date.
- E In the Date grid, enter 1999 for the year and 3 for the month.

The data set contains data from January 1989 through December 1998, so with the current settings, the forecast period will be January 1999 through March 1999.

 $\blacktriangleright$  Click OK.

#### Figure 9-4

*New variables containing forecasts for predictor series*

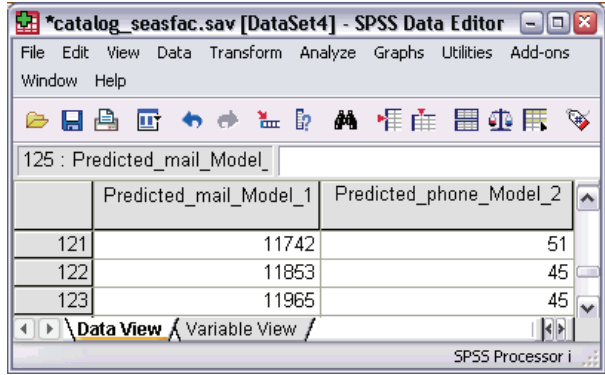

The Data Editor shows the new variables *Predicted\_mail\_Model\_1* and *Predicted\_phone\_Model\_2*, containing the model predicted values for the number of catalogs mailed and the number of phone lines. To extend our predictor series, we only need the values for January 1999 through March 1999, which amounts to cases 121 through 123.

- E Copy the values of these three cases from *Predicted\_mail\_Model\_1* and append them to the variable *mail*.
- ▶ Repeat this process for *Predicted\_phone\_Model\_2*, copying the last three cases and appending them to the variable *phone*.

Figure 9-5

*Predictor series extended through the forecast period*

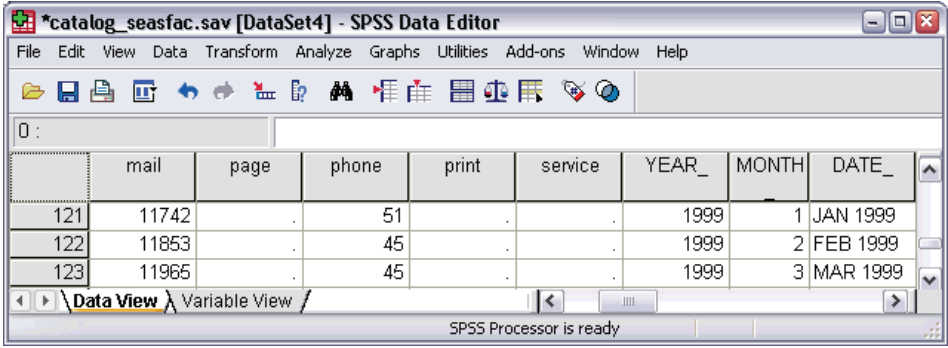

The predictors have now been extended through the forecast period.

*Experimenting with Predictors by Applying Saved Models*

## *Modifying Predictor Values in the Forecast Period*

Testing the two scenarios of mailing more catalogs or providing more phone lines requires modifying the estimates for the predictors *mail* or *phone*, respectively. Because we're only modifying the predictor values for three cases (months), it would be easy to enter the new values directly into the appropriate cells of the Data Editor. For instructional purposes, we'll use the Compute Variable dialog box. When you have more than a few values to modify, you'll probably find the Compute Variable dialog box more convenient.

 $\blacktriangleright$  From the menus choose: **Transform** Compute...

#### Figure 9-6

*Compute Variable dialog box*

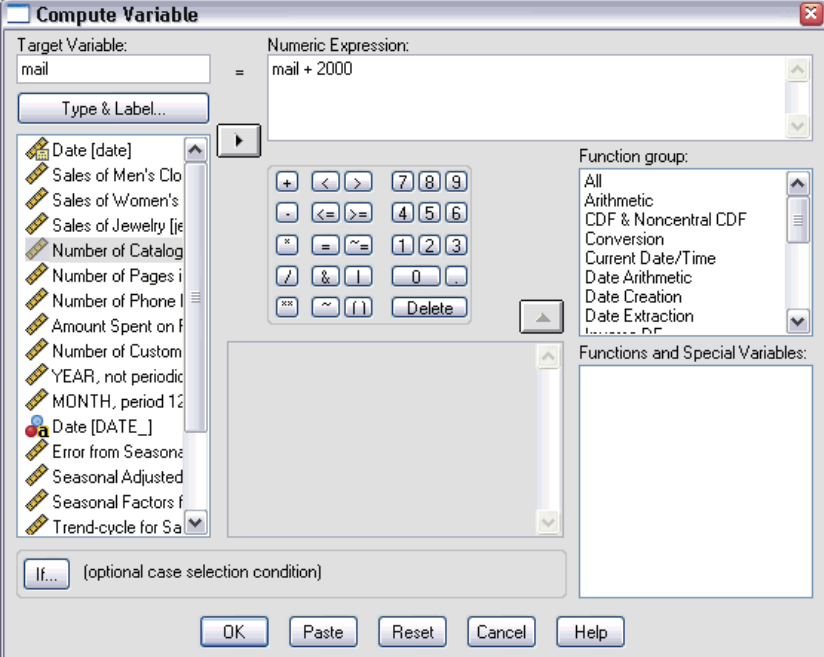

- $\blacktriangleright$  Enter mail for the target variable.
- $\blacktriangleright$  In the Numeric Expression text box, enter mail + 2000.
- $\blacktriangleright$  Click If.

*Experimenting with Predictors by Applying Saved Models*

×

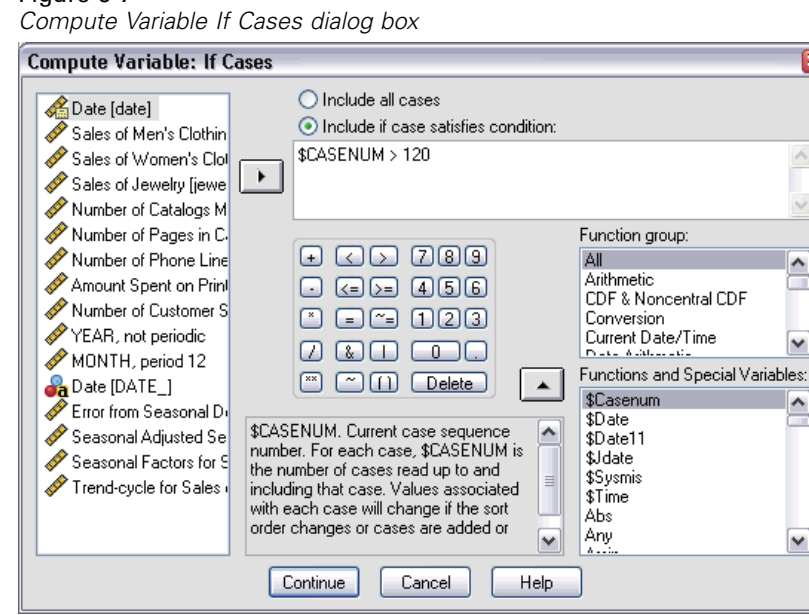

Figure 9-7

- $\blacktriangleright$  Select Include if case satisfies condition.
- In the text box, enter  $SCASENUM > 120$ .

This will limit changes to the variable *mail* to the cases in the forecast period.

- Click Continue.
- $\triangleright$  Click OK in the Compute Variable dialog box, and click OK when asked whether you want to change the existing variable.

This results in increasing the values for *mail*—the number of catalogs mailed—by 2000 for each of the three months in the forecast period. You've now prepared the data to test the first scenario, and you are ready to run the analysis.

## *Running the Analysis*

 $\blacktriangleright$  From the menus choose: Analyze Time Series Apply Models...

#### Figure 9-8

*Apply Time Series Models dialog box*

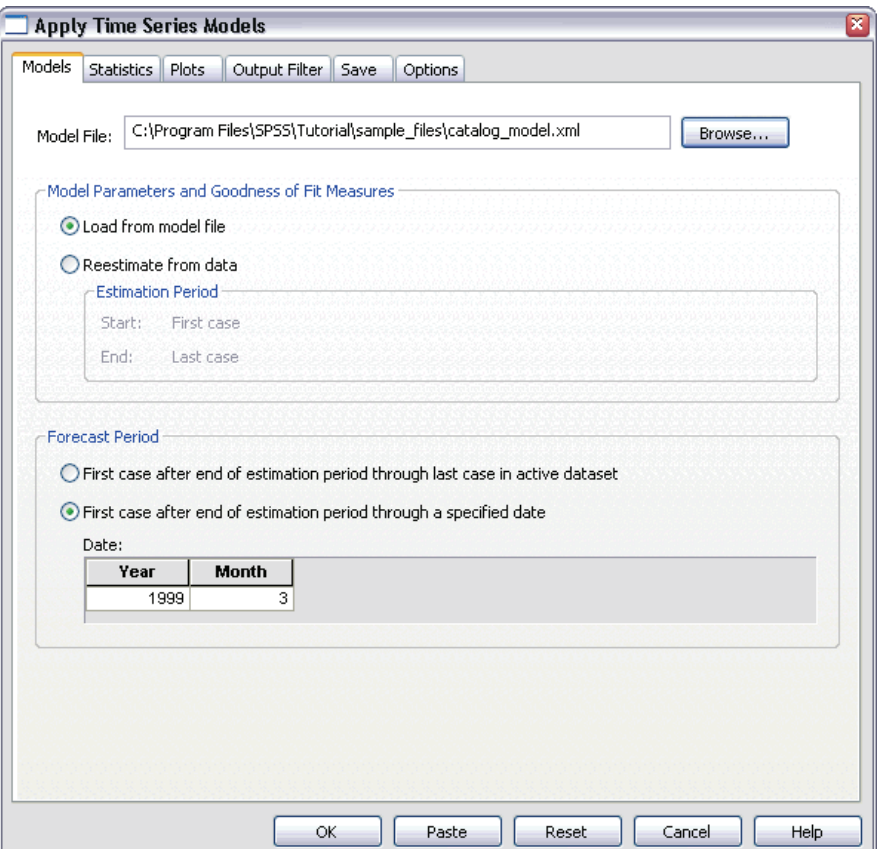

► Click Browse, navigate to the *\tutorial\sample\_files*\ subdirectory of the directory in which you installed SPSS, and then select *catalog\_model.xml*, or choose your own model file (saved from the previous example).

The path to *catalog\_model.xml*, or your own model file, should now appear on the Models tab.

- E In the Forecast Period group, select First case after end of estimation period through a specified date.
- E In the Date grid, enter 1999 for the year and 3 for the month.

*Experimenting with Predictors by Applying Saved Models*

 $\blacktriangleright$  Click the Statistics tab.

#### Figure 9-9

*Apply Time Series Models, Statistics tab*

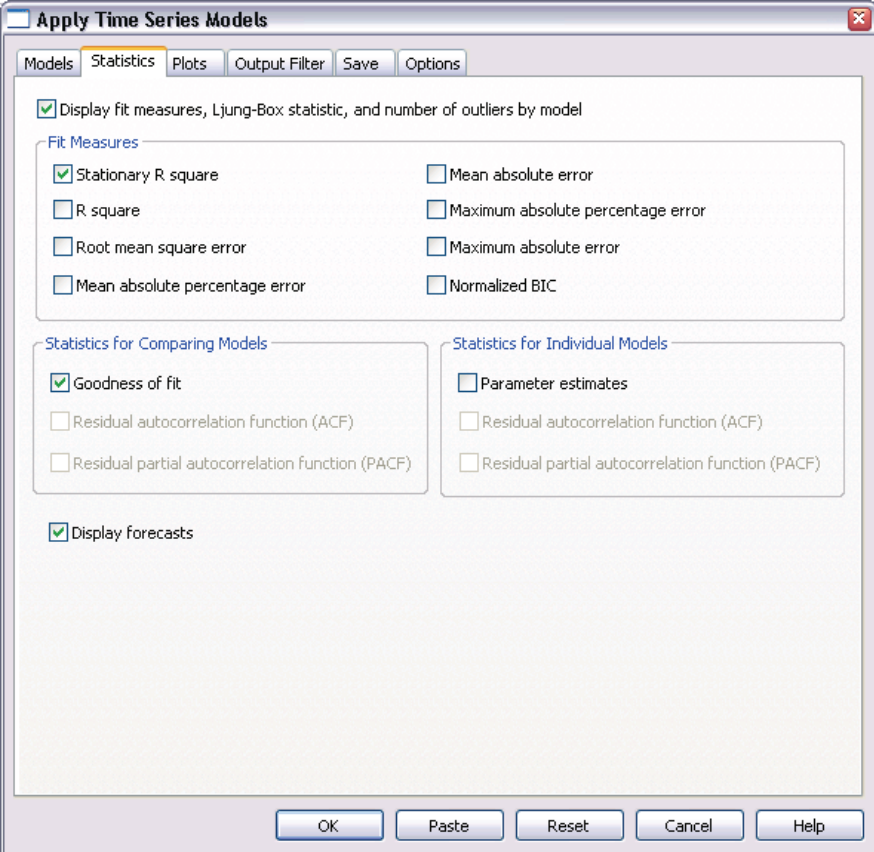

▶ Select Display forecasts.

This results in a table of forecasted values for the dependent variable.

**EXECUTE:** Click OK in the Apply Time Series Models dialog box.

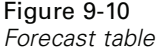

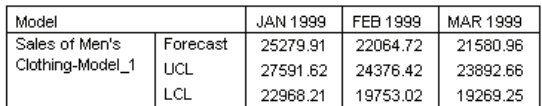

The forecast table contains the predicted values of the dependent series, taking into account the values of the two predictors *mail* and *phone* in the forecast period. The table also includes the upper confidence limit (UCL) and lower confidence limit (LCL) for the predictions.

You've produced the sales forecast for the scenario of mailing 2000 more catalogs each month. You'll now want to prepare the data for the scenario of increasing the number of phone lines, which means resetting the variable *mail* to the original values and increasing the variable *phone* by 5. You can reset *mail* by copying the values of *Predicted\_mail\_Model\_1* in the forecast period and pasting them over the current values of *mail* in the forecast period. And you can increase the number of phone lines—by 5 for each month in the forecast period—either directly in the data editor or using the Compute Variable dialog box, like we did for the number of catalogs.

To run the analysis, reopen the Apply Time Series Models dialog box as follows:

- **EXECUTE:** Click the Dialog Recall toolbar button.
- ▶ Choose Apply Time Series Models.

*Experimenting with Predictors by Applying Saved Models*

Figure 9-11 *Apply Time Series Models dialog box*

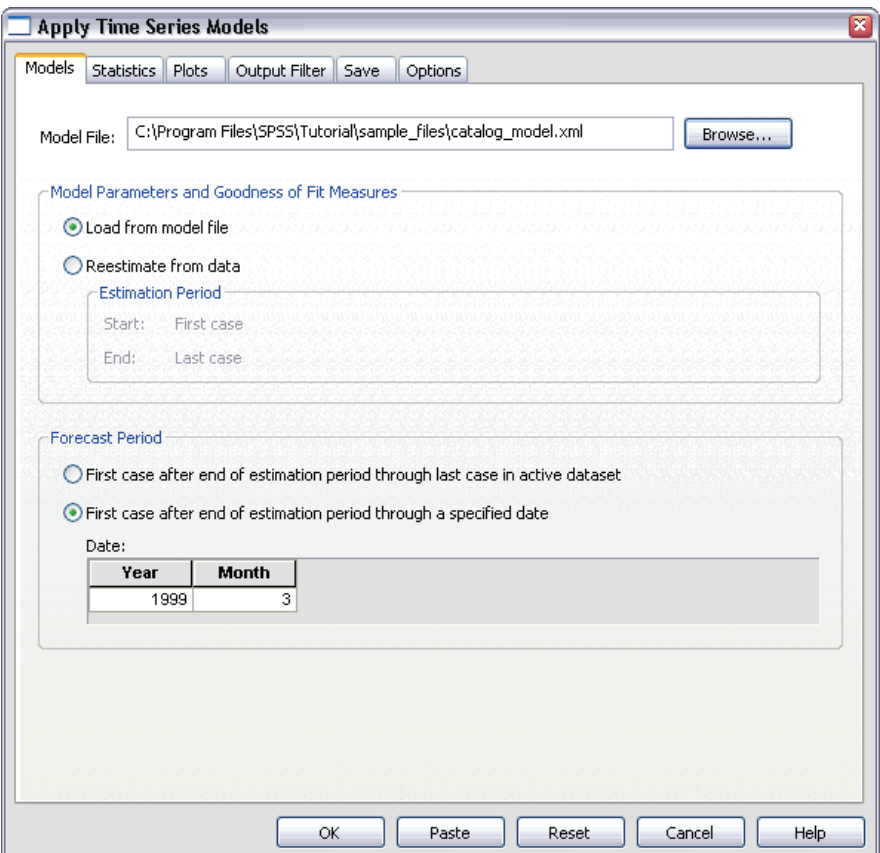

**EXECUTE:** Click OK in the Apply Time Series Models dialog box.

### Figure 9-12 *Forecast tables for the two scenarios*

Forecast with more catalogs

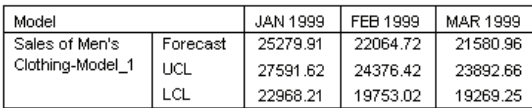

Forecast with more phone lines

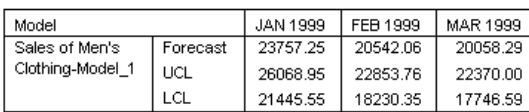

Displaying the forecast tables for both scenarios shows that, in each of the three forecasted months, increasing the number of mailed catalogs is expected to generate approximately \$1500 more in sales than increasing the number of phone lines that are open for ordering. Based on the analysis, it seems wise to allocate resources to the mailing of 2000 additional catalogs.

# <span id="page-120-0"></span>*Seasonal Decomposition*

## *Removing Seasonality from Sales Data*

A catalog company is interested in modeling the upward trend of sales of its men's clothing line on a set of predictor variables (such as the number of catalogs mailed and the number of phone lines open for ordering). To this end, the company collected monthly sales of men's clothing for a 10-year period. This information is collected in *catalog.sav*, which is found in the *\tutorial\sample\_files\* subdirectory of the directory in which you installed SPSS.

To perform a trend analysis, you must remove any seasonal variations present in the data. This task is easily accomplished with the Seasonal Decomposition procedure.

### *Preliminaries*

In the examples that follow, it is more convenient to use variable names rather than variable labels.

 $\blacktriangleright$  From the menus choose: Edit Options...

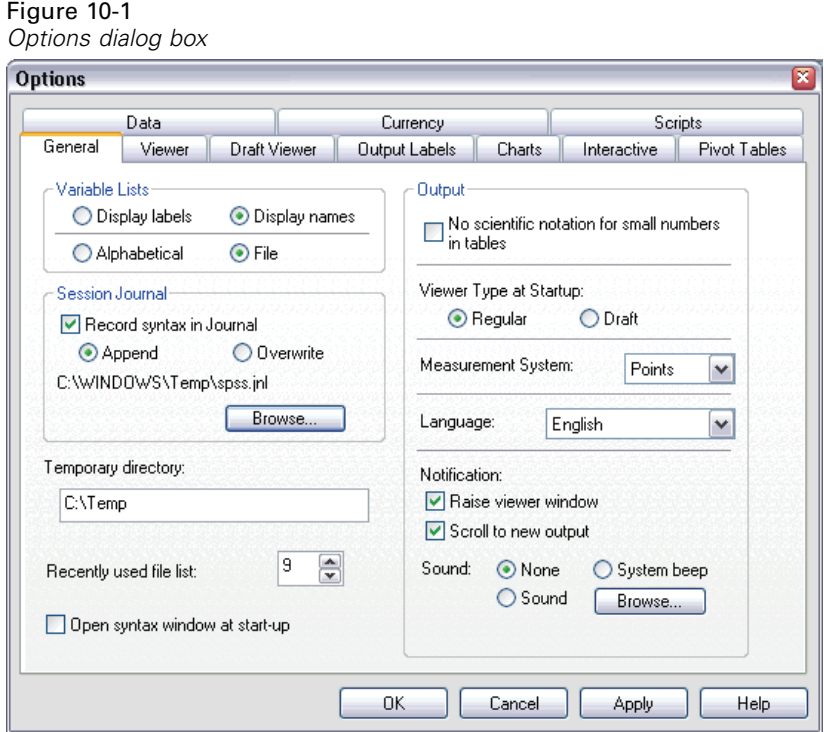

- Exercise Select Display names in the Variable Lists group.
- $\blacktriangleright$  Click OK.

## *Determining and Setting the Periodicity*

The Seasonal Decomposition procedure requires the presence of a periodic date component in the active dataset—for example, a yearly periodicity of 12 (months), a weekly periodicity of 7 (days), and so on. It's a good idea to plot your time series first, because viewing a time series plot often leads to a reasonable guess about the underlying periodicity.

To obtain a plot of men's clothing sales over time:

 $\blacktriangleright$  From the menus choose:

Graphs Sequence...

#### Figure 10-2 *Sequence Charts dialog box*

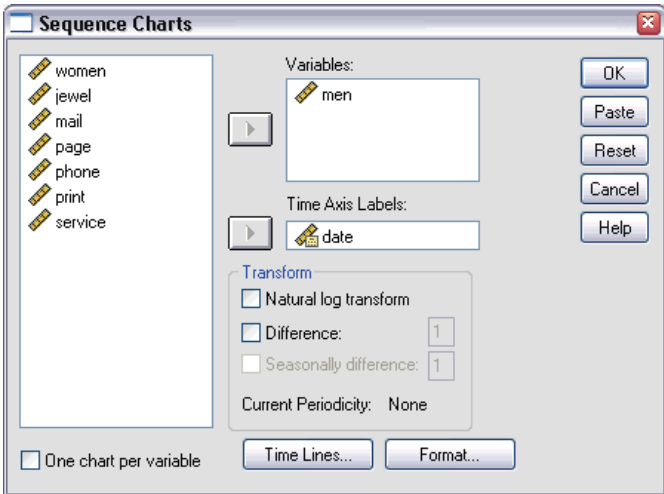

- E Select *men* and move it into the Variables list.
- E Select *date* and move it into the Time Axis Labels list.
- $\blacktriangleright$  Click OK.

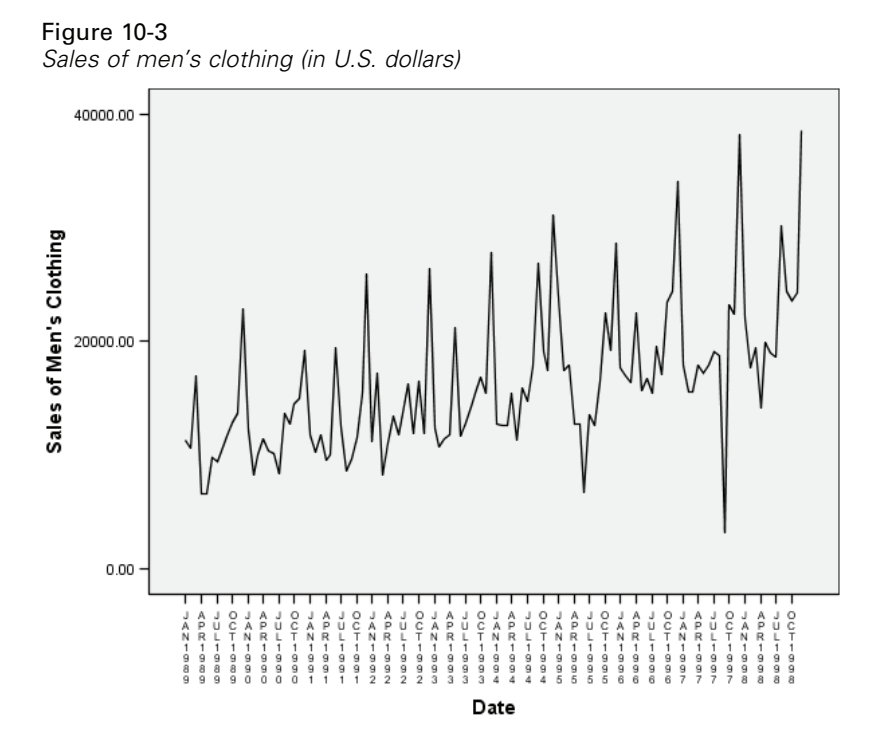

The series exhibits a number of peaks, but they do not appear to be equally spaced. This output suggests that if the series has a periodic component, it also has fluctuations that are not periodic—the typical case for real-time series. Aside from the small-scale fluctuations, the significant peaks appear to be separated by more than a few months. Given the seasonal nature of sales, with typical highs during the December holiday season, the time series probably has an annual periodicity. Also notice that the seasonal variations appear to grow with the upward series trend, suggesting that the seasonal variations may be proportional to the level of the series, which implies a multiplicative model rather than an additive model.

Examining the autocorrelations and partial autocorrelations of a time series provides a more quantitative conclusion about the underlying periodicity.

 $\blacktriangleright$  From the menus choose:

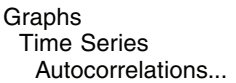

*Seasonal Decomposition*

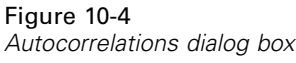

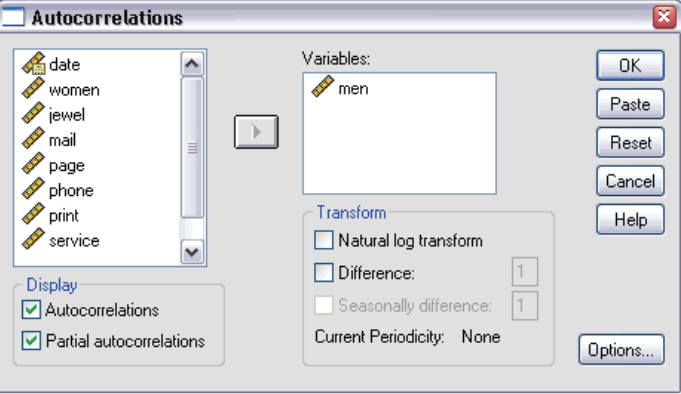

- E Select *men* and move it into the Variables list.
- $\blacktriangleright$  Click OK.

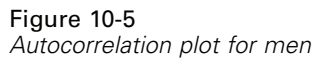

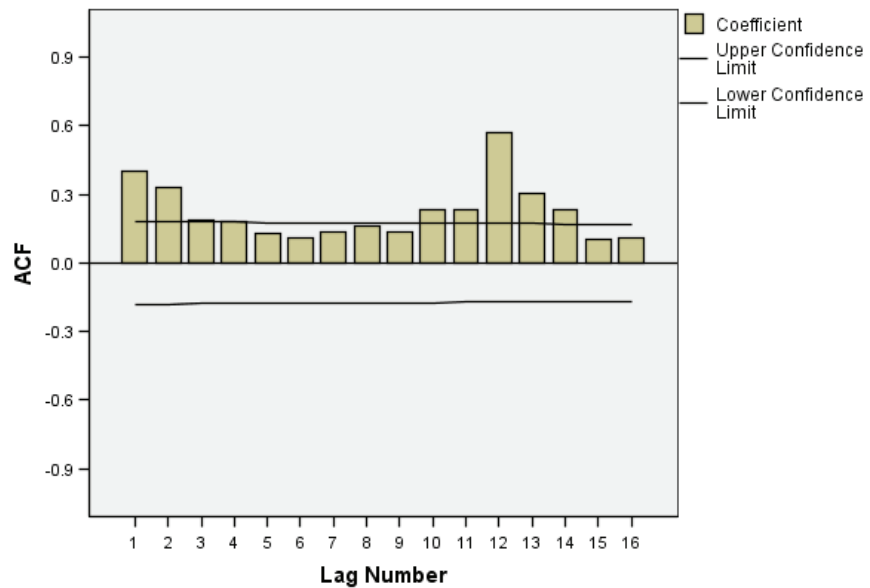

The autocorrelation function shows a significant peak at a lag of 1 with a long exponential tail—a typical pattern for time series. The significant peak at a lag of 12 suggests the presence of an annual seasonal component in the data. Examination of the partial autocorrelation function will allow a more definitive conclusion.

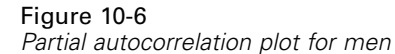

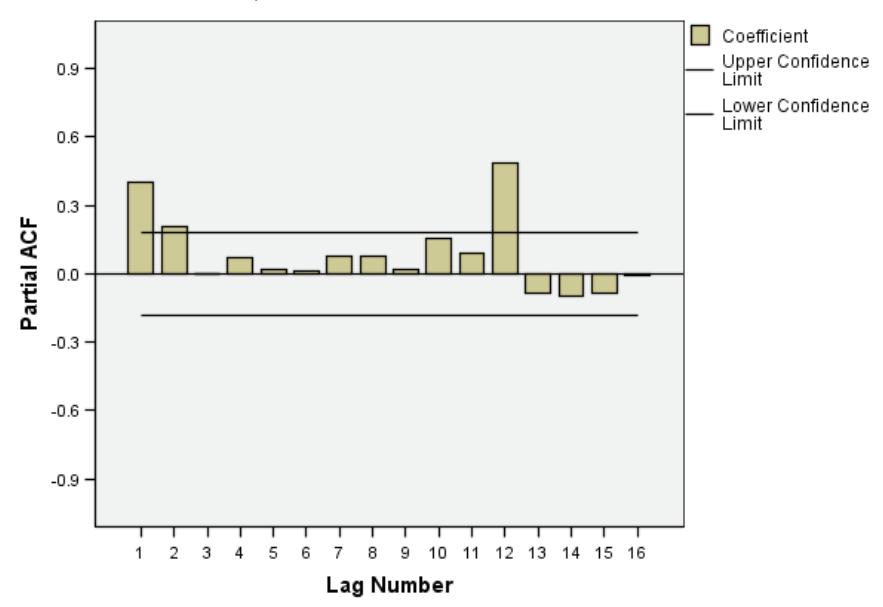

The significant peak at a lag of 12 in the partial autocorrelation function confirms the presence of an annual seasonal component in the data.

To set an annual periodicity:

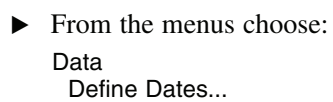

*Seasonal Decomposition*

Figure 10-7 *Define Dates dialog box*

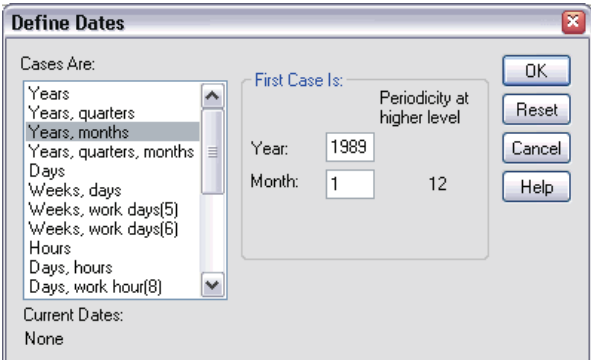

- Exercise Select Years, months in the Cases Are list.
- $\blacktriangleright$  Enter 1989 for the year and 1 for the month.
- $\blacktriangleright$  Click OK.

This sets the periodicity to 12 and creates a set of date variables that are designed to work with Trends procedures.

## *Running the Analysis*

To run the Seasonal Decomposition procedure:

 $\blacktriangleright$  From the menus choose:

Analyze Time Series Seasonal Decomposition...

### Figure 10-8

*Seasonal Decomposition dialog box*

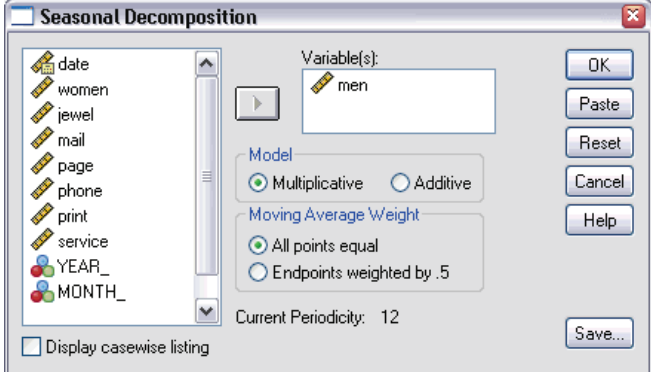

- Exercise Select *men* and move it into the Variables list.
- Exercise Select Multiplicative in the Model group.
- $\blacktriangleright$  Click OK.

### *Understanding the Output*

The Seasonal Decomposition procedure creates four new variables for each of the original variables analyzed by the procedure. By default, the new variables are added to the active data set. The new series have names beginning with the following prefixes:

**SAF.** Seasonal adjustment factors, representing seasonal variation. For the multiplicative model, the value 1 represents the absence of seasonal variation; for the additive model, the value 0 represents the absence of seasonal variation.

**SAS.** Seasonally adjusted series, representing the original series with seasonal variations removed. Working with a seasonally adjusted series, for example, allows a trend component to be isolated and analyzed independent of any seasonal component.

**STC.** Smoothed trend-cycle component, which is a smoothed version of the seasonally adjusted series that shows both trend and cyclic components.

**ERR.** The residual component of the series for a particular observation.

For the present case, the seasonally adjusted series is the most appropriate, because it represents the original series with the seasonal variations removed.

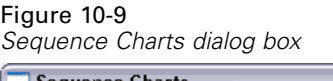

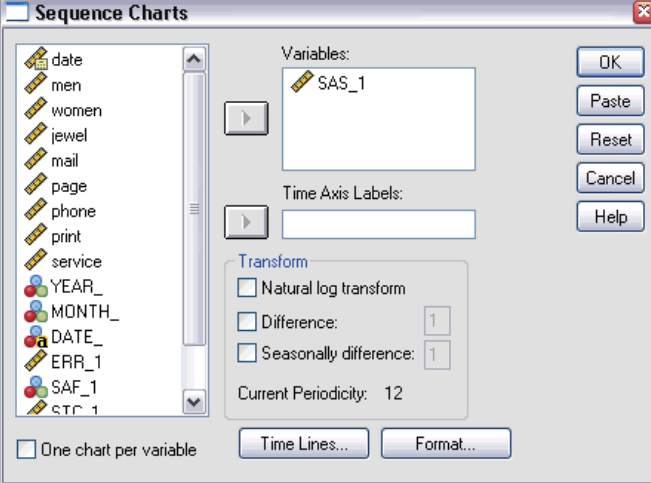

To plot the seasonally adjusted series:

- **EXECUTE:** Open the Sequence Charts dialog box.
- ► Click Reset to clear any previous selections, and then select *SAS*<sub>1</sub>*and move it into* the Variables list.
- $\blacktriangleright$  Click OK.

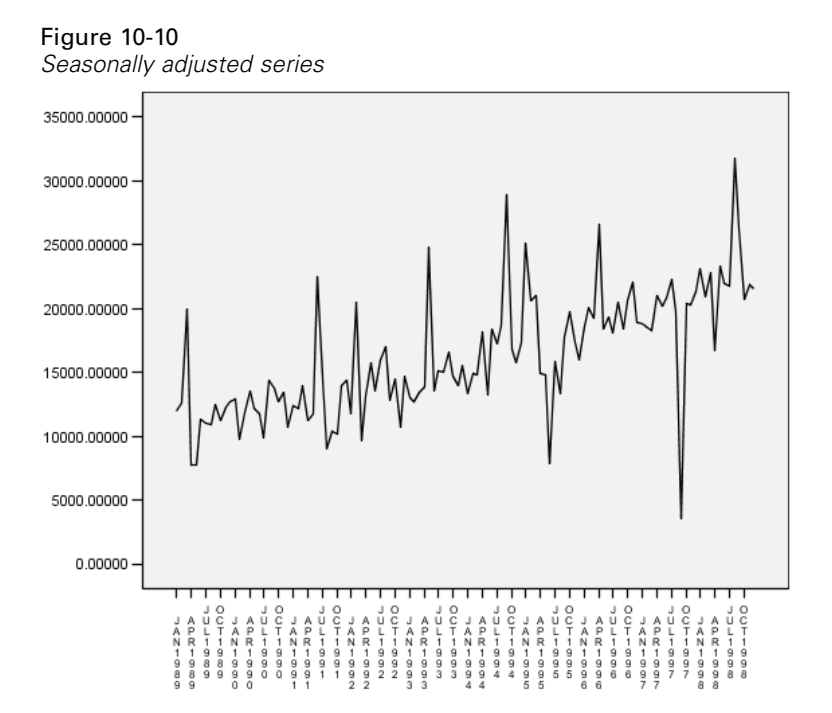

The seasonally adjusted series shows a clear upward trend. A number of peaks are evident, but they appear at random intervals, showing no evidence of an annual pattern.

### *Summary*

Using the Seasonal Decomposition procedure, you have removed the seasonal component of a periodic time series to produce a series that is more suitable for trend analysis. Examination of the autocorrelations and partial autocorrelations of the time series was useful in determining the underlying periodicity—in this case, annual.

# *Related Procedures*

The Seasonal Decomposition procedure is useful for removing a single seasonal component from a periodic time series.

■ To perform a more in-depth analysis of the periodicity of a time series than is provided by the partial correlation function, use the Spectral Plots procedure. For more information, see [Chapter 11.](#page-132-0)

# <span id="page-132-0"></span>*Spectral Plots*

## *Using Spectral Plots to Verify Expectations about Periodicity*

Time series representing retail sales typically have an underlying annual periodicity, due to the usual peak in sales during the holiday season. Producing sales projections means building a model of the time series, which means identifying any periodic components. A plot of the time series may not always uncover the annual periodicity because time series contain random fluctuations that often mask the underlying structure.

Monthly sales data for a catalog company are stored in *catalog.sav*, which is found in the *\tutorial\sample\_files\* subdirectory of the directory in which you installed SPSS. Before proceeding with sales projections, you want to confirm that the sales data exhibits an annual periodicity. A plot of the time series shows many peaks with an irregular spacing, so any underlying periodicity is not evident. Use the Spectral Plots procedure to identify any periodicity in the sales data.

### *Running the Analysis*

To run the Spectral Plots procedure:

- $\blacktriangleright$  From the menus choose: Graphs
	- Time Series Spectral...

#### Figure 11-1 *Spectral Plots dialog box*

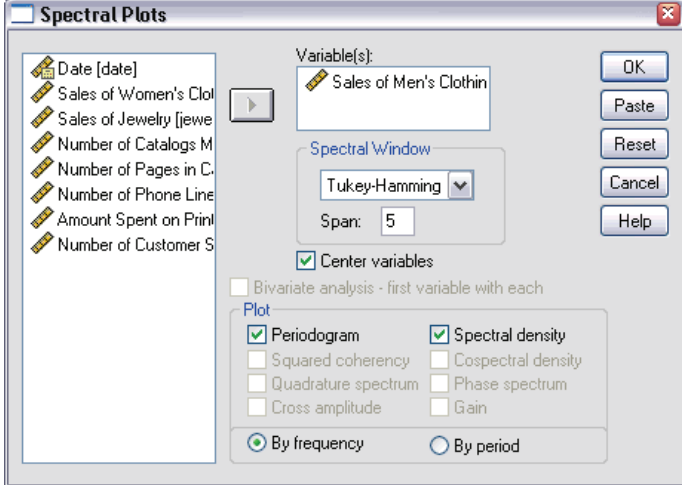

- E Select *Sales of Men's Clothing* and move it into the Variables list.
- Exercise Spectral density in the Plot group.
- $\blacktriangleright$  Click OK.

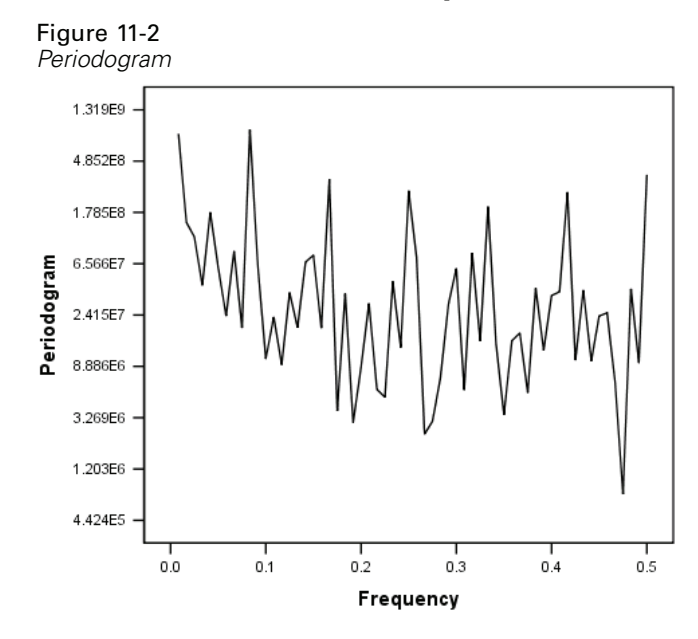

## *Understanding the Periodogram and Spectral Density*

The plot of the periodogram shows a sequence of peaks that stand out from the background noise, with the lowest frequency peak at a frequency of just less than 0.1. You suspect that the data contain an annual periodic component, so consider the contribution that an annual component would make to the periodogram. Each of the data points in the time series represents a month, so an annual periodicity corresponds to a period of 12 in the current data set. Because period and frequency are reciprocals of each other, a period of 12 corresponds to a frequency of 1/12 (or 0.083). So an annual component implies a peak in the periodogram at 0.083, which seems consistent with the presence of the peak just below a frequency of 0.1.

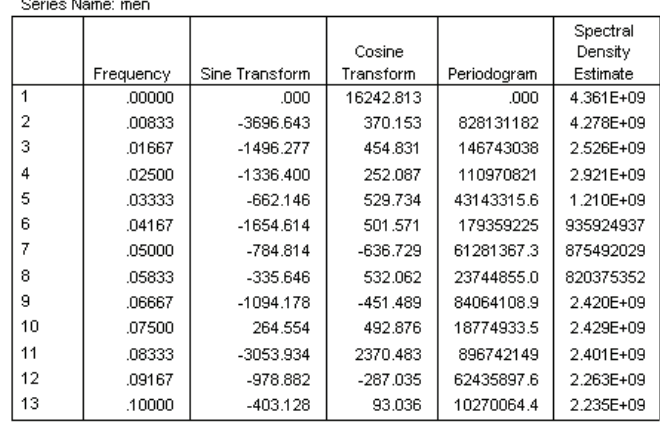

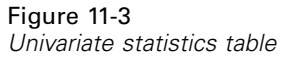

The univariate statistics table contains the data points that are used to plot the periodogram. Notice that, for frequencies of less than 0.1, the largest value in the *Periodogram* column occurs at a frequency of 0.08333—precisely what you expect to find if there is an annual periodic component. This information confirms the identification of the lowest frequency peak with an annual periodic component. But what about the other peaks at higher frequencies?

*Spectral Plots*

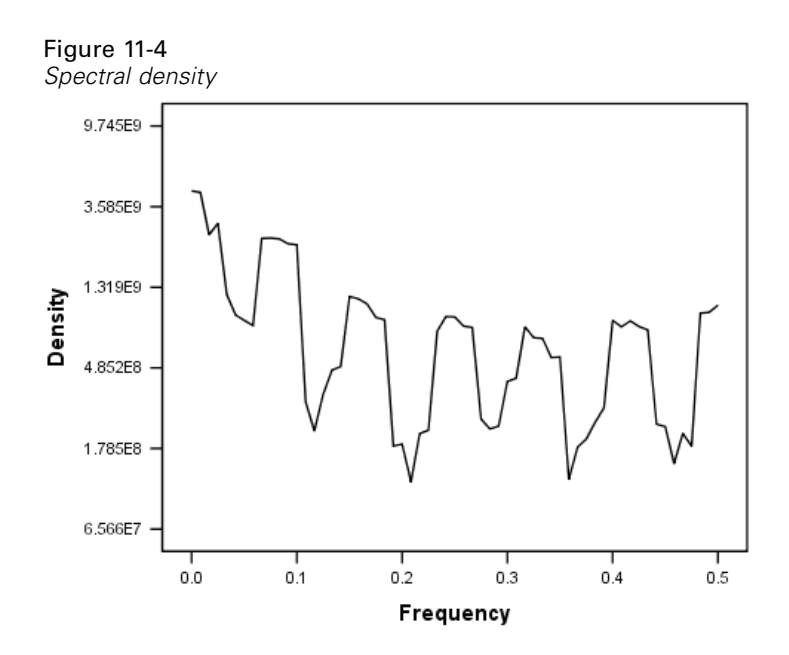

The remaining peaks are best analyzed with the spectral density function, which is simply a smoothed version of the periodogram. Smoothing provides a means of eliminating the background noise from a periodogram, allowing the underlying structure to be more clearly isolated.

The spectral density consists of five distinct peaks that appear to be equally spaced. The lowest frequency peak simply represents the smoothed version of the peak at 0.08333. To understand the significance of the four higher frequency peaks, remember that the periodogram is calculated by modeling the time series as the sum of cosine and sine functions. Periodic components that have the shape of a sine or cosine function (sinusoidal) show up in the periodogram as single peaks. Periodic components that are not sinusoidal show up as a series of equally spaced peaks of different heights, with the lowest frequency peak in the series occurring at the frequency of the periodic component. So the four higher frequency peaks in the spectral density simply indicate that the annual periodic component is not sinusoidal.

You have now accounted for all of the discernible structure in the spectral density plot and conclude that the data contain a single periodic component with a period of 12 months.

### *Summary*

Using the Spectral Plots procedure, you have confirmed the existence of an annual periodic component of a time series, and you have verified that no other significant periodicities are present. The spectral density was seen to be more useful than the periodogram for uncovering the underlying structure, because the spectral density smoothes out the fluctuations that are caused by the nonperiodic component of the data.

# *Related Procedures*

The Spectral Plots procedure is useful for identifying the periodic components of a time series.

■ To remove a periodic component from a time series—for instance, to perform a trend analysis—use the Seasonal Decomposition procedure. See [Chapter 10](#page-120-0) for details.

*Appendix* A

# *Goodness-of-Fit Measures*

This section provides definitions of the goodness-of-fit measures used in time series modeling.

- **Stationary R-squared.** A measure that compares the stationary part of the model to a simple mean model. This measure is preferable to ordinary R-squared when there is a trend or seasonal pattern. Stationary R-squared can be negative with a range of negative infinity to 1. Negative values mean that the model under consideration is worse than the baseline model. Positive values mean that the model under consideration is better than the baseline model.
- **R-squared.** An estimate of the proportion of the total variation in the series that is explained by the model. This measure is most useful when the series is stationary. R-squared can be negative with a range of negative infinity to 1. Negative values mean that the model under consideration is worse than the baseline model. Positive values mean that the model under consideration is better than the baseline model.
- **RMSE.** Root Mean Square Error. The square root of mean square error. A measure of how much a dependent series varies from its model-predicted level, expressed in the same units as the dependent series.
- **MAPE.** Mean Absolute Percentage Error. A measure of how much a dependent series varies from its model-predicted level. It is independent of the units used and can therefore be used to compare series with different units.
- **MAE.** Mean absolute error. Measures how much the series varies from its model-predicted level. MAE is reported in the original series units.
- **MaxAPE.** Maximum Absolute Percentage Error. The largest forecasted error, expressed as a percentage. This measure is useful for imagining a worst-case scenario for your forecasts.
- **MaxAE.** Maximum Absolute Error. The largest forecasted error, expressed in the same units as the dependent series. Like MaxAPE, it is useful for imagining the worst-case scenario for your forecasts. Maximum absolute error and maximum

*Appendix A*

absolute percentage error may occur at different series points--for example, when the absolute error for a large series value is slightly larger than the absolute error for a small series value. In that case, the maximum absolute error will occur at the larger series value and the maximum absolute percentage error will occur at the smaller series value.

**Normalized BIC.** Normalized Bayesian Information Criterion. A general measure of the overall fit of a model that attempts to account for model complexity. It is a score based upon the mean square error and includes a penalty for the number of parameters in the model and the length of the series. The penalty removes the advantage of models with more parameters, making the statistic easy to compare across different models for the same series.

*Appendix*

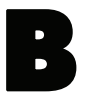

# *Outlier Types*

This section provides definitions of the outlier types used in time series modeling.

- **Additive.** An outlier that affects a single observation. For example, a data coding error might be identified as an additive outlier.
- **Level shift.** An outlier that shifts all observations by a constant, starting at a particular series point. A level shift could result from a change in policy.
- **Innovational.** An outlier that acts as an addition to the noise term at a particular series point. For stationary series, an innovational outlier affects several observations. For nonstationary series, it may affect every observation starting at a particular series point.
- **Transient.** An outlier whose impact decays exponentially to 0.
- **Seasonal additive.** An outlier that affects a particular observation and all subsequent observations separated from it by one or more seasonal periods. All such observations are affected equally. A seasonal additive outlier might occur if, beginning in a certain year, sales are higher every January.
- **Local trend.** An outlier that starts a local trend at a particular series point.
- **Additive patch.** A group of two or more consecutive additive outliers. Selecting this outlier type results in the detection of individual additive outliers in addition to patches of them.

*Appendix* C

# *Guide to ACF/PACF Plots*

The plots shown here are those of pure or theoretical ARIMA processes. Here are some general guidelines for identifying the process:

- Nonstationary series have an ACF that remains significant for half a dozen or more lags, rather than quickly declining to 0. You must difference such a series until it is stationary before you can identify the process.
- Autoregressive processes have an exponentially declining ACF and spikes in the first one or more lags of the PACF. The number of spikes indicates the order of the autoregression.
- Moving average processes have spikes in the first one or more lags of the ACF and an exponentially declining PACF. The number of spikes indicates the order of the moving average.
- $\blacksquare$  Mixed (ARMA) processes typically show exponential declines in both the ACF and the PACF.

At the identification stage, you do not need to worry about the sign of the ACF or PACF, or about the speed with which an exponentially declining ACF or PACF approaches 0. These depend upon the sign and actual value of the AR and MA coefficients. In some instances, an exponentially declining ACF alternates between positive and negative values.

*ACF and PACF plots from real data are never as clean as the plots shown here.* You must learn to pick out what is essential in any given plot. Always check the ACF and PACF of the residuals, in case your identification is wrong. Bear in mind that:

 Seasonal processes show these patterns at the seasonal lags (the multiples of the seasonal period).

*Appendix C*

- You are entitled to treat nonsignificant values as 0. That is, you can ignore values that lie within the confidence intervals on the plots. You do not have to ignore them, however, particularly if they continue the pattern of the statistically significant values.
- An occasional autocorrelation will be statistically significant by chance alone. You can ignore a statistically significant autocorrelation if it is isolated, preferably at a high lag, and if it does not occur at a seasonal lag.

Consult any text on ARIMA analysis for a more complete discussion of ACF and PACF plots.

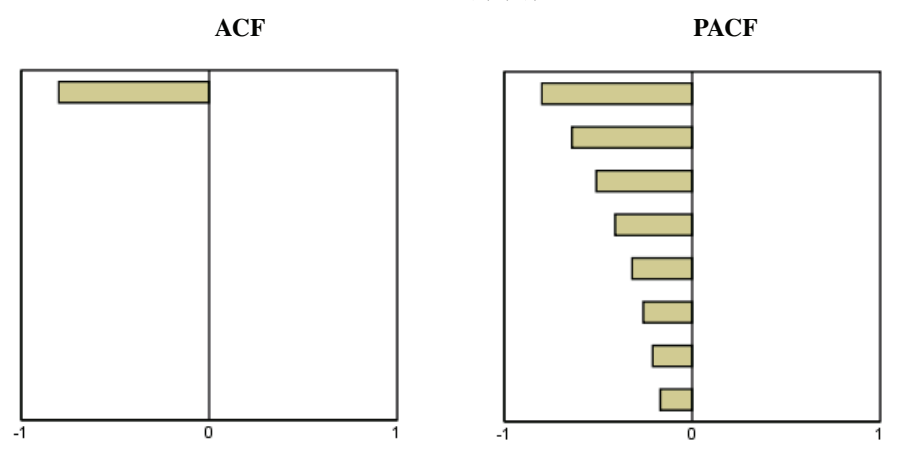

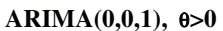
*Guide to ACF/PACF Plots*

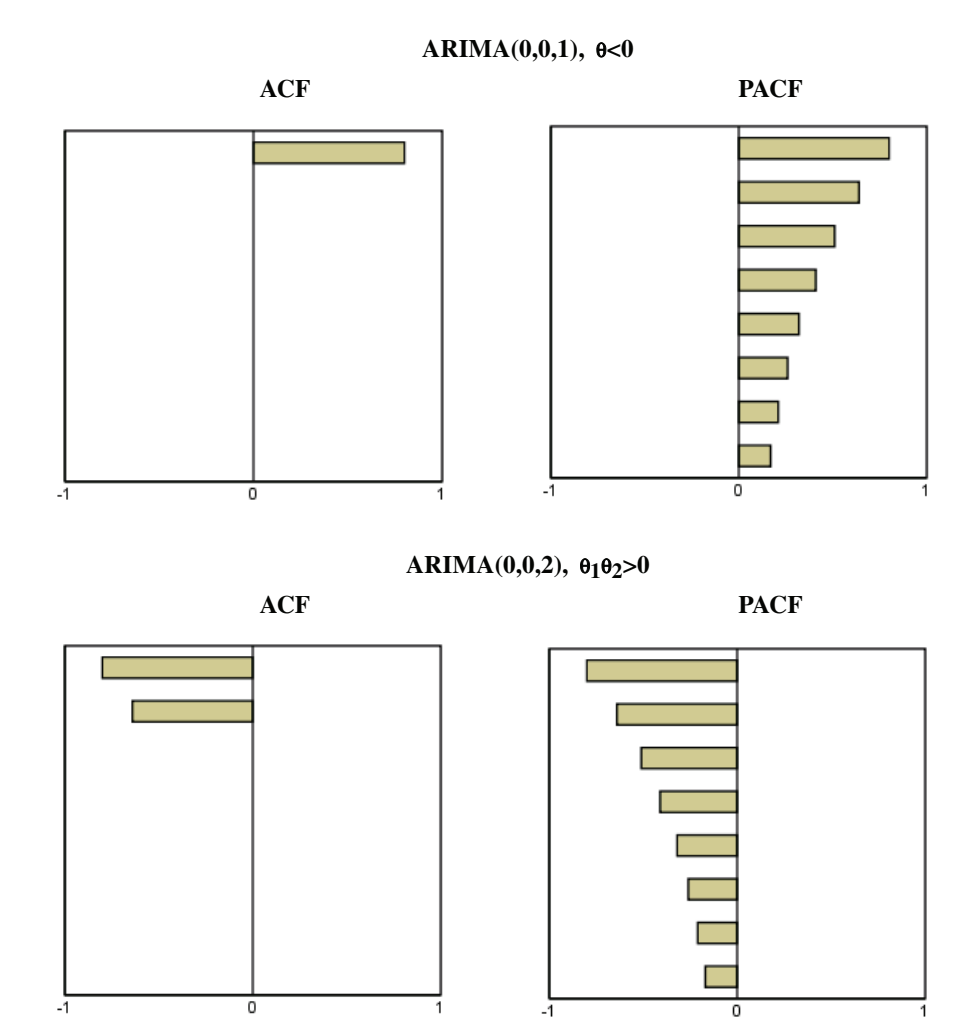

131

*Appendix C*

**ARIMA(1,0,0),** φ**>0 ACF PACF**  $\overline{0}$  $-1$ 1  $\overline{\circ}$  $-4$ **ARIMA(1,0,0),** φ**<0 ACF PACF**

1

ō

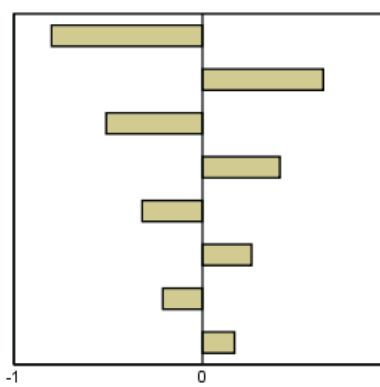

*Guide to ACF/PACF Plots*

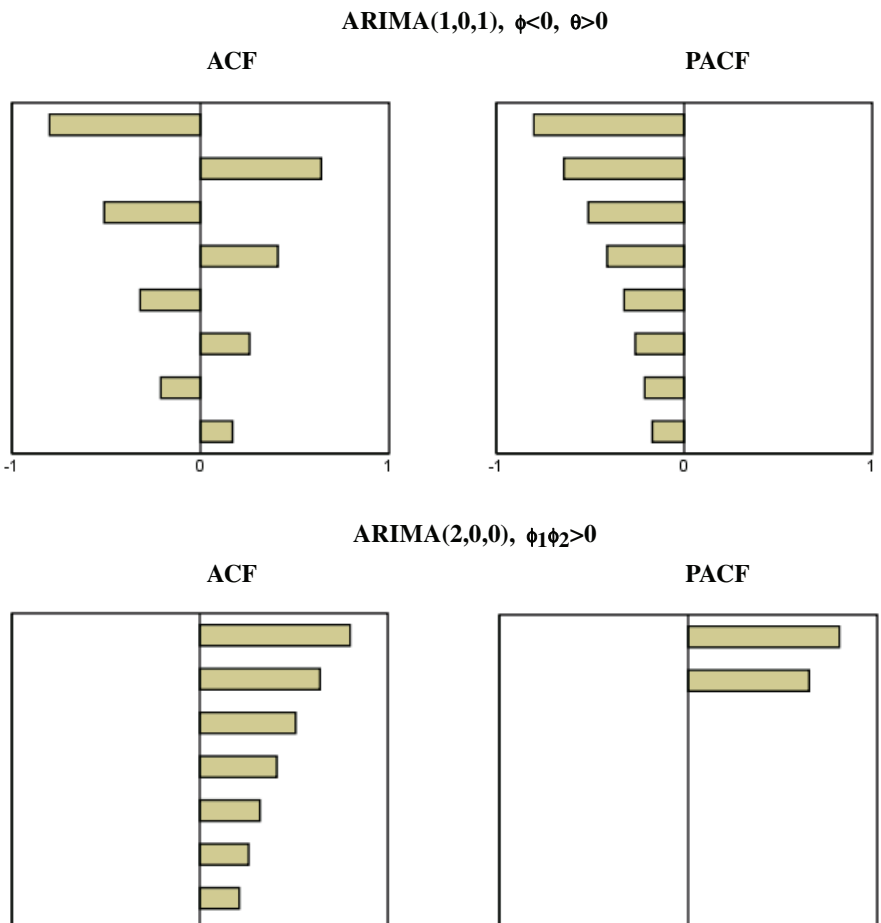

 $-1$ 

 $-1$ o

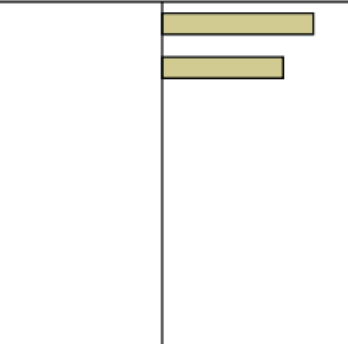

ō

*Appendix C*

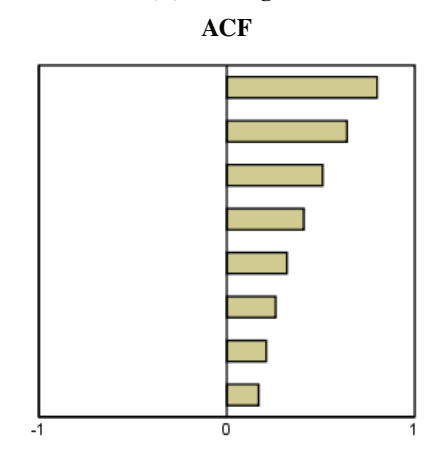

### **ARIMA(0,1,0) (integrated series)**

# *Bibliography*

Box, G. E. P., G. M. Jenkins, and G. C. Reinsel. 1994. *Time series analysis: Forecasting and control*, 3rd ed. Englewood Cliffs, N.J.: Prentice Hall.

Gardner, E. S. 1985. Exponential smoothing: The state of the art. *Journal of Forecasting*, 4, 1–28.

Pena, D., G. C. Tiao, and R. S. Tsay, eds. 2001. *A course in time series analysis*. New York: John Wiley and Sons.

## *Index*

#### ACF

in Apply Time Series Models, [38](#page-51-0), [41](#page-54-0) in Time Series Modeler, [22,](#page-35-0) [24](#page-37-0) plots for pure ARIMA processes, [129](#page-142-0) additive outlier, [127](#page-140-0) in Time Series Modeler, [12,](#page-25-0) [20](#page-33-0) additive patch outlier, [127](#page-140-0) in Time Series Modeler, [12,](#page-25-0) [20](#page-33-0) Apply Time Series Models, [33](#page-46-0), [73,](#page-86-0) [93](#page-106-0) best- and poorest-fitting models, [43](#page-56-0) Box-Ljung statistic, [38](#page-51-0) confidence intervals, [41](#page-54-0), [47](#page-60-0) estimation period, [36](#page-49-0) fit values, [41](#page-54-0) forecast period, [36,](#page-49-0) [75](#page-88-0), [102](#page-115-0) forecast table, [104](#page-117-0) forecasts, [38](#page-51-0), [41](#page-54-0), [103](#page-116-0) goodness-of-fit statistics, [38,](#page-51-0) [41](#page-54-0), [78](#page-91-0) missing values, [47](#page-60-0) model fit table, [78](#page-91-0) model parameters, [38](#page-51-0) new variable names, [45](#page-58-0), [79](#page-92-0) reestimate model parameters, [36,](#page-49-0) [74](#page-87-0) residual autocorrelation function, [38,](#page-51-0) [41](#page-54-0) residual partial autocorrelation function, [38,](#page-51-0) [41](#page-54-0) saving predictions, [45](#page-58-0), [76](#page-89-0) saving reestimated models in XML, [45](#page-58-0) statistics across all models, [38](#page-51-0), [41](#page-54-0), [78](#page-91-0) ARIMA model parameters table in Time Series Modeler, [91](#page-104-0) ARIMA models, [8,](#page-21-0) [16](#page-29-0) autoregressive orders, [16](#page-29-0)

constant, [16](#page-29-0) differencing orders, [16](#page-29-0) moving average orders, [16](#page-29-0) outliers, [20](#page-33-0) seasonal orders, [16](#page-29-0) transfer functions, [18](#page-31-0) autocorrelation function in Apply Time Series Models, [38](#page-51-0), [41](#page-54-0) in Time Series Modeler, [22](#page-35-0), [24](#page-37-0) plots for pure ARIMA processes, [129](#page-142-0) autoregression ARIMA models, [16](#page-29-0)

Box-Ljung statistic in Apply Time Series Models, [38](#page-51-0) in Time Series Modeler, [22](#page-35-0), [91](#page-104-0) Brown's exponential smoothing model, [13](#page-26-0)

confidence intervals in Apply Time Series Models, [41](#page-54-0), [47](#page-60-0) in Time Series Modeler, [24](#page-37-0), [30](#page-43-0)

damped exponential smoothing model, [13](#page-26-0) difference transformation ARIMA models, [16](#page-29-0)

estimation period, [3](#page-16-0) in Apply Time Series Models, [36](#page-49-0) in Time Series Modeler, [9,](#page-22-0) [62](#page-75-0) events, [11](#page-24-0) in Time Series Modeler, [10](#page-23-0)

#### *Index*

Expert Modeler, [8](#page-21-0), [59](#page-72-0) limiting the model space, [10,](#page-23-0) [63](#page-76-0) outliers, [12](#page-25-0), [85](#page-98-0) exponential smoothing models, [8,](#page-21-0) [13](#page-26-0)

fit values in Apply Time Series Models, [41](#page-54-0) in Time Series Modeler, [24,](#page-37-0) [88](#page-101-0) forecast period in Apply Time Series Models, [36,](#page-49-0) [75](#page-88-0), [102](#page-115-0) in Time Series Modeler, [9,](#page-22-0) [30](#page-43-0), [62](#page-75-0), [64](#page-77-0) forecast table in Apply Time Series Models, [104](#page-117-0) in Time Series Modeler, [70](#page-83-0) forecasts in Apply Time Series Models, [38,](#page-51-0) [41](#page-54-0), [103](#page-116-0) in Time Series Modeler, [22,](#page-35-0) [24](#page-37-0), [66](#page-79-0)

goodness of fit definitions, [125](#page-138-0) in Apply Time Series Models, [38,](#page-51-0) [41](#page-54-0), [78](#page-91-0) in Time Series Modeler, [22,](#page-35-0) [24](#page-37-0), [66](#page-79-0)

harmonic analysis, [53](#page-66-0) historical data in Apply Time Series Models, [41](#page-54-0) in Time Series Modeler, [24](#page-37-0) historical period, [3](#page-16-0) holdout cases, [3](#page-16-0) Holt's exponential smoothing model, [13](#page-26-0)

innovational outlier, [127](#page-140-0) in Time Series Modeler, [12,](#page-25-0) [20](#page-33-0) integration ARIMA models, [16](#page-29-0)

level shift outlier, [127](#page-140-0) in Time Series Modeler, [12](#page-25-0), [20](#page-33-0) local trend outlier, [127](#page-140-0) in Time Series Modeler, [12](#page-25-0), [20](#page-33-0) log transformation in Time Series Modeler, [13](#page-26-0), [16,](#page-29-0) [18](#page-31-0)

MAE, [125](#page-138-0) in Apply Time Series Models, [38](#page-51-0), [41](#page-54-0) in Time Series Modeler, [22](#page-35-0), [24](#page-37-0) MAPE, [125](#page-138-0) in Apply Time Series Models, [38](#page-51-0), [41,](#page-54-0) [78](#page-91-0) in Time Series Modeler, [22](#page-35-0), [24,](#page-37-0) [67](#page-80-0) MaxAE, [125](#page-138-0) in Apply Time Series Models, [38](#page-51-0), [41](#page-54-0) in Time Series Modeler, [22](#page-35-0), [24](#page-37-0) MaxAPE, [125](#page-138-0) in Apply Time Series Models, [38](#page-51-0), [41,](#page-54-0) [78](#page-91-0) in Time Series Modeler, [22](#page-35-0), [24,](#page-37-0) [67](#page-80-0) maximum absolute error, [125](#page-138-0) in Apply Time Series Models, [38](#page-51-0), [41](#page-54-0) in Time Series Modeler, [22](#page-35-0), [24](#page-37-0) maximum absolute percentage error, [125](#page-138-0) in Apply Time Series Models, [38](#page-51-0), [41,](#page-54-0) [78](#page-91-0) in Time Series Modeler, [22](#page-35-0), [24,](#page-37-0) [67](#page-80-0) mean absolute error, [125](#page-138-0) in Apply Time Series Models, [38](#page-51-0), [41](#page-54-0) in Time Series Modeler, [22](#page-35-0), [24](#page-37-0) mean absolute percentage error, [125](#page-138-0) in Apply Time Series Models, [38](#page-51-0), [41,](#page-54-0) [78](#page-91-0) in Time Series Modeler, [22](#page-35-0), [24,](#page-37-0) [67](#page-80-0) missing values in Apply Time Series Models, [47](#page-60-0) in Time Series Modeler, [30](#page-43-0) model description table in Time Series Modeler, [90](#page-103-0)

model fit table in Apply Time Series Models, [78](#page-91-0) model names in Time Series Modeler, [30](#page-43-0) model parameters in Apply Time Series Models, [38](#page-51-0) in Time Series Modeler, [22,](#page-35-0) [87](#page-100-0) model statistics table in Time Series Modeler, [90](#page-103-0) models ARIMA, [8,](#page-21-0) [16](#page-29-0) Expert Modeler, [8](#page-21-0) exponential smoothing, [8,](#page-21-0) [13](#page-26-0) moving average ARIMA models, [16](#page-29-0)

natural log transformation in Time Series Modeler, [13,](#page-26-0) [16](#page-29-0), [18](#page-31-0) normalized BIC (Bayesian information criterion), [125](#page-138-0) in Apply Time Series Models, [38](#page-51-0), [41](#page-54-0) in Time Series Modeler, [22,](#page-35-0) [24](#page-37-0)

outliers

ARIMA models, [20](#page-33-0) definitions, [127](#page-140-0) Expert Modeler, [12,](#page-25-0) [85](#page-98-0)

#### PACF

in Apply Time Series Models, [38](#page-51-0), [41](#page-54-0) in Time Series Modeler, [22,](#page-35-0) [24](#page-37-0) plots for pure ARIMA processes, [129](#page-142-0) partial autocorrelation function in Apply Time Series Models, [38](#page-51-0), [41](#page-54-0) in Time Series Modeler, [22,](#page-35-0) [24](#page-37-0) plots for pure ARIMA processes, [129](#page-142-0) periodicity in Time Series Modeler, [10,](#page-23-0) [13](#page-26-0), [16](#page-29-0), [18](#page-31-0)

*R*<sup>2</sup>, [125](#page-138-0) in Apply Time Series Models, [38](#page-51-0), [41](#page-54-0) in Time Series Modeler, [22](#page-35-0), [24](#page-37-0) reestimate model parameters in Apply Time Series Models, [36](#page-49-0), [74](#page-87-0) residuals in Apply Time Series Models, [38](#page-51-0), [41](#page-54-0) in Time Series Modeler, [22](#page-35-0), [24](#page-37-0) RMSE, [125](#page-138-0) in Apply Time Series Models, [38](#page-51-0), [41](#page-54-0) in Time Series Modeler, [22](#page-35-0), [24](#page-37-0) root mean square error, [125](#page-138-0) in Apply Time Series Models, [38](#page-51-0), [41](#page-54-0) in Time Series Modeler, [22](#page-35-0), [24](#page-37-0)

#### save

model predictions, [28,](#page-41-0) [45](#page-58-0) model specifications in XML, [28](#page-41-0) new variable names, [28,](#page-41-0) [45](#page-58-0) reestimated models in XML, [45](#page-58-0) seasonal additive outlier, [127](#page-140-0) in Time Series Modeler, [12](#page-25-0), [20](#page-33-0) Seasonal Decomposition, [49](#page-62-0), [51](#page-64-0)[–52](#page-65-0) assumptions, [49](#page-62-0) computing moving averages, [49](#page-62-0) create variables, [51](#page-64-0) models, [49](#page-62-0) new variables, [114](#page-127-0) periodic date component, [108](#page-121-0) related procedures, [117](#page-130-0) saving new variables, [51](#page-64-0) seasonal difference transformation ARIMA models, [16](#page-29-0)

#### *Index*

seasonal orders ARIMA models, [16](#page-29-0) simple exponential smoothing model, [13](#page-26-0) simple seasonal exponential smoothing model, [13](#page-26-0) Spectral Plots, [53,](#page-66-0) [56](#page-69-0) assumptions, [53](#page-66-0) bivariate spectral analysis, [55](#page-68-0) centering transformation, [55](#page-68-0) periodogram, [121](#page-134-0) related procedures, [124](#page-137-0) spectral density, [121](#page-134-0) spectral windows, [54](#page-67-0) square root transformation in Time Series Modeler, [13,](#page-26-0) [16](#page-29-0), [18](#page-31-0) stationary *R*<sup>2</sup>, [125](#page-138-0) in Apply Time Series Models, [38](#page-51-0), [41](#page-54-0) in Time Series Modeler, [22,](#page-35-0) [24](#page-37-0), [90](#page-103-0) Time Series Modeler, [5](#page-18-0) ARIMA, [8,](#page-21-0) [16](#page-29-0) ARIMA model parameters table, [91](#page-104-0) best- and poorest-fitting models, [26](#page-39-0) Box-Ljung statistic, [22](#page-35-0) confidence intervals, [24](#page-37-0), [30](#page-43-0) estimation period, [9](#page-22-0), [62](#page-75-0) events, [10](#page-23-0) Expert Modeler, [8,](#page-21-0) [59,](#page-72-0) [81](#page-94-0) exponential smoothing, [8,](#page-21-0) [13](#page-26-0) fit values, [24,](#page-37-0) [88](#page-101-0) forecast period, [9,](#page-22-0) [30,](#page-43-0) [62](#page-75-0), [64](#page-77-0) forecast table, [70](#page-83-0) forecasts, [22,](#page-35-0) [24](#page-37-0), [66](#page-79-0) goodness-of-fit statistics, [22](#page-35-0), [24](#page-37-0), [66,](#page-79-0) [90](#page-103-0) missing values, [30](#page-43-0) model description table, [90](#page-103-0) model names, [30](#page-43-0) model parameters, [22,](#page-35-0) [87](#page-100-0)

model statistics table, [90](#page-103-0) new variable names, [28,](#page-41-0) [70](#page-83-0) outliers, [12,](#page-25-0) [20,](#page-33-0) [85](#page-98-0) periodicity, [10](#page-23-0), [13](#page-26-0), [16](#page-29-0), [18](#page-31-0) residual autocorrelation function, [22](#page-35-0), [24](#page-37-0) residual partial autocorrelation function, [22](#page-35-0), [24](#page-37-0) saving model specifications in XML, [28](#page-41-0), [65,](#page-78-0) [86](#page-99-0) saving predictions, [28,](#page-41-0) [65](#page-78-0) series transformation, [13](#page-26-0), [16,](#page-29-0) [18](#page-31-0) statistics across all models, [22,](#page-35-0) [24](#page-37-0), [66,](#page-79-0) [68](#page-81-0) transfer functions, [18](#page-31-0) transfer functions, [18](#page-31-0) delay, [18](#page-31-0) denominator orders, [18](#page-31-0) difference orders, [18](#page-31-0) numerator orders, [18](#page-31-0) seasonal orders, [18](#page-31-0) transient outlier, [127](#page-140-0) in Time Series Modeler, [12](#page-25-0), [20](#page-33-0)

validation period, [3](#page-16-0) variable names in Apply Time Series Models, [45](#page-58-0) in Time Series Modeler, [28](#page-41-0)

Winters' exponential smoothing model additive, [13](#page-26-0) multiplicative, [13](#page-26-0)

#### XML

saving reestimated models in XML, [45](#page-58-0) saving time series models in XML, [28,](#page-41-0) [65](#page-78-0), [86](#page-99-0)